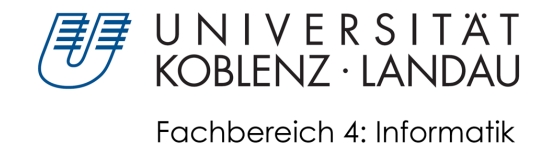

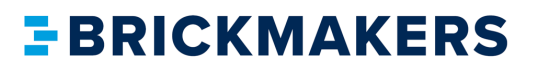

# **Konzeption und Entwicklung eines Raumplanungsystems in Augmented Reality**

# Masterarbeit

zur Erlangung des Grades Master of Science (M.Sc.) im Studiengang Computervisualistik

> vorgelegt von Helen Bohleber

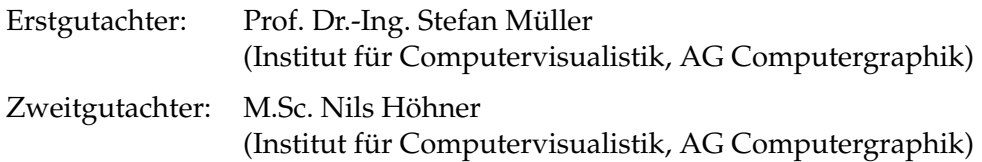

Koblenz, im Juli 2019

## Erklärung

Ich versichere, dass ich die vorliegende Arbeit selbständig verfasst und keine anderen als die angegebenen Quellen und Hilfsmittel benutzt habe.

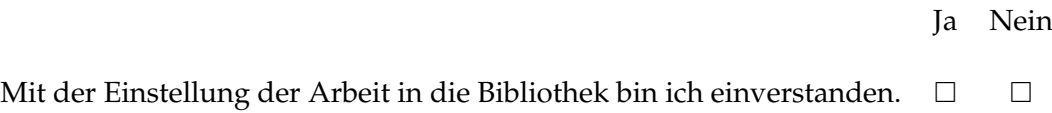

. . . . . . . . . . . . . . . . . . . . . . . . . . . . . . . . . . . . . . . . . . . . . . . . . . . . . . . . . . . . . . . . . . . . . . . . . . . . . . . . . (Unterschrift)

Institut für Computervisualistik AG Computergraphik Prof. Dr. Stefan Müller Postfach 20 16 02 56 016 Koblenz Tel.: 0261-287-2727 Fax: 0261-287-2735 E-Mail: stefanm@uni-koblenz.de

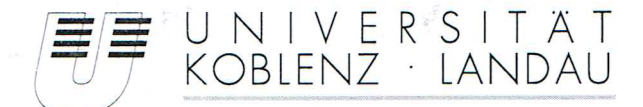

Fachbereich 4: Informatik

## Aufgabenstellung für die Masterarbeit Helen Bohleber (Matr.-Nr. 216 203 840)

#### Thema:

#### Konzeption und Entwicklung eines Raumplanungssystems in Augmented Reality

Das Vermessen und Planen eines Raums kann sich mit Meterstab, Papier und Stift als sehr kompliziert erweisen. Diese Hilfswerkzeuge lassen sich auf eines reduzieren: Ein Smartphone. Heutzutage besitzt fast jeder Mensch ein solches Gerät, das die Erfassung eines Raums durch die eingebauten Sensoren ermöglicht. Unter Verwendung von Augmented Reality werden virtuelle Bereiche bei der Raumplanung in die reale Welt mit einbezogen. Visualisierung und Kollaboration stehen hierbei im Vordergrund, da meist mehrere Personen beteiligt sind.

Bei der Raumplanung mit Hilfe von Smartphones und Augmented Reality ergeben sich verschiedene Herausforderungen. Wird die Raumstruktur durch reale Gegenstände verdeckt, ist ein einfaches Erfassen des Raums nicht möglich. Dadurch können virtuelle Bereiche nicht festgelegt werden. Sind mehrere Benutzer an der Planung beteiligt, müssen Positionsdaten auf allen Geräten synchron gehalten werden, so dass eine gleichzeitige Interaktion stattfinden kann.

Ziel der Arbeit ist die Konzeption und Entwicklung einer AR-Anwendung, mit der eine Raumplanung in der realen Welt möglich ist. Dabei liegt der Schwerpunkt auf der gemeinsamen Planung des Raums. So soll es mehreren Anwendern möglich sein, Bereiche zu erstellen und zu bearbeiten. Eine untergeordnete Rolle spielt die Genauigkeit der Messungen und eine ansprechende Gestaltung der Anwendung.

Die inhaltlichen Schwerpunkte dieser Arbeit sind:

- 1. Recherche bisheriger Systeme und notwendiger Grundlagen
- 2. Konzeption der Algorithmen und der Anwendung
- 3. Implementierung
- 4. Bewertung und Dokumentation der Ergebnisse

Koblenz, den 31.01.2019

Hd beldha

Helen Bohleber

Prof. Dr. Stefan Müller

## **Zusammenfassung**

Soll die Inneneinrichtung eines Raums geplant werden, stehen verschiedene Programme für Computer, Smartphones oder Head-Mounted Displays zur Verfügung. Problematisch ist hierbei der Transfer der Planung in die reale Umgebung. Deshalb wird ein Ansatz mit Augmented Reality entwickelt, durch den die Planung des Raums unter realen Umständen veranschaulicht wird. Möchten mehrere Personen ihre Ideen beitragen, erfordern herkömmliche Systeme die Zusammenarbeit an einem Endgerät. Ziel dieser Masterarbeit ist es, eine kollaborative Anwendung zur Raumplanung in Augmented Reality zu konzipieren und zu entwickeln. Die Umsetzung erfolgt in Unity mit ARCore und C#.

## **Abstract**

In order to plan the interior of a room, various programs for computers, smart phones or head-mounted displays are available. The transfer to the real environment is a difficult task. Therefore an augmented reality approach is developed to illustrate the planning in the real room. If several people want to contribute their ideas, conventional systems require to work on one device together. The aim of this master thesis is to design and develop a collaborative spatial planning application in augmented reality. The application is developed in Unity with ARCore and C#.

## **Inhaltsverzeichnis**

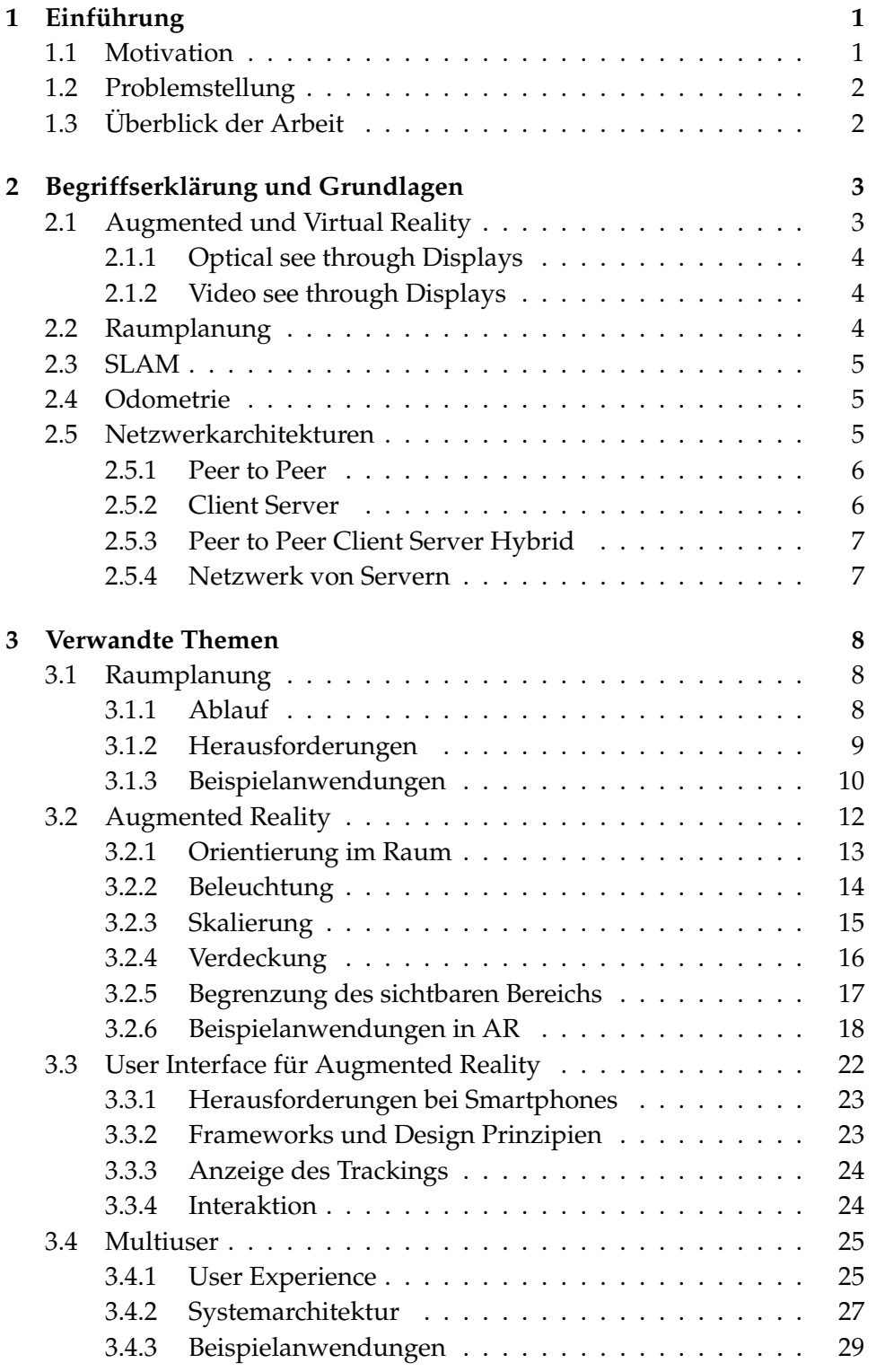

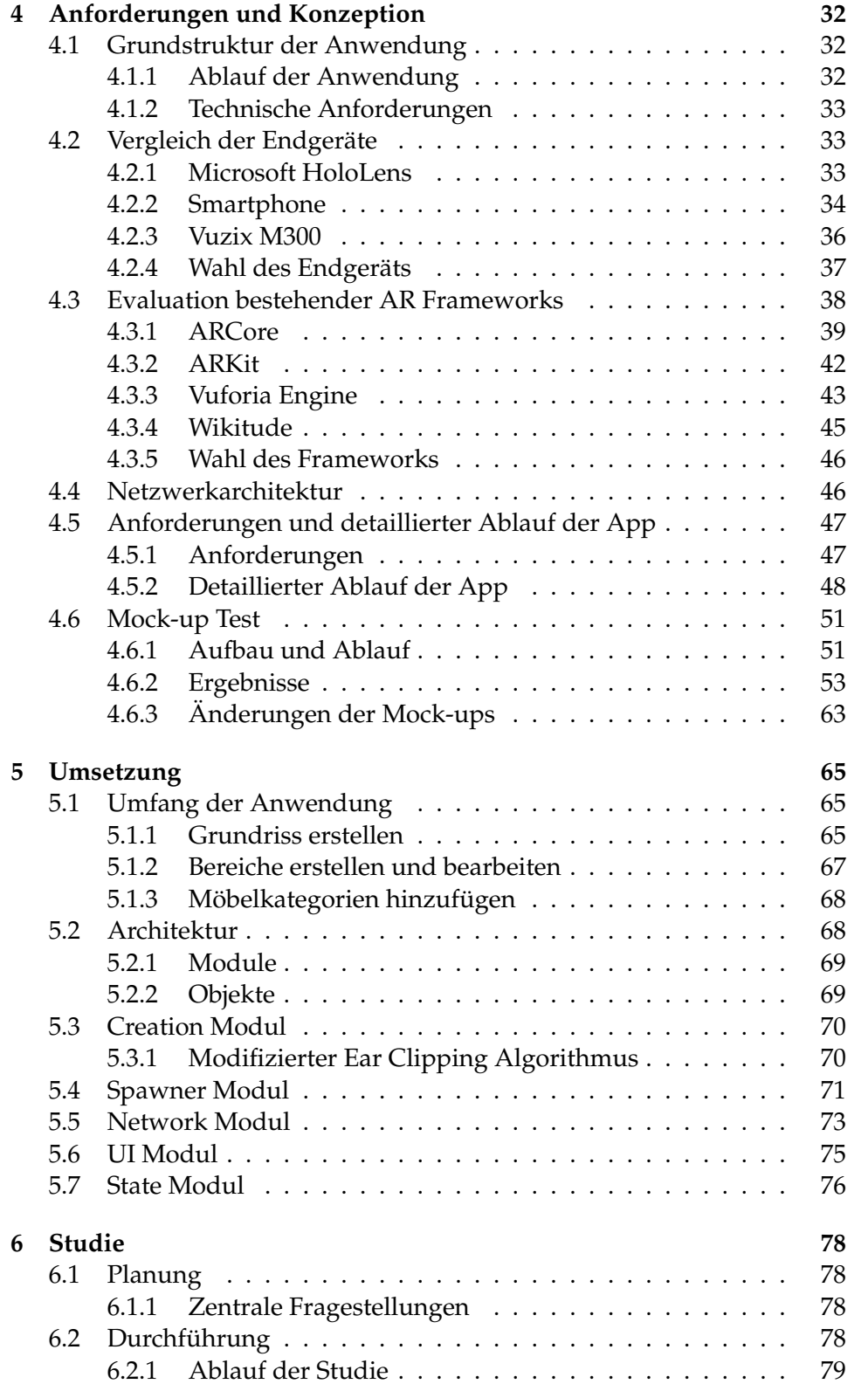

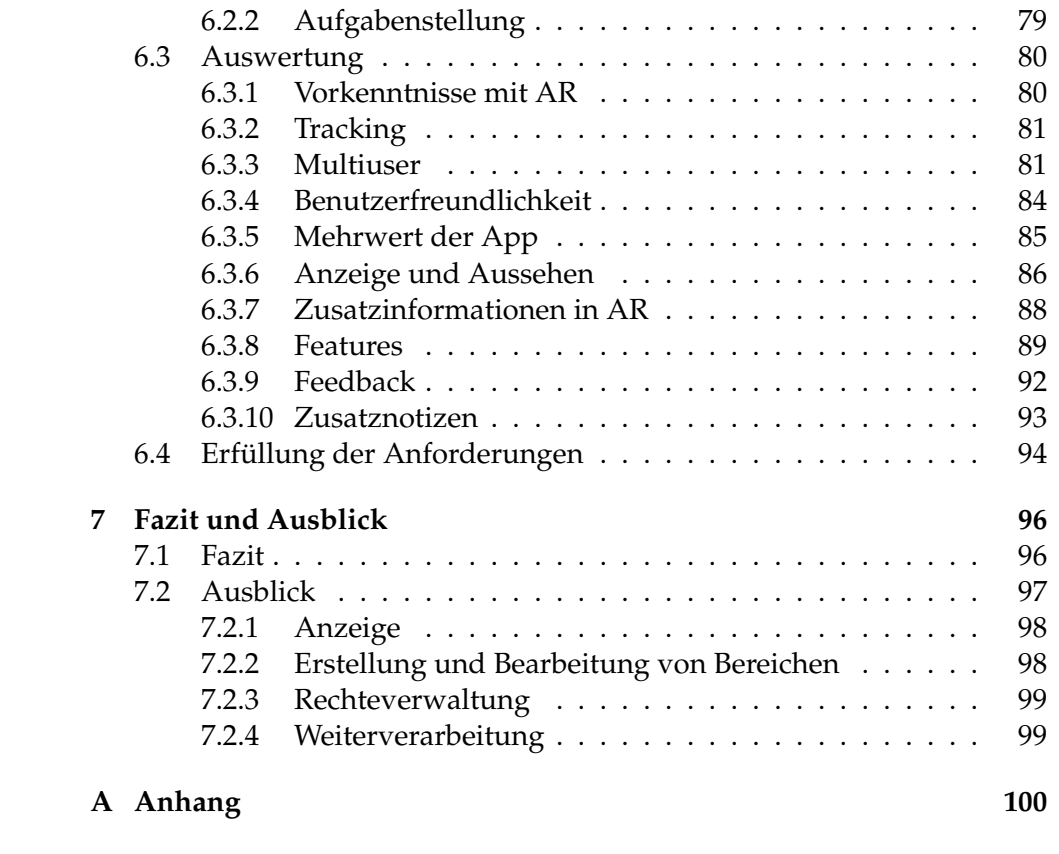

### <span id="page-11-0"></span>**1 Einführung**

#### <span id="page-11-1"></span>**1.1 Motivation**

Ob ein Umzug, eine Renovierung oder die Planung eines neuen Büros ansteht - in allen Fällen liegt der Fokus darauf, wie ein Raum eingerichtet wird. Zum einen können Möbelstücke bereits existieren, die in einem neuen Raum arrangiert werden. Zum anderen kann eine neue Gestaltung erfolgen. So kann der Raum leer, wie bei einem Umzug, oder mit Möbeln bestückt, wie bei einer Umgestaltung, sein.

Um Ideen festzuhalten, muss zuerst klar sein, wie viel Platz zur Verfügung steht. In diesem Zuge muss der Raum ausgemessen werden, was mit einem Zollstock oder Laser Entfernungsmesser möglich ist.

Im simpelsten Fall werden die Daten mit Stift und Papier skizziert. Für eine mögliche Einrichtung können Planungstools für den Computer, wie bspw. Architekt 3D [\[Ava\]](#page-120-0), Homestyler [\[Bei\]](#page-120-1), RoomSketcher [\[Rood\]](#page-129-0), zu Rate gezogen werden. Der Aufbau wird bis ins kleinste Detail erstellt, jedoch kann es schwerfallen, sich vorzustellen, wie das Ergebnis in der Realität aussieht.

Mit Hilfe von Augmented Reality (AR), der Erweiterung der Realität durch virtuelle Gegenstände, werden konkrete Vorstellungen veranschaulicht. Dadurch wäre es möglich, sich das gewünschte Möbelstück im eigenen Wohnzimmer anzuschauen und zu entscheiden, wie es mit anderen Möbelstücken arrangiert werden soll. Die Größe des Raums kann z.B. mit einem Smartphone oder Head-Mounted Display (HMD) bestimmt werden. Hierbei ist keine umständliche Messung mit Zollstock, Stift und Papier nötig. So können Anwender einen Grundriss erstellen, auf dem später weitergearbeitet wird.

Von Vorteil kann es sein, mehrere Meinungen zu einer Entscheidung einzuholen [\[BK72\]](#page-121-0). Diese können von Freunden oder Familie, Geschäftspartnern, Innenarchitekten oder anderen Beteiligten stammen. In diesem Fall sollte jeder Nutzer seine Ideen direkt in der Anwendung einbringen können.

Aktuell sind AR Raumplaner jedoch nur für einen Benutzer konzipiert [\[JZL](#page-125-0)+13], was den Meinungsaustausch erschwert. Warum nur wenige Multiuser Anwendungen in AR vertreten sind, kann daran liegen, dass das Interesse der Nutzer zu gering oder die Technik noch nicht weit genug fortgeschritten ist.

Im Kontext der Inneneinrichtung wird deshalb eine Anwendung entwickelt, mit deren Hilfe die Frage geklärt werden soll, ob sich AR für eine kollaborative Applikation zur Gestaltung von Räumen eignet. Zusätzlich wird das Interesse der Nutzer hinsichtlich einer gemeinsamen Raumplanung untersucht.

#### <span id="page-12-0"></span>**1.2 Problemstellung**

Ziel dieser Masterarbeit ist es, herauszufinden, ob sich AR für eine gleichzeitige Multiuser Anwendung eignet. Hierfür wird ein kollaborativer AR Raumplaner konzipiert und entwickelt.

Soll eine AR Anwendung entwickelt werden, existieren gewisse Voraussetzungen und Problemstellungen. Zum einen sind diese technisch bedingt, weshalb herausgefunden werden muss, welche Endgeräte sich eignen. Zum anderen beruhen sie auf dem Design und der Benutzerfreundlichkeit der Anwendung.

Eine Herausforderung ist es, die räumliche Struktur zu erkennen, also ein Tracking zu ermöglichen. Da bereits verschiedene AR Frameworks existieren, soll untersucht werden, welches sich für den beschriebenen Anwendungsfall eignet. So können andere Punkte der Entwicklung, wie bspw. das User Interface, in den Fokus gerückt werden. Für die Nutzung einer AR Anwendung bestehen verschiedene Endgeräte. Es soll untersucht werden, welches für diesen Anwendungsfall am besten passt.

Die Anwendung soll so konzipiert sein, dass sie von mehreren Nutzern gleichzeitig verwendet werden kann, wodurch verschiedene Beteiligte ihre Ideen einbringen können [\[BK72\]](#page-121-0). Hierzu wird entschieden, wie eine Multiuser Architektur aussieht und welche Kriterien sie erfüllen muss. Daher soll bei den Designentscheidungen auf eine gute Benutzerfreundlichkeit und -erfahrung geachtet werden.

Im Hinblick auf die Benutzerfreundlichkeit ist zu untersuchen, wie der Ablauf eines Raumplanungssystems strukturiert ist und welche Funktionen Nutzern besonders wichtig sind.

Ein weiterer Punkt ist die Verdeckung. Findet eine Raumplanung in einem Zimmer voller Möbel statt, müssen die virtuellen Möbelstücke die realen überlagern, da sonst die Immersion gestört ist. Für diese Problemstellung existieren verschiedene Lösungen, die aufgrund ihrer Komplexität in dieser Masterarbeit nicht mit einbezogen werden können. Daher wird im Weiteren von einer Raumplanung in einem leeren Zimmer ausgegangen.

#### <span id="page-12-1"></span>**1.3 Überblick der Arbeit**

Zuerst werden wichtige Begriffe erklärt (Abschnitt [2\)](#page-13-0) und der Stand der Forschung hinsichtlich Raumplanung, AR, User Interfaces und Multiuser Systeme in Abschnitt [3](#page-18-0) beschrieben. Danach wird das Konzept dieser Masterarbeit vorgestellt (Abschnitt [4\)](#page-42-0). Im Zuge dessen wird ein Vergleich der möglichen Endgeräte und der bestehenden Frameworks durchgeführt, woraus sich Anforderungen ergeben und Mock-ups erstellt werden. In Abschnitt [5](#page-75-0) wird die Umsetzung beschrieben, auf der eine Studie aufgebaut und ausgewertet wird (Abschnitt [6\)](#page-88-0). Zuletzt wird ein Fazit in Abschnitt [7](#page-106-0) gezogen und ein Ausblick über zukünftige Anwendungen geliefert.

### <span id="page-13-0"></span>**2 Begriffserklärung und Grundlagen**

Im Folgenden werden Begriffe und Grundlagen erklärt, die wichtig für diese Masterarbeit sind.

#### <span id="page-13-1"></span>**2.1 Augmented und Virtual Reality**

Augmented Reality (AR) kann als Verbindung der virtuellen und der realen Welt beschrieben werden. Milgram et al. [\[MTUK95\]](#page-127-0) veranschaulichen dies in ihrem Reality-Virtuality Continuum (siehe Abbildung [1\)](#page-13-2).

Auf der einen Seite steht die reale Welt, die den Regeln der Physik unterworfen ist, auf der anderen befindet sich die Virtual Reality (VR). In dieser können völlig neue physikalische Gesetze geschaffen, aber auch die der realen Welt übernommen werden. Der Nutzer taucht in eine synthetische Welt mit computergraphischen Objekten ein, welche der realen Welt nachempfunden oder völlig fiktiv sein können.

Lebeck et al. [\[LRKR18\]](#page-125-1) stellten in ihrer Studie fest, dass Testpersonen die Erwartung haben, dass virtuelle Objekte ebenfalls den physikalischen Gesetzen folgen.

Virtuelle Objekte können aus Text, einer zwei- oder dreidimensionalen Form oder sogar einem Video bestehen [\[CBHH17\]](#page-121-1). Das Eintauchen kann über verschiedene Arten erfolgen: Über ein Gerät, das einen Monitor besitzt, bspw. ein Computer, Smartphone oder auch ein HMD. Handelt es sich um eine reale Umgebung, kann diese direkt von einer Person oder über ein Fenster, wie bspw. ein Display, das ein Video zeigt, wahrgenommen werden. Zwischen diesen zwei Welten befindet sich die Mixed Reality, in welcher sich reale und virtuelle Objekte auf einem Display abbilden lassen.

<span id="page-13-2"></span>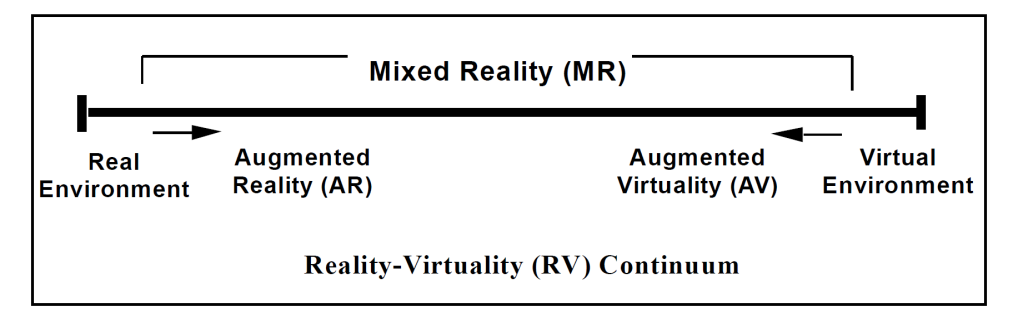

**Abbildung 1:** Reality Virtuality Continuum vereinfacht dargestellt [\[MTUK95\]](#page-127-0)

AR bezieht sich laut Azuma [\[Azu97\]](#page-120-2) auf die reale Welt, die durch virtuelle Objekte erweitert wird. Dabei soll der Nutzer das Gefühl haben, dass reale und virtuelle Objekte gemeinsam in derselben Welt existieren. Als AR werden Systeme bezeichnet, welche Realität und Virtualität kombinieren, Interaktivität in Echtzeit erlauben und 3D zulassen.

<span id="page-14-3"></span>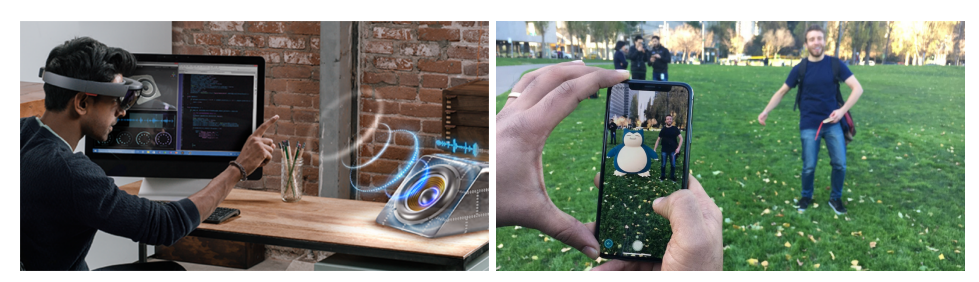

**(a)** Optical see through Display [\[Sin\]](#page-130-0) **(b)** Video see through Display [\[Kal\]](#page-125-2)

**Abbildung 2:** Unterschied zwischen Optical und Video see through Displays

Weiter lässt sich AR zwischen Optical und Video see through Displays unterscheiden (Abbildung [2\)](#page-14-3).

#### <span id="page-14-0"></span>**2.1.1 Optical see through Displays**

Bei einem Optical see through Display kann der Nutzer die reale Welt sehen, auf der virtuelle Objekte eingeblendet werden. Hierbei handelt es sich meist um ein HMD, das abgedunkelte Gläser hat, sodass die virtuellen Objekte besser sichtbar sind. Diese sind teilweise transparent, sodass der Nutzer weiterhin die reale Welt sehen kann. [\[Azu97\]](#page-120-2) Abbildung [2a](#page-14-3) veranschaulicht dies am Beispiel der Microsoft HoloLens [\[Micc\]](#page-127-1).

#### <span id="page-14-1"></span>**2.1.2 Video see through Displays**

Wird ein Video see through Display benutzt, sieht der Nutzer das Video der Kamera, auf dem virtuelle Objekte angezeigt werden [\[Azu97\]](#page-120-2). bspw. ist dies bei Pokémon Go [\[Nia\]](#page-128-0) der Fall, wie in Abbildung [2b](#page-14-3) veranschaulicht. Der Nutzer sieht ein Video der realen Welt auf dem Smartphone und bekommt zusätzlich ein Pokémon und Interaktionsmöglichkeiten angezeigt. Das Pokémon befindet sich an einer bestimmten Position auf einer Fläche im Raum und kann von allen Seiten betrachtet werden.

#### <span id="page-14-2"></span>**2.2 Raumplanung**

Der Prozess zum Erstellen eines Designs besteht aus drei Schritten. Zuerst werden, einzeln oder im Team, Freihandskizzen und grobe physikalische Modelle erstellt. Dies dient der Visualisierung des Design Vorhabens. Im nächsten Schritt werden digitale dreidimensionale Modelle, Zeichnungen und Bilder erstellt. Durch sie können die bereits entworfenen Designvorschläge besser zwischen Arbeitskollegen oder Kunden asynchron kommuniziert werden. Zuletzt wird eine detaillierte technische Zeichnung mit einfachen Prototypen bereitgestellt. Mit ihnen werden exakte Informationen präsentiert. [\[DPL08\]](#page-122-0)

Im Kontext dieser Masterarbeit bezieht sich der Begriff Raumplanung auf den ersten Schritt eines Design Prozesses, den Freihandskizzen. Weiter handelt es sich bei den zu planenden Räumen um Wohn- oder Büroräume.

#### <span id="page-15-0"></span>**2.3 SLAM**

Simultaneous Localisation and Mapping (SLAM) ist eine Technik, 3D Strukturen einer unbekannten Umgebung zu erhalten. Für diesen Ansatz können verschiedene Sensoren verwendet werden, wie Laser Entfernungssensoren, GPS oder Kameras. Die wesentlichen Schritte sind Initialisierung, Tracking und Mapping. Zuerst wird bei der Initialisierung ein globales Koordinatensystem definiert. Die nächsten beiden Schritte werden ständig durchgeführt, um die Kamerapose zu schätzen. Beim Tracking wird in Bezug auf die erstellte Karte die Kamerapose geschätzt. Durch Feature Matching bzw. Feature Tracking werden Übereinstimmungen zwischen dem Kamerabild und der Karte gewonnen. Die Kamerapose wird durch die Übereinstimmungen und das Lösen des Perspective-n-Point Problems berechnet [\[KKS98\]](#page-125-3)[\[NS07\]](#page-128-1). Anschließend wird die Karte beim Mapping durch die Berechnung von 3D Strukturen der Umgebung erweitert, sobald die Kamera einen unbekannten Bereich wahrnimmt. Bei visual SLAM (vSLAM) werden die beiden Schritte der Relokalisierung und die Optimierung der globalen Karte hinzugefügt. [\[TUI17\]](#page-131-0)

#### <span id="page-15-1"></span>**2.4 Odometrie**

Odometrie wird verwendet, um die sequenziellen Änderungen der Sensorposition über die Zeit zu schätzen. Wird bspw. ein Roboter durch Räder angetrieben, so wird die Anzahl der Radumdrehungen zur Positionsschätzung verwendet.

Eine visuelle Odometrie (VO) ist eine Odometrie, die auf einer Kamera basiert. VO besteht aus den Schritten Initialisierung, Tracking und Mapping. Für die Positionierung der Kamera wird nur ein kleiner Teil der echten Welt verwendet. Hierbei wird, anders als bei vSLAM, keine globale Kartenoptimierung durchgeführt [\[SF11\]](#page-130-1) [\[FS12\]](#page-122-1). Bei VO wird demnach die Positionsänderung inkrementell verfolgt, indem die markanten Punkte der Umgebung (Feature Points) beobachtet werden. [\[TUI17\]](#page-131-0)

#### <span id="page-15-2"></span>**2.5 Netzwerkarchitekturen**

Um ein Multiuser Online System zu entwickeln, können verschiedene Netzwerkarchitekturen, wie in Abbildung [3](#page-16-2) zu sehen, verwendet werden. In

<span id="page-16-2"></span>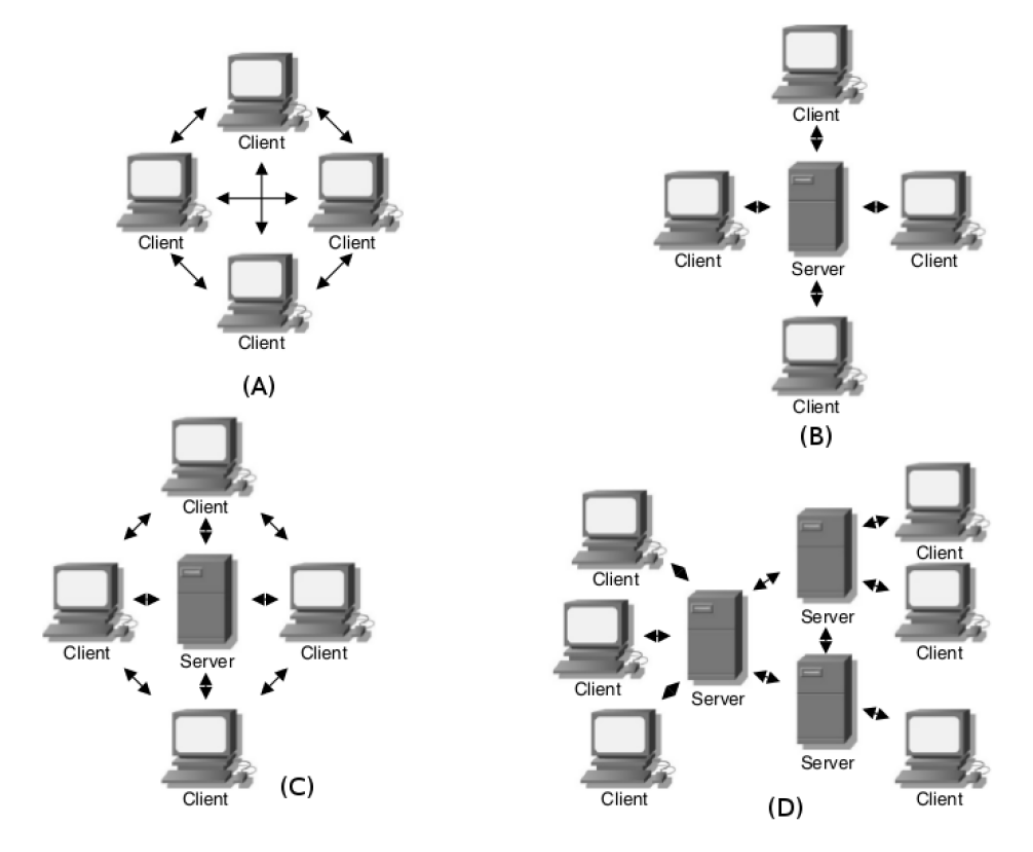

den folgenden Abschnitten werden die verschiedenen Möglichkeiten erklärt.

**Abbildung 3:** Multiuser Netzwerkarchitekturen [\[ACB06\]](#page-120-3)

#### <span id="page-16-0"></span>**2.5.1 Peer to Peer**

Bei einer Peer to Peer Architektur ist jeder Client Prozess ein Peer. Diese Architektur wird häufig bei einem lokalen Netzwerk verwendet.

Das Hauptproblem ist die Latenz bei der Nachrichtenübermittlung unter den Nutzer. Wie in Abbildung [3](#page-16-2) A zu sehen, sind alle Clients untereinander verbunden. Die höchste Latenz wird als Grundlage für die Kommunikation verwendet, wodurch Clients mit einer geringen Latenz benachteiligt werden. [\[ACB06\]](#page-120-3)

Als Lösung wird eine Client Server Architektur vorgeschlagen. [\[BF15\]](#page-121-2)

#### <span id="page-16-1"></span>**2.5.2 Client Server**

In einer Client Server Architektur ist jeder Client direkt mit dem Server verbunden, auf dem der Status der Anwendung verwaltet wird (Abbildung [3](#page-16-2) B). Somit zählt für jeden Client nur die Latenz zum Server und Clients mit einer geringen Latenz werden nicht benachteiligt.

Jedoch hat der Server den Nachteil, einen Single Point of Failure<sup>[1](#page-17-2)</sup> darstellt. Ist eine Kommunikation mit ihm nicht möglich, kann die Anwendung nicht ausgeführt werden. Gibt es Verzögerungen bei der Kommunikation oder der Berechnung, hat dies negative Folgen für alle Nutzer. [\[ACB06\]](#page-120-3)

#### <span id="page-17-0"></span>**2.5.3 Peer to Peer Client Server Hybrid**

Eine Kombination zwischen Peer to Peer und Client Server wird in Abbildung [3](#page-16-2) C veranschaulicht. Die Clients sind sowohl mit dem Server als auch untereinander verbunden, wobei zwischen Clients nur Informationen, die nicht essentiell für eine konsistente Sicht des Zustand sind, übertragen werden. [\[ACB06\]](#page-120-3)

#### <span id="page-17-1"></span>**2.5.4 Netzwerk von Servern**

Hierbei wird ein Server durch ein Netzwerk von Servern ersetzt (Abbildung [3](#page-16-2) D). Diese Kommunikation kann wiederum als Peer to Peer Architektur oder als Client Server Architektur umgesetzt werden. Die Belastung eines Servers kann durch die Aufteilung auf mehrere verringert werden, was jedoch eine steigende Komplexität mit sich bringt. [\[ACB06\]](#page-120-3)

<span id="page-17-2"></span><sup>&</sup>lt;sup>1</sup>Komponenten, durch die im Fehlerfall das System nicht mehr betriebsbereit ist [\[ITW\]](#page-124-0)

### <span id="page-18-0"></span>**3 Verwandte Themen**

Nachfolgend wird beschrieben, wie das generelle Vorgehen bei einer Raumplanung ist und welche Herausforderungen sich daraus ergeben. Als Nächstes werden Problemstellungen in AR beschrieben, sowie Lösungsansätze und Anwendungen in Bezug auf Raumplanung vorgestellt. Zuletzt werden User Interfaces für AR beschrieben und Bezug auf Multiuser Systeme genommen, in dem die User Experience (Benutzererfahrung), verschiedene Systemarchitekturen und Multiuser Anwendungen in AR betrachtet werden.

#### <span id="page-18-1"></span>**3.1 Raumplanung**

Soll die Einrichtung eines Raums geplant werden, ist der erste Schritt, den Raum zu vermessen und einen Grundriss daraus zu erstellen. Danach werden passende Möbel ausgesucht und entschieden, wie sie platziert werden sollen. Um die Planung nicht mit Stift und Papier durchführen zu müssen, wurde bereits eine Vielfalt an Raumplanungssystemen [\[Ava\]](#page-120-0)[\[Bei\]](#page-120-1)[\[Rood\]](#page-129-0) entwickelt. Nicht nur Desktopanwendungen sind in diesem Bereich verfügbar, sondern auch Anwendungen für Smartphones oder die Microsoft HoloLens.

Das Ziel der bestehenden Anwendungen ist es, Farbe, Skalierung und Proportionen in einem vordefinierten Bereich zu verwalten. Eigenschaften von virtuellen Möbelstücken sollen angepasst und verschiedene Arrangements in der realen Welt ausprobiert werden. [\[PC10\]](#page-128-2)

Zunächst wird genauer beschrieben, wie eine handgezeichnete Skizze erstellt wird. Danach werden Herausforderungen bei der Raumplanung aufgezeigt. Anschließend werden bereits existierende Anwendungen in diesem Bereich vorgestellt.

#### <span id="page-18-2"></span>**3.1.1 Ablauf**

Der erste Schritt des Designprozesses, das Erstellen einer handgezeichneten Skizze, besteht aus weiteren Kategorien und Teilschritten, die von Bilda et al. [\[Zaf\]](#page-132-0) definiert werden.

**Erstellen eines Bereichs** Im ersten Schritt wird entweder ein Bereich nur gekennzeichnet oder direkt eine Raumkomponente eingezeichnet. Gegebenenfalls werden unsichtbare Grenzen definiert, indem Objekte, wie Möbel, Fenster oder Türen, in einem bestimmten Bereich platziert werden.

**Erneute Untersuchung der Raumkomponente auf Details** Neue Raumkomponenten werden hinzugefügt oder existierende überarbeitet, indem Beziehungen zwischen Raumkomponenten festgelegt werden.

**Raumkomponente neu definieren** Die Änderungen beziehen sich auf eine geometrische Transformation oder funktionale Anforderungen.

**Definition räumlicher Beziehungen** In diesem Schritt werden räumliche Beziehungen zum einen auf globaler und zum anderen auf lokaler Ebene festgelegt. Die globale Beziehung beinhaltet private, semi-private und öffentliche Bereiche. Auf der lokalen Ebene werden Beziehungen zwischen Raumkomponenten hergestellt.

**Erneute Definition räumlicher Beziehungen** Die im vorherigen Schritt definierten räumlichen Beziehungen (global und lokal) werden nochmals untersucht und gegebenenfalls neu definiert.

**Reproduktion des Designs** Das erstellte Design wird auf einem neuen Blatt Papier mit einem Stift gezeichnet.

**3D Ansicht über ein digitales Medium** Im letzten Schritt wird das Design in einer dreidimensionalen Ansicht auf einem digitalen Medium, bspw. einem Computer, begutachtet.

#### <span id="page-19-0"></span>**3.1.2 Herausforderungen**

Während Designer einen Plan erstellen, arbeiten sie mit unvollständigen Informationen, stellen Vermutungen an und verwerfen diese wieder, um neue anzustellen. Es gibt drei Charakteristiken, welche eine Beziehung zwischen den tatsächlichen und möglichen Lösungen zeigen: Ungenauigkeit (Flexibilität), Mehrdeutigkeit und Abstraktion (Vereinfachung). [\[SE03\]](#page-129-1)

Demnach benötigen Designer eine Möglichkeit, eine ungenaue Visualisierung mit ihren inneren Vorstellungen zu verfeinern. Dies ist ein iterativer Interaktionsprozess, bei dem immer wieder Entscheidungen getroffen werden. [\[Vis06\]](#page-131-1)

Dieser Planungsprozess lebt davon, dass mehrere Menschen, weitere Designer oder Kunden, daran beteiligt sind und ihre Änderungen einbringen können [\[BK72\]](#page-121-0).

Dorta et. al [\[DPL08\]](#page-122-0) stellen fest, dass kein Rendering aus präzisen Grundelementen so gut ist wie eine Skizze, die frei Hand gezeichnet wurde. Das Erstellen von handgezeichneten Skizzen wird als "Medium der Denkprozesse" bezeichnet, wohingegen digitalen Skizzen nachgesagt wird, keine Kreativität zu unterstützen [\[VvG](#page-131-2)+98] [\[vV98\]](#page-131-3). Jedoch muss beachtet werden, dass eine Raumplanung viele Änderungen durchläuft und es schwierig ist, diese mit Papier und Stift anzupassen. Ein Computerprogramm bietet den Vorteil, Transformationen, wie das Kopieren und Einfügen von Elementen, zuzulassen. Einen Schritt rückgängig zu machen, gehört ebenfalls dazu. [\[DPL08\]](#page-122-0)

Arbeitet ein Designer mit einem Computerprogramm, wird er eingeschränkt, da bestimmte Daten als Eingabe von ihm verlangt werden. Meist muss der Designer sich jedoch selbst erst dem Konzept bewusst werden und dies in mehreren Schritten klären. [\[Leb83\]](#page-125-4)

Mit Hilfe von CAD Programmen können rechnerunterstützt geometrische Modelle erstellt und geändert werden. Durch Menüs und Befehle eines CAD Programms wird der Designer in eine bestimmte Richtung gedrängt, seiner Ideenfreiheit beraubt und so in seiner Entscheidung beeinflusst. [\[DPL08\]](#page-122-0) Bei diesen Systemen werden Modelle als Wireframe angezeigt, welche sehr exakt sind und somit der Interpretationsspielraum sehr gering gehalten wird. [\[SE03\]](#page-129-1)

Von Vorteil sind Computerprogramme für den letzten Designschritt, da sie eine detaillierte und akkurate Repräsentation erlauben [\[DPL08\]](#page-122-0). So ist Madrazo [\[Mad99\]](#page-126-0) der Meinung, dass die digitale Darstellung das visuelle Denken unterstützt und ein besseres Verständnis der Form liefert. Außerdem kann der Designer seine Vorstellungen Dank des schnellen Feedbacks direkt umsetzen [\[Mar00\]](#page-126-1).

Zu Bedenken ist bei CAD Programmen, dass der Fokus auf einer detailreichen Visualisierung mit komplexen Formen liegt. Ihre Benutzung erfordert ein höheres technisches Grundwissen, da sie ursprünglich für ein anderes Berufsfeld, zum Beispiel Engineering, erstellt wurden. Diese Programme bieten letztlich eine gute Darstellung, doch keine Vorstellung für den Designer. [\[DPL08\]](#page-122-0)

#### <span id="page-20-0"></span>**3.1.3 Beispielanwendungen**

Bei der Planung eines Raums gibt es verschiedene digitale Vorgehensweisen. Es existieren nicht nur Programme für den Computer, sondern auch Varianten für andere Endgeräte, wie HMDs oder Smartphones. Eine kleine Auswahl an Anwendungen wird hier vorgestellt.

**Planner 5D** Planner 5D [\[Pla\]](#page-128-3) [\[PU\]](#page-128-4) ist eine App, mit der 2D oder 3D Pläne von Häusern inklusive Garten erstellt werden (Abbildung [4\)](#page-21-0). Zu Beginn kann zwischen vorgefertigten Häusern oder einem leeren Grundstück gewählt werden. Um einen Grundriss des Hauses zu erstellen, stehen vordefinierte Raumformen zur Verfügung, wie in Abbildung [4](#page-21-0) zu sehen.

Zusätzlich sind die bestehenden Raumformen anpassbar, indem die Eckpunkte, welche als grüne Kreise dargestellt sind, per Drag verschoben werden. Wurde ein Eckpunkt ausgewählt, erhält er zusätzlich ein schwarzes Fadenkreuz. Da sich das Verschieben als sehr ungenau erweist, kann der Nutzer heranzoomen und so präzise auswählen. Ein Raum kann jederzeit

<span id="page-21-0"></span>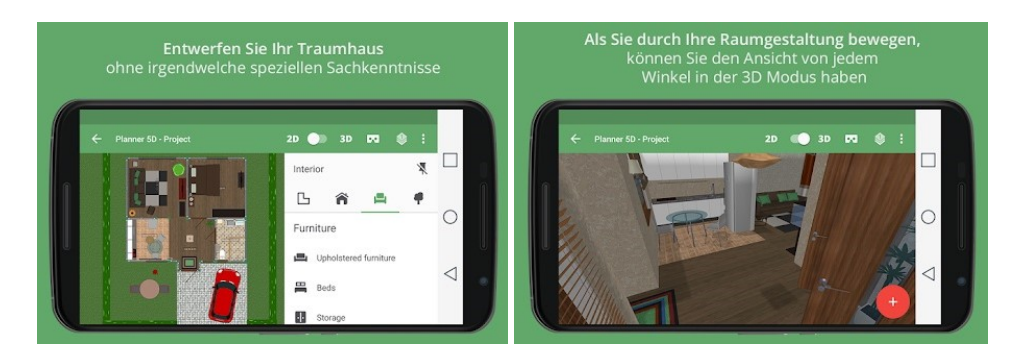

**Abbildung 4:** Links: 2D oder 3D Pläne, rechts: Betrachtung in VR [\[Pla\]](#page-128-3)

gelöscht werden, einzelne Eckpunkte jedoch nicht. Durch zweifaches Tippen auf eine Wand, erscheint ein Pop-up, sodass zwischen der Wand und dem gesamten Raum gewählt werden kann. Für eine detailreiche Inneneinrichtung stehen nicht nur Türen und Möbel zur Auswahl, sondern auch Tapeten und Bodenbeläge.

Während der Gestaltung des Hauses kann jederzeit zwischen 2D und 3D Ansicht gewechselt werden. Außerdem verfügt die App über einen Google-Cardboard-Modus für ein Virtual-Reality-Erlebnis. Dadurch kann sich der Nutzer sein Ergebnis besser vorstellen. Die App ist sowohl für iOS als auch Android im jeweiligen Store verfügbar.

**Magicplan** Magicplan [\[Sena\]](#page-129-2) [\[Senb\]](#page-129-3) [\[Senc\]](#page-130-2) wird nicht nur zum Erstellen von Grundrissen verwendet, sondern auch zum Kalkulieren von Materialien. Hierbei wird direkt eine Kostenübersicht gelistet. Möchte der Nutzer den Raum vermessen, hat er mehrere Optionen. Zuerst wählt er eine Kategorie, wie bspw. Küche oder Wohnzimmer. Danach kann er den Raum mit der Kamera digitalisieren, ihn frei zeichnen oder importieren.

Die Idee bei der Vermessung mit der Kamera ist, die Ecken und Türen des Raums zu markieren. Wie in Abbildung [5](#page-22-1) zu sehen, wird in der Mitte des Bildschirms eine grüne Linie mit Kreisen angezeigt. Das ist die Markierung, auf welcher der Punkt gesetzt wird. Durch einen Touch auf "Ecke hinzufügen" kann eine Ecke des Raums markiert werden, welche anschließend durch eine weiße Säule gekennzeichnet wird. Hilfslinien und ein Gitter für die entstehende Fläche dienen zur Veranschaulichung. Jeder Schritt kann durch einen Touch auf "Rückgän-" wieder revidiert werden. Unabhängig vom Endgerät wird das Wort "Rückgängig" nicht ausgeschrieben dargestellt. Durch einen Touch auf "Türe beginnen" kann eine Tür hinzugefügt werden, wodurch sich die Bezeichnung des Buttons auf "Tür fertigstellen" ändert.

Wurde der Grundriss vervollständigt, erscheint ein Button "Beenden", mit dem ein 2D Plan erstellt werden kann, wie in Abbildung [6](#page-23-1) beispielhaft

<span id="page-22-1"></span>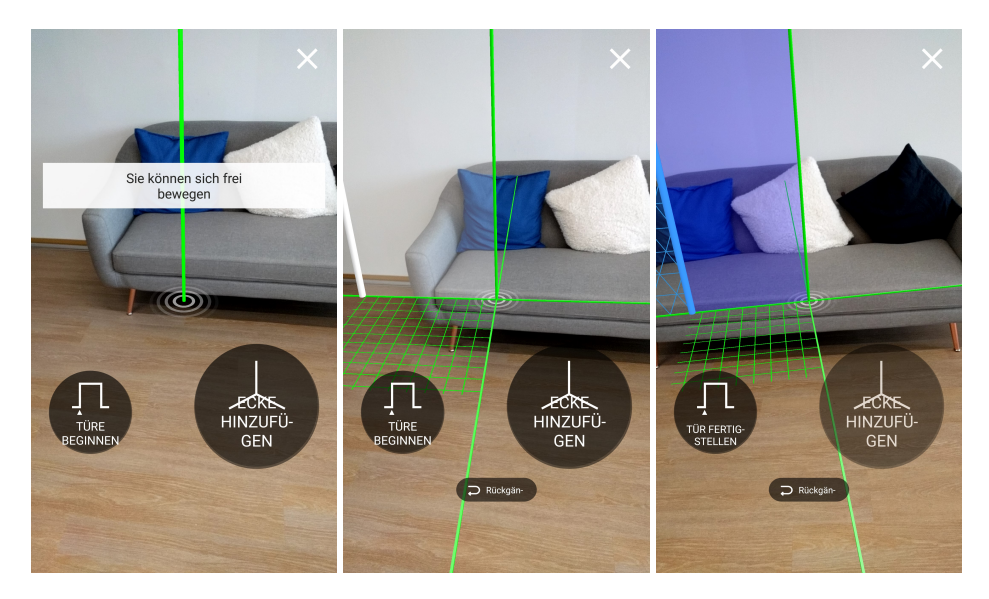

**Abbildung 5:** Hinzufügen von Eckpunkten und Türen [\[Senc\]](#page-130-2)

zu sehen. Die Länge der Wände können im Plan manuell geändert werden. Außerdem können Fotos, Anmerkungen und weitere Ecken und Wände hinzugefügt werden.

Objekte, wie elektrische Bauelemente, Landschaftsgestaltung oder Möbelstücke, können in diesem Schritt ebenfalls hinzugefügt, verschoben, rotiert und letztlich wieder gelöscht werden. Die Objekte sind abstrahiert als Zeichnung dargestellt und beinhalten keine Maßangaben. Zur ursprünglichen Kameraansicht kann nicht gewechselt werden. Ist der Plan fertig erstellt, können weitere Räume nebenan vermessen und platziert werden. Auch eine Ansicht in 3D ist möglich, sofern der Grundriss käuflich erworben wurde.

Per Bezahlung kann das Ergebnis in verschiedenen Formaten (bspw. PDF und SVG) exportiert und so daran weiter gearbeitet werden. Die Anwendung ist sowohl für iOS als auch Android im jeweiligen App Store verfügbar.

#### <span id="page-22-0"></span>**3.2 Augmented Reality**

Der allgemeine Ansatz für AR ist die Überlagerung von virtuellen Objekten auf einem Videobild in Echtzeit. Welche Erwartungen Nutzer an eine AR Anwendung haben, welche Komponenten eine Rolle spielen und welche Schwierigkeiten sich ergeben, wird in den nächsten Abschnitten erläutert. Zusätzlich werden verschiedene Lösungsansätze für die zuvor erwähnten Probleme gegeben und Beispielanwendungen in diesem Kontext vorgestellt.

<span id="page-23-1"></span>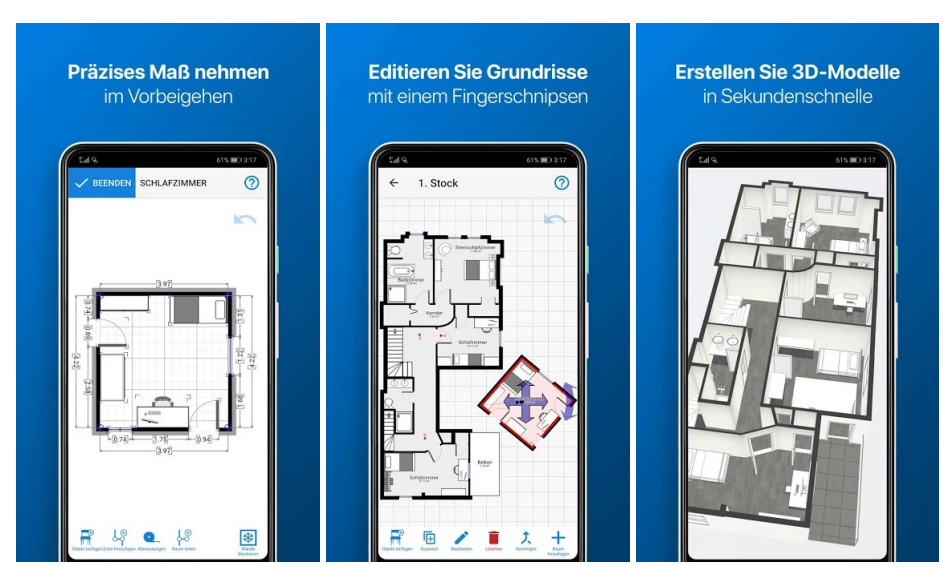

**Abbildung 6:** Erstellung eines Grundrisses in 2D oder 3D [\[Senc\]](#page-130-2)

#### <span id="page-23-0"></span>**3.2.1 Orientierung im Raum**

Wichtig für AR Anwendungen ist die korrekte Annahme der Position und Orientierung der physikalischen Daten. Dazu muss die Pose der virtuellen Kamera mit der Pose der physikalischen Videokamera übereinstimmen. Nur so kann sichergestellt werden, dass virtuelle Objekte aus derselben Sicht wie der aus der physikalischen Umgebung wahrgenommen werden. Des Weiteren sollten virtuelle Objekte durch Echtzeitverfolgung von Objekten in der Welt gesteuert werden können. [\[LMZ08\]](#page-125-5)

Um Tracking zu ermöglichen, gibt es zwei Herangehensweisen: visuelles Tracking und Tracking, das auf Sensoren basiert. [\[KND](#page-125-6)+16]

HMDs, wie die Microsoft HoloLens, verwenden Sensor Fusion, um sich im Raum zu orientieren. Als Sensoren besitzt sie vier Kameras und eine Tiefenkamera. [\[Sin\]](#page-130-0) Smart Glasses können Head Tracking zur Erfassung der Position, Lage und Bewegungen des Kopfes verwenden [\[VUZ\]](#page-131-4).

Bei Smartphones können Trägheitssensoren, wie das Gyroskop und der Beschleunigungssensor, verwendet werden [\[WFK06\]](#page-131-5). Dieser Ansatz ist jedoch sehr fehleranfällig für Verzögerungen und Drift, weshalb er sich nicht für eine gute AR Erfahrung eignet [\[YSX](#page-132-1)+15].

Für genaue Informationen zur Pose können elektromagnetische Tracker, wie WiFi und Bluetooth, eingesetzt werden. Nachteile sind, dass es zu ferromagnetischen Inferenzen kommen kann, die Reichweite begrenzt ist und sehr schnelle Bewegungen nicht gemessen werden können. [\[WZL](#page-132-2)+11]

Ein weiterer Ansatz ist, ein verteiltes Trackingsystem zu verwenden. OptiTrack [\[Nat\]](#page-127-2) ist ein optisches Trackingsystem, das mehrere Infrarotkameras verwendet, um passive Marker, die auf einem Gerät platziert sind, zu lokalisieren. Das System hat den Vorteil, zentimetergenau zu sein, doch den Nachteil, dass das Gerät von einer Mindestanzahl an Kameras sichtbar sein muss, was die Bewegung des Nutzers einschränkt.

Alternativ zu einem verteilten optischen Ansatz kann ein verteiltes elektromagnetisches System eingesetzt werden. Hierbei werden elektromagnetische Hochfrequenzen gesendet, wodurch eine hohe Genauigkeit der Pose möglich ist. Allerdings ist ein Hardware Setup erforderlich. [\[HMT](#page-123-0)+15]

Visuelles Tracking erkennt Features der Umgebung, wodurch eine gute Beleuchtung von Nöten ist. Weitere Probleme sind die Rechenzeit und die Abhängigkeit der Features einer Umgebung. Die Rechenzeit kann durch andere Algorithmen verbessert werden, die featurelose Umgebung jedoch nicht. Daher besteht bei visuellem Tracking immer die Schwierigkeit, den Raum ausreichend zu beleuchten und genug strukturelle Informationen des Raums zu erhalten. [\[CBHH17\]](#page-121-1)

Viele AR Apps für Smartphones verwenden ARCore [\[Goob\]](#page-122-2) oder AR-Kit [\[Appa\]](#page-120-4), welche die Orientierung des Nutzers im Raum mit Hilfe von visueller Odometrie und Mapping erkennen.

Vuforia Engine [\[Vuf\]](#page-131-6) ist ebenfalls ein Framework, mit dem die Orientierung im Raum ermöglicht werden kann. Hierbei existieren zwei Möglichkeiten: Den Raum mittels visueller Odometrie und Mapping oder mit Markern zu erkennen. Der Vorteil von Marker Tracking gegenüber visuellem Tracking ist, dass es auch in einer strukturarmen Umgebung ohne Komplikation abläuft. Allerdings müssen Marker vom Nutzer zuerst platziert werden.

#### <span id="page-24-0"></span>**3.2.2 Beleuchtung**

Beim Erkennen des Raums und der Darstellung der virtuellen Objekte kann es zu Problemen kommen, wenn die Lichtverhältnisse schwierig sind. Bspw. kann dies bei großen Schatten oder Veränderungen des Lichts der Fall sein. [\[Sil17\]](#page-130-3)

Der Unterschied zwischen der echten und der virtuellen Beleuchtung kann die Qualität von AR Erfahrungen verschlechtern. Um die realen Bilder in Echtzeit zu verarbeiten, kann ein Kontrast-Streckverfahren verwendet werden. Hierbei wird der Kontrast des Bildes geändert, indem die Skala der Intensitätswerte gestreckt bzw. geschrumpft wird, um zu der ge-wünschten Skala der virtuellen Welt zu passen. [\[KND](#page-125-6)<sup>+</sup>16]

Für HMDs, wie die Microsoft HoloLens, spielt die Beleuchtung des Raums eine entscheidende Rolle, da der Nutzer die angezeigten Elemente sonst nicht sehen kann. Er wird entweder geblendet oder der Kontrast ist zu schwach, da der Raum zu dunkel ist.

Wie gut der Nutzer in die Welt eintauchen kann, hängt von der Darstellung der virtuellen Objekte ab. Meist kann der Nutzer diese leicht von den physikalischen Objekten unterscheiden. Daher sollten die virtuellen Objekte passend zur realen Welt nachbearbeitet oder ein Filter über das gesamte Kamerabild gelegt werden. [\[FBS05\]](#page-122-3)

IKEA Place [\[IKEa\]](#page-124-1) [\[IKEb\]](#page-124-2) baut auf ARCore auf, das Lichtschätzung unterstützt, wodurch die platzierten Möbelstücke an die Lichtverhältnisse des realen Raums angepasst sind. Zusätzlich wird Environmental HDR verwendet, was Machine Learning nutzt. Dadurch werden digitale Objekte wie physikalische Objekte beleuchtet, sodass sich beide gleichermaßen anpassen, sobald die Lichtverhältnisse geändert werden. Environmental HDR setzt sich aus einem Main Directional Light (Platzierung von Schatten in die richtige Richtung), Ambient Spherical Harmonics (Umgebungsbeleuchtung aus allen Richtungen) und einer HDR Cubemap (Reflexionen und Glanz) zusammen. [\[Anu\]](#page-120-5)

#### <span id="page-25-0"></span>**3.2.3 Skalierung**

Im nächsten Abschnitt wird erläutert, wie bisherige Anwendungen mit der Skalierung von Objekten umgehen. Anschließend wird erklärt, wie eine Skalierung in Unity [\[Tece\]](#page-130-4) erfolgt.

**Skalierung bei Anwendungen** Eine maßstabsgetreue Anzeige von virtuellen Objekten, wie Möbeln, in AR Anwendungen oder eine nachträgliche Skalierung ist wünschenswert. Phan et al. sind der Meinung, dass virtuelle Objekte in einer realen Umgebung richtig skaliert werden sollten [\[PC10\]](#page-128-2).

**Microsoft Layout** Eine realitätsgetreue Skalierung liefern 3D Modelle von Microsoft Visio [\[Micd\]](#page-127-3), welche bei Microsoft Layout [\[Corb\]](#page-121-3) Verwendung finden. Zusätzlich besteht die Möglichkeit, platzierte Gegenstände zu vergrößern bzw. zu verkleinern.

**IKEA Katalog** IKEA Katalog [\[Intb\]](#page-124-3) verwendet einen IKEA Katalog als Marker, um die angezeigten Möbel richtig zu skalieren. Seit Version 18.01 für Android [\[Intb\]](#page-124-3) funktioniert die App allerdings nicht mehr, daher kann keine genaue Angabe zum User Interface gemacht werden. Version 19.00 für iOS [\[Inta\]](#page-124-4) verfügt lediglich über die Funktion, eine Liste von verschiedenen IKEA Katalogen anzuzeigen. Wird einer der Kataloge ausgewählt, öffnet sich ein Browserfenster mit detaillierten Informationen.

**IKEA Place** IKEA Place [\[IKEa\]](#page-124-1) [\[IKEb\]](#page-124-2) gibt an, Möbel realitätsgetreu zu skalieren. Für die Android Version wird ARCore und für die iOS Version ARKit verwendet. Bei der Nutzung der App erweist sich die Skalierung jedoch als schwierig, da Möbelstücke bei fehlerhaftem Tracking sehr klein angezeigt werden. Die App bietet keine Funktion, ein Möbelstück manuell zu skalieren.

**Skalierung mit Unity** Wird eine Anwendung mit dem AR Framework ARKit oder ARCore in Unity erstellt, gibt es verschiedene Methoden, Inhalte zu skalieren.

Entfernungseinheiten werden sowohl bei Unity als auch bei ARKit und ARCore in Metern angegeben. Allerdings wird der Ursprung (0,0,0) dort positioniert, wo das Tracking beginnt. Alle produzierten Flächen und Punkte sind relativ zu diesem Punkt zu sehen, was als "Device Space" bezeichnet wird. Die Szene von Unity, die in Metern gemessen wird, nennt sich "Content Space".

Soll ein gesamter Raum auf einem Tisch angezeigt werden, muss dieser skaliert werden, da er sonst nicht darauf passt. Der einfachste Weg ist es, die gesamten Positionsdaten, die das Gerät liefert, mit einem konstanten Wert zu multiplizieren. Hierzu gehören die Position des Geräts und alle Daten, die es generiert, wie Flächen oder Feature Points. Durch das Multiplizieren mit einem Faktor werden Positionsdaten vom Device Space in den Content Space transformiert. Bei der umgekehrten Transformation, der Skalierung von Content Space in Device Space, treten Schwierigkeiten auf, da es das Verhalten von Systemen in Unity verändern kann. Dies tritt bspw. bei physikalischen Interaktionen auf; es kann zu unerwünschtem Verhalten, wie Zittern oder Instabilität, führen. Partikelsysteme wiederum haben keine Möglichkeit, in der Gesamtheit skaliert zu werden. In solchen Fällen ist es einfacher, die Kamera zu skalieren. Konkret bedeutet das, alle Game-Objects einem Parent zuzuweisen, dessen Skalierung und Positionierung über einen ARController angepasst wird.

Die Skalierung eines Raums auf einem Tisch kann berechnet werden, indem die Größe der Oberfläche (Größe der Fläche in Metern) durch die Größe des Levels (Größe des Content in Metern) geteilt wird. [\[Ric\]](#page-128-5)

#### <span id="page-26-0"></span>**3.2.4 Verdeckung**

Die Verdeckung von Objekten kann Menschen wichtige Hinweise über die Tiefenwahrnehmung geben, weshalb sie auch in AR Anwendungen berücksichtigt werden sollte. Mit ihr können virtuelle Objekte passend angeordnet werden, sofern die Informationen von einer Tiefenkamera geliefert werden. [\[LMZ08\]](#page-125-5)

Werden reale Objekte von virtuellen Objekten teilweise verdeckt, stört dies die Immersion des Nutzers. Besonders bei der Inneneinrichtung ist es wichtig, reale Möbelstücke auszublenden, wenn sie nur teilweise verdeckt werden. Das Ausblenden der realen Möbel sollte möglich sein, ohne, dass der Nutzer diese verschieben muss [\[Sil17\]](#page-130-3). Manche Ansätze lösen dieses Problem, indem sie entweder die Umgebung oder den Nutzer beschränken. [\[XLQP11\]](#page-132-3)

Einen weiteren Ansatz bietet Diminished Reality. Anders als bei AR werden bei Diminished Reality Bestandteile der Realität aus der Sicht des

<span id="page-27-1"></span>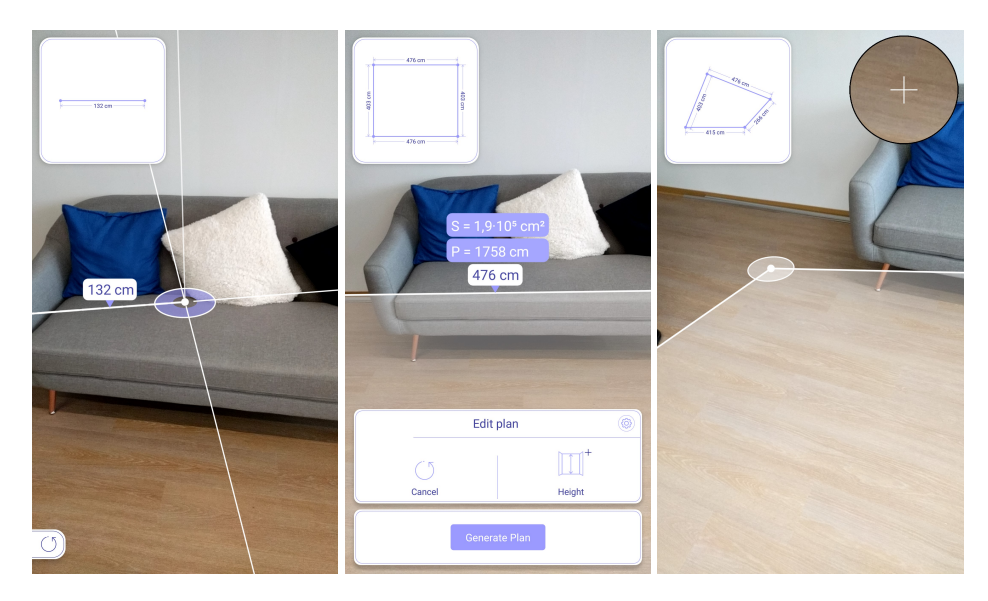

**Abbildung 7:** Hinzufügen und Bearbeitung von Ecken des Raums mit ARPlan

Betrachters entfernt. Hierbei kann der zu füllende Inhalt von einer anderen Kamerasicht oder von der gleichen Kamera in einem anderen Frame stammen. [\[JHS10\]](#page-124-5) Ist der Hintergrund in beiden Fällen nicht zu sehen, kann Inpainting verwendet werden, um den Bereich basierend auf der Umgebung zu füllen [\[HB10\]](#page-123-1) [\[KAS10\]](#page-125-7) [\[KSY14\]](#page-125-8) [\[MIS17\]](#page-127-4).

#### <span id="page-27-0"></span>**3.2.5 Begrenzung des sichtbaren Bereichs**

Lebeck et al. [\[LRKR18\]](#page-125-1) fanden in ihrer Studie heraus, dass Testpersonen davon ausgingen, dass virtuelle Objekte, die aus dem Sichtfeld verschwinden, weiterhin existieren. Bewegt sich der Nutzer zurück zum virtuellen Objekt, sollte es daher für ihn wieder zu sehen sein.

In manchen Fällen kann es vom Nutzer als störend empfunden werden, wenn virtuelle Objekte, die außerhalb eines gewissen Bereichs liegen, angezeigt werden.

Apps wie Just a line [\[Gooe\]](#page-123-2) oder IKEA Place [\[IKEa\]](#page-124-1) [\[IKEb\]](#page-124-2) gehen auf dieses Problem nicht ein. Virtuelle Objekte werden immer eingeblendet und sind je nach Entfernung kleiner dargestellt.

Lang et al. [\[LMZ08\]](#page-125-5) verfolgen den Ansatz, virtuelle Objekte nur innerhalb eines bestimmten Bereichs relativ zum Nutzer anzuzeigen. Hierzu werden 3D Ebenen als Grenzen zwischen dem sichtbaren und unsichtbaren Bereich platziert. Optional können diese vom Nutzer selbst verändert werden.

#### <span id="page-28-0"></span>**3.2.6 Beispielanwendungen in AR**

Nachfolgend werden Anwendungen für Raumplanung in AR vorgestellt.

**ARPlan 3D** ARPlan 3D [\[Gry\]](#page-123-3) gestattet es, einen Raumplan in 2D oder 3D zu erstellen. Zu Beginn wählt der Nutzer die gewünschte Einheit (cm, m, mm, in, ft oder yd) aus. Anschließend wird ein Tutorial gezeigt, das Anhand von kleinen Animationen den Ablauf erklärt.

Während Feature Points und Flächen erkannt werden, sind ein Raster und Punkte in weiß zu sehen. Zusätzlich zeigt eine Ladeanimation den Fortschritt des Trackings an. Abbildung [7](#page-27-1) weist einen Einblick in die einzelnen Schritte der Planung auf. Einzelne Punkte werden durch eine Linie miteinander verbunden um die Grundfläche zu zeichnen.

Eine Markierung, auf welcher Position der Punkt festgelegt werden soll, wird in der Mitte des Kamerabilds angezeigt. Durch das Bewegen des Smartphones kann der Nutzer die Position des Markers bestimmen und diesen per Touch auf das Display platzieren. Ist der erste Punkt markiert, wird links oben der momentane Grundriss eingeblendet und links unten ein Zurückbutton, auf dem einzelne Punkte rückgängig gemacht werden können. Ausgehend vom gesetzten Punkt werden Hilfslinien, wie der rechte Winkel, angezeigt. Befindet sich der Marker nahe des Anfangspunkts, wird automatisch eine Linie gezeichnet und die Ebene geschlossen. Es gibt keine Möglichkeit, diesen Schritt rückgängig zu machen.

<span id="page-28-1"></span>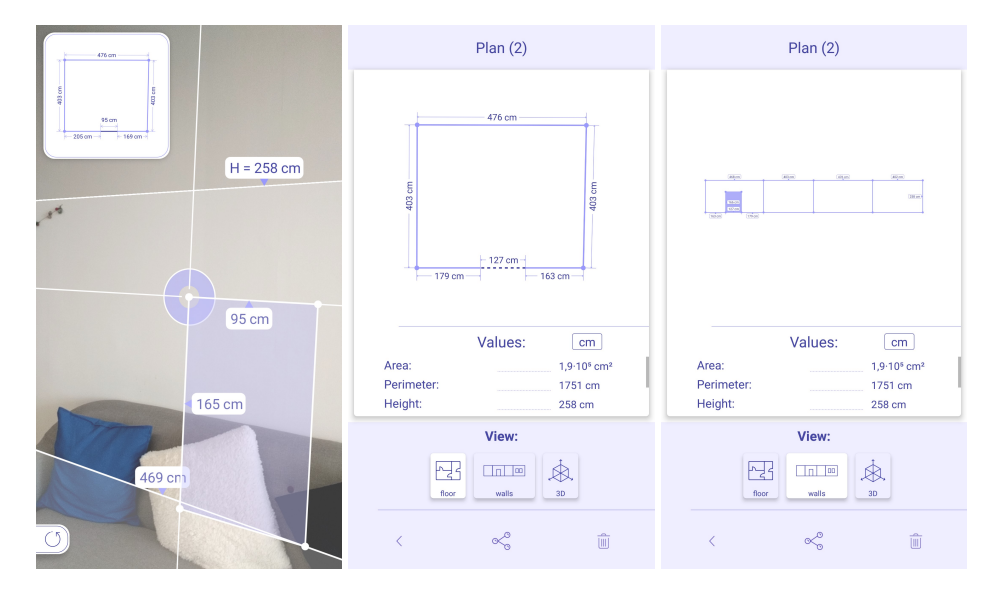

**Abbildung 8:** Dreidimensionale Erstellung eines Raums mit ARPlan

Nachdem die Grundfläche aufgenommen wurde, kann ein 2D Plan erstellt, der Grundriss verändert oder eine weitere Dimension aufgenommen

<span id="page-29-0"></span>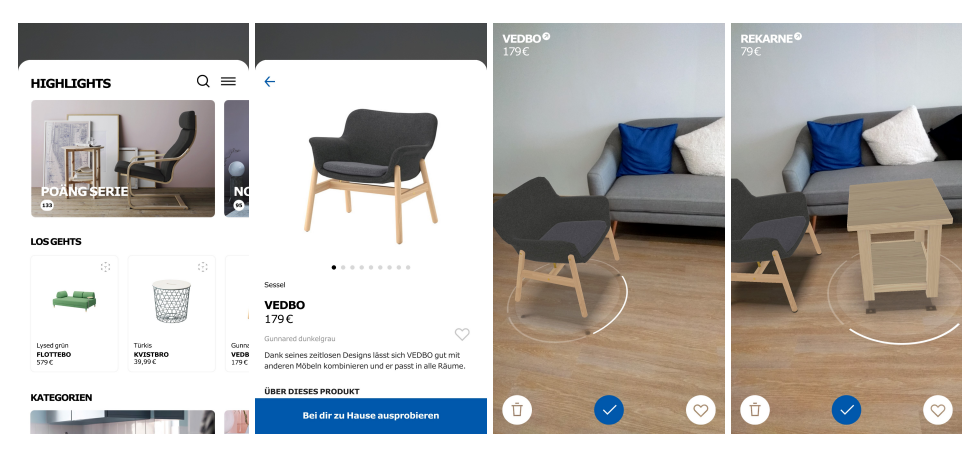

**Abbildung 9:** Wählen, platzieren und rotieren von IKEA Produkten [\[IKEa\]](#page-124-1)

werden. Zur Bearbeitung der Grundfläche wird ein kurzes Tutorial angezeigt. Die Eckpunkte der Grundfläche können per Drag and Drop verschoben werden, siehe Abbildung [7.](#page-27-1) Wird ein dreidimensionaler Raum erstellt, ist der nächste Schritt, die Höhe des Raums zu bestimmen (Abbildung [8\)](#page-28-1). Diese kann manuell eingegeben oder durch das nach oben Bewegen des Smartphones gesetzt werden. Türen und Fenster können ebenfalls hinzugefügt werden. Hierfür wird ein Startpunkt gesetzt und diagonal dazu eine Fläche aufgespannt, die durch das Bewegen des Smartphones und den Touch als Bestätigung festgelegt werden kann (Abbildung [8\)](#page-28-1). Sind alle Türen und Fenster eingezeichnet, wird der 3D Plan erstellt.

Es gibt drei verschiedene Ansichten zwischen denen gewählt wird: Der Grundriss in der Draufsicht, Wände aufgeklappt nebeneinander und die 3D Ansicht (siehe Abbildung [8\)](#page-28-1). Der fertige Plan wird automatisch gespeichert, kann geteilt, aber nicht bearbeitet werden. Die App ist für Android 7.0 oder höher im Google Play Store verfügbar.

**IKEA Place** IKEA Place [\[IKEa\]](#page-124-1) [\[IKEb\]](#page-124-2) erlaubt es Nutzern, mehrere Produkte aus dem IKEA Katalog in ihrem Zimmer zu platzieren und zu rotieren, siehe Abbildung [9.](#page-29-0)

Hierbei handelt es sich um 3D Modelle, deren Skalierung laut App Beschreibung berücksichtigt wird. Allerdings ist dies bei Nutzung der App nicht immer der Fall, da bei fehlerhaftem Tracking Möbelstücke sehr klein angezeigt werden.

Der Ablauf beim Platzieren eines Möbelstückes ist wie folgt. Zuerst wählt der Nutzer im Katalog ein Produkt aus und wechselt durch den Klick auf "Bei dir Zuhause ausprobieren" in die Kameraansicht. Links oben erscheint die Produktinformation, links unten ein Löschen Icon, mit dem das Möbelstück gelöscht wird und rechts unten ein Icon, um das Möbelstück als Favorit zu speichern. Falls die Fläche noch nicht erkannt wurde, werden

<span id="page-30-0"></span>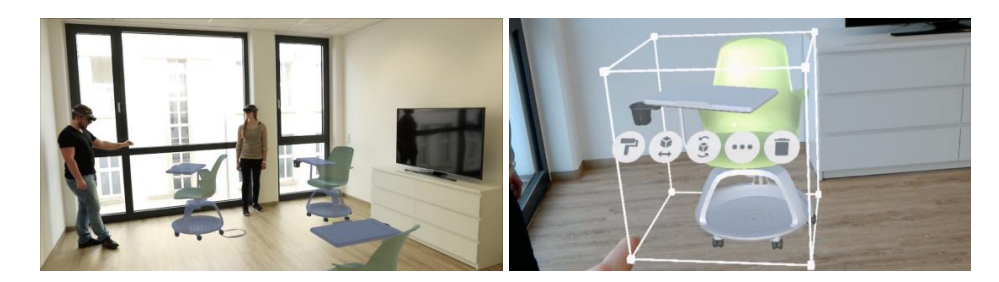

**Abbildung 10:** Einrichtung eines Büros mit Holofurniture [\[Pre\]](#page-128-6)

Punkte, die in einem Raster angeordnet sind, angezeigt. Ist die Fläche vorhanden, wird das Möbelstück initial in der Mitte des Bildschirms platziert. Es kann nun per Drag and Drop verschoben werden. Das Rotieren wird mit zwei Fingern ermöglicht. Beliebig viele Möbel können im Raum platziert werden. Reale Möbelstücke werden nur teilweise von den virtuellen überlagert.

Durch einen Touch auf das jeweilige Möbelstück kann es nochmals bearbeitet werden. Welches ausgewählt wurde, wird durch einen Kreis darunter gekennzeichnet. Zusätzlich wird die Orientierung des Möbelstücks auf diesem Kreis kenntlich gemacht. Die Sicht des Nutzers auf virtuelle Möbel wird nicht begrenzt. Sie werden, auch in der Ferne, relativ zum Nutzer angezeigt und können so störend für den Anwender wirken. Bewegt sich der Nutzer, wodurch ein reales Möbelstück in den Vordergrund gerät, wird das virtuelle Möbelstück vor dem realen platziert. IKEA Place wirbt mit einer Möglichkeit, die erstellte Einrichtung über soziale Medien, wie WhatsApp oder Instagram, zu teilen. Diese Funktionalität besteht jedoch nicht, womit lediglich Screenshots geteilt werden können. Eine Möglichkeit, den eingerichteten Bereich zu speichern, gibt es nicht.

Die Anwendung ist sowohl für iOS als auch Android im jeweiligen Store verfügbar. Die iOS App benutzt ARKit und die Android Version ARCore. Für die Android App gibt es die Zusatzfunktion "Visual Search". Damit kann der Nutzer IKEA Möbel scannen und erfährt durch die App, um welches IKEA Produkt es sich handelt.

**Holofurnish** Holofurnish [\[Meda\]](#page-126-2) [\[Medb\]](#page-126-3) ist eine AR Anwendung für die Microsoft HoloLens, mit der ein Büro virtuell eingerichtet werden kann.

Als Einrichtung stehen Möbel von Steelcase [\[Ste\]](#page-130-5) zur Verfügung, die in einem realen Raum mit Sprachbefehlen und Gesten als Hologramm platziert werden. In Abbildung [10](#page-30-0) wird im linken Bild gezeigt, wie die Möbelstücke als Hologramme eingeblendet werden. Im rechten Bild sind Optionen für ein ausgewähltes Möbelstück zu sehen, wobei das Objekt umrahmt und das Bearbeitungsmenü direkt am Möbelstück zu sehen ist. Es kann verschoben, rotiert und gelöscht, sowie die Farbe angepasst werden. [\[Pre\]](#page-128-6)

<span id="page-31-0"></span>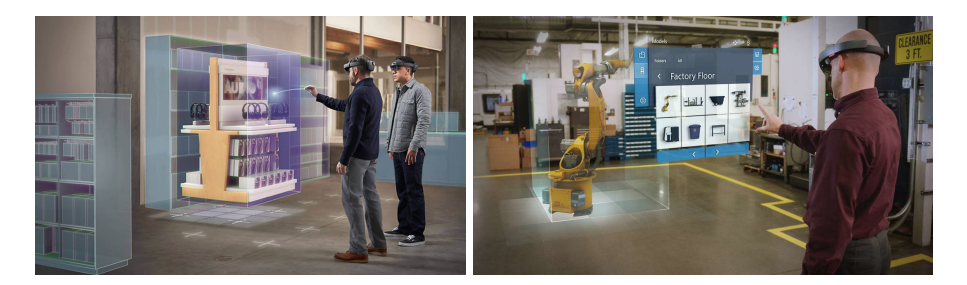

**Abbildung 11:** Einrichtung von Räumen in 2D und 3D mit Microsoft Layout [\[Corb\]](#page-121-3)

**Microsoft Layout** Microsoft Layout [\[Corb\]](#page-121-3) ist eine Anwendung für Industriekunden zur Einrichtung von Räumen in 2D und 3D.

Gebäudepläne und 3D Modelle können von Microsoft Visio [\[Micd\]](#page-127-3) importiert werden, sodass sie im richtigen Kontext in realer Skalierung als Hologramm gezeigt werden. Die Ansicht ist sowohl in VR als auch in AR möglich. Wie in Abbildung [11](#page-31-0) zu sehen, können virtuelle Einrichtungsgegenstände in der realen, zukünftigen Umgebung platziert werden. Gegenstände können in Echtzeit verschoben, skaliert und rotiert werden.

Eine Bearbeitung des erstellten Plans ist jederzeit möglich. Der geplante Raum kann mit anderen Stakeholdern geteilt oder per Mixed Reality Video Anruf in Echtzeit besprochen werden.

**Roomle 3D und AR Raumplaner** Roomle 3D und AR Raumplaner [\[Rooc\]](#page-129-4) [\[Roob\]](#page-129-5) ist eine Anwendung für Smartphones, mit der Räume geplant werden können. Dank AR werden die erstellten Pläne im realen Kontext veranschaulicht. Anschließend hat der Nutzer die Möglichkeit, die entsprechenden Möbel zu kaufen. Hierbei stehen Echtzeit und die Positionierung der Möbelstücke in Lebensgröße im Vordergrund. Die Erstellung eines neuen Raums ist mit Kosten und einem eigenen Account verbunden. Zusätzlich gestattet das Abonnement, Pläne mit anderen Nutzern zu teilen.

Der Nutzer kann einen Grundriss per Touch erstellen und diesen bearbeiten. Hierzu existieren drei verschiedene Ansichten: eine Draufsicht, eine dreidimensionale und eine virtuelle Ansicht. Alternativ kann er die AR Funktion nutzen und einen Raum einscannen. Als Nächstes können Möbel aus einem 3D Möbel Katalog gewählt und platziert werden. Des Weiteren ist es möglich, die erstellten Pläne über soziale Medien mit anderen zu teilen. Diese können daran weiterarbeiten und so ihre Ideen einbringen. Außerdem sind die Pläne über die verschiedenen Plattformen, darunter zählen iOS, Android und eine Web Anwendung [\[Rooa\]](#page-129-6), verfügbar und dementsprechend anpassbar. Roomle 3D ist für iOS und Android im jeweiligen Store verfügbar. Die iOS Version benutzt ARKit und die Android Version ARCore.

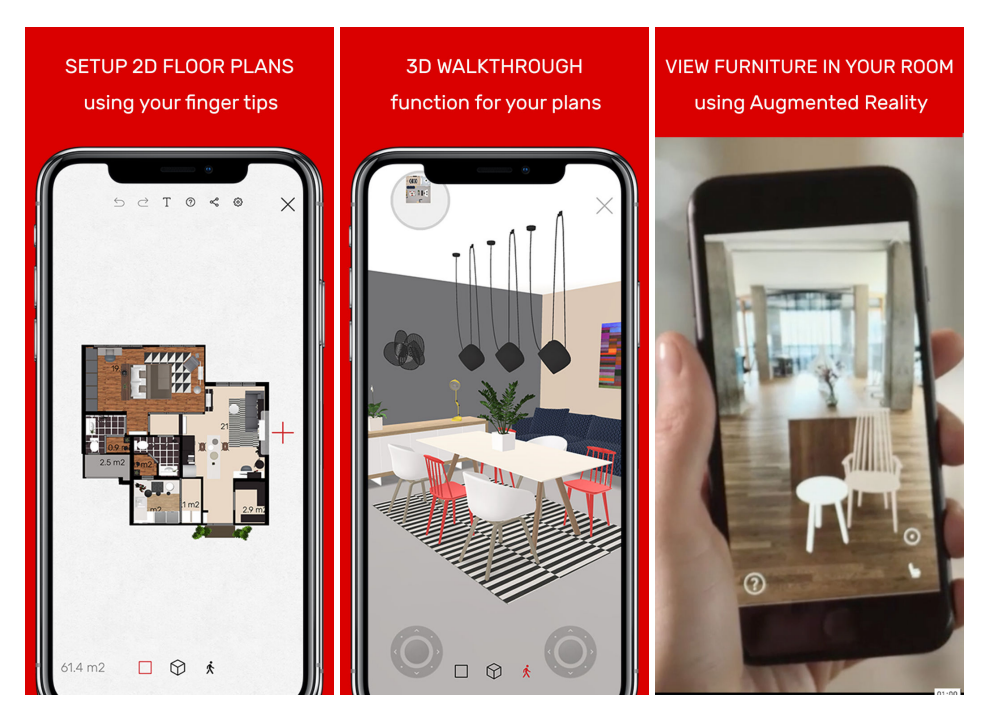

**Abbildung 12:** Ansicht des Grundrisses in 2D und 3D sowie in AR [\[Rooc\]](#page-129-4)

#### <span id="page-32-0"></span>**3.3 User Interface für Augmented Reality**

Das User Interface hat eine große Bedeutung bei der Nutzung von AR Anwendungen und kann die Meinung des Nutzers bezüglich des AR Inhalts und der Interaktivität beeinflussen. Überdies ist es wichtig, auf die User Experience zu achten, da diese das Verhalten des Benutzers und dessen Emotionen umfasst. Die Ergebnisse einer experimentellen Studie sollten ergeben, dass das Interface leicht verwendbar ist, dabei schnell reagiert und antwortet. Der Nutzer sollte ein entsprechendes Feedback bei der durchgeführten Interaktion erhalten. Gerade bei AR Anwendungen ist das Design von virtuellen 3D Elementen wichtig. [\[CBHH17\]](#page-121-1)

Weiterhin gilt es zu beachten, Information zu filtern, um den Nutzer vor visueller Überlastung zu schützen. Dafür muss herausgefunden werden, was für den Nutzer wichtig ist und demnach priorisiert werden. Das Priorisieren ist abhängig von den Aufgaben, Zielen und Interessen des Nutzers sowie dessen Standort oder Umgebungsfaktoren. [\[HFH](#page-123-4)+01].

AR Anwendungen für HMDs, wie die Microsoft HoloLens, werden per Sprachsteuerung und einfachen Gesten gesteuert. Im Beispiel von Holofurniture [\[Meda\]](#page-126-2) wird ein Interaktionsmenü angezeigt, sobald ein Möbelstück fokussiert wurde. Durch Auswahl einer Option wird die jeweilige Funktion, wie bspw. das Rotieren oder Verschieben, ausgeführt.

Im Weiteren werden Herausforderungen für User Interfaces bei Smart-

phones aufgezeigt und anschließend Frameworks und Design Prinzipien vorgestellt, die sich mit User Interfaces bzw. User Experiences befassen. In den nächsten beiden Abschnitten wird beschrieben, wie sich das Tracking bei einer Smartphone Anwendung anzeigen lässt und die Interaktion ermöglicht wird.

#### <span id="page-33-0"></span>**3.3.1 Herausforderungen bei Smartphones**

Soll das gesamte Potential von AR in einer App für Smartphones ausgeschöpft werden, reichen herkömmliche Interaktionen, die sich oft auf zweidimensionales Zeigen oder Tippen auf das Display beschränken, nicht aus. Weiter muss darauf geachtet werden, dass Icons, die eine Aktion erlauben, groß genug sind, sodass sie auch von einem großen Finger getroffen werden können. Allerdings ist die Größe eines virtuellen Objekts relativ zur realen Welt und kann dadurch zu klein für eine Touchgeste werden. Bei der Gestaltung des User Interfaces muss bedacht werden, dass Finger, die über das Display bewegt werden, große Teile dessen verdecken. Hurst et al. weisen auf die Problematik hin, dass sich das Halten des Smartphones während einer Interaktion für den Nutzer als sehr unpraktisch erweisen kann. Wird eine Touchgeste in dieser Position ausgeführt, kann es sein, dass das Smartphone wackelt und somit die Touchgeste unpräzise wird. Auf Grund der genannten Nachteile empfehlen sie eine Gestensteuerung, die durch Finger Tracking vor der Kamera des Smartphones ermöglicht wird. [\[Hv13\]](#page-124-6)

Um dem Nutzer anzuzeigen, wo er sich gerade im Raum befindet, kann eine Karte eingeblendet werden. Im Beispiel von Mang, einer Navigationsanwendung, wird die Position des Nutzers durch einen Pfeil, der in Blickrichtung zeigt, veranschaulicht. In diesem Kontext ist es von Vorteil, wenn die Karte rotiert, minimiert und maximiert werden kann. [\[Man13\]](#page-126-4)

#### <span id="page-33-1"></span>**3.3.2 Frameworks und Design Prinzipien**

Irshad et al. [\[IA16\]](#page-124-7) stellen fest, dass Methoden, eine positive User Experience für mobile AR zu erhalten, zu wenig Beachtung geschenkt wird. Hierzu entwickelten sie ein Framework, das Faktoren für erwartungskonformes Verhalten einer Anwendung umfasst. Bestandteile sind unter anderem das Design, Informationsinhalt, Funktionalität, Interaktion und Mobilität. Ein komplett alleinstehender Punkt ist die Erweiterung der realen Welt um virtuelle Informationen. Sie kann den Nutzer zufriedenstellen und motivieren, mit virtuellen Gegenständen zu interagieren. Weiter teilen Irshad et al. die User Experience in zeitliche Bereiche ein: vor der Nutzung, währenddessen, danach, sowie die Nutzung im Laufe der Zeit. Zuletzt weisen sie auf den Nutzungskontext hin. Physikalische Aspekte, verwandte Aufgaben und soziale oder kulturelle Faktoren haben eine große Bedeutung.

Kourouthanassis et al. [\[KBL15\]](#page-125-9) berufen sich auf fünf Design Prinzipien, die für eine positive User Experience bei mobiler AR beachtet werden sollen. Der erste Punkt ist, den Kontext, wie bspw. den Standort, mit einzubeziehen, um die passenden Inhalte bereitzustellen. Zudem sollte nur Inhalt angezeigt werden, der wichtig für die Aufgabe ist, sodass der Anwender nicht überfordert wird. Als dritten Punkt weisen sie darauf hin, stets kenntlich zu machen, wann welche Aktivitäten wo gespeichert werden. Weiter sollte das Verhalten der Anwendung stets nachvollziehbar sein. Feedback ist daher sehr wichtig. Zuletzt sollte das prozedurale und semantische Gedächtnis des Nutzers unterstützt werden. Anwender sollen die Bedienung der App einfach erlernen können.

#### <span id="page-34-0"></span>**3.3.3 Anzeige des Trackings**

Nicht alle Nutzer haben genügend Hintergrundinformationen, um zu wissen, wie AR Anwendungen initialisiert werden. Da die Anwendung im ersten Schritt noch nicht für eine Interaktion bereit ist, muss dem Nutzer verständlich angezeigt werden, dass eine Berechnung im Hintergrund stattfindet.

ARPlan 3D [\[Gry\]](#page-123-3) zeigt einen Ladebalken mit einer Prozentzahl an, um den Fortschritt des Trackings zu veranschaulichen. Auch die Synchronisierung von zwei Geräten bei einer AR Anwendung sollte für den Nutzer verständlich sein. So wird bei Just a line [\[Gooe\]](#page-123-2) während des Verbindungsaufbaus eine Animation mit zwei Smartphones angezeigt, auf denen einzelne Punkte mit Linien verbunden werden.

Das Erkennen von Feature Points wird bspw. bei Pokémon Go [\[Nia\]](#page-128-0) durch glitzernde Punkte veranschaulicht. Just a line [\[Gooe\]](#page-123-2) hingegen verwendet kleine graue rechteckige Punkte. Im Hinblick auf Raumplanung sind einzelne Feature Points für den Nutzer nicht so relevant, weshalb Apps wie IKEA Place [\[IKEa\]](#page-124-1) [\[IKEb\]](#page-124-2) auf die Anzeige von Feature Points verzichten und sich nur auf Flächen konzentrieren. In besagtem Beispiel wird eine Fläche als Raster mit einzelnen Punkten dargestellt. Magicplan [\[Senc\]](#page-130-2) [\[Sena\]](#page-129-2) verwendet Raster mit Vierecken für Bodenflächen oder Dreiecke für Wände. Pokémon Go [\[Nia\]](#page-128-0) wiederum veranschaulicht die Bodenfläche durch Animationen von Fußspuren verschiedener Pokémon.

#### <span id="page-34-1"></span>**3.3.4 Interaktion**

Die Interaktion bei einer AR Anwendung sollte genau bedacht sein. Werden Punkte jeglicher Art per Touch auf einem Smartphone gesetzt, entsteht die Schwierigkeit, dass der Finger verdeckt, wo genau die Positionierung stattfindet [\[Hv13\]](#page-124-6). Bei Just a line [\[Gooe\]](#page-123-2), einer App, mit der Linien gezeichnet werden können, ist die Genauigkeit nicht von hoher Bedeutung, da die Zeichnungen von einfacher Art sind. Linien können direkt auf dem Display per Drag and Drop gezeichnet werden oder durch gedrückt halten der Touchgeste auf dem Display während das Smartphone bewegt wird. Für den Nutzer ist daher nicht immer ersichtlich, wo genau die Linie beginnt.

Wird der Grundriss eines Raums erstellt, sollte dem Nutzer verdeutlicht werden, wo genau er die Eckpunkte setzt. Als Lösung hierfür verwenden ARPlan 3D [\[Gry\]](#page-123-3) und Magicplan [\[Sena\]](#page-129-2) [\[Senc\]](#page-130-2) einen Marker, der in der Mitte des Displays angezeigt wird. Die Ausrichtung dessen erfolgt durch das Bewegen des Smartphones. Dadurch sieht der Nutzer genau, wo der Punkt positioniert wird. Ein Touch auf den Display oder ein Touch auf einen Button legt die Position des Punktes fest.

Da eine Raumplanung mehrere Iterationen durchläuft [\[Vis06\]](#page-131-1), sollte eine Anwendung zur Raumplanung eine Funktion bieten, mit der der Nutzer Flächen bearbeiten und löschen kann. Viele Apps stellen hierfür zwei Buttons zur Verfügung, wobei mit dem einen eine Fläche gelöscht und mit dem anderen ein Schritt rückgängig gemacht wird [\[Gry\]](#page-123-3) [\[IKEa\]](#page-124-1) [\[IKEb\]](#page-124-2) [\[Gooe\]](#page-123-2). Soll nur ein Punkt modifiziert werden, kann dieser per Touch ausgewählt werden, was mit einem Fadenkreuz [\[Pla\]](#page-128-3) oder einem Kreis [\[Gry\]](#page-123-3) veranschaulicht wird. Nun kann der Nutzer ihn per Drag and Drop verschieben.

Das Auswählen von virtuellen Objekten, unabhängig von deren Größe, kann sehr unpräzise sein. Daher schlagen Hurst et al. [\[Hv13\]](#page-124-6) vor, einen Ladebalken anzuzeigen, sobald ein virtuelles Objekt angetippt wurde. Dieser füllt sich, wenn der Nutzer das virtuelle Objekt mehrere Sekunden gedrückt hält. So wird sichergestellt, dass das richtige Objekt zur Interaktion ausgewählt wurde, wobei die Auswahl verlangsamt wird.

#### <span id="page-35-0"></span>**3.4 Multiuser**

Im Kontext der Raumplanung kann ein Multiuser Ansatz von Vorteil sein, da meist mehrere Personen an einer Planung beteiligt sind [\[BK72\]](#page-121-0). Nachfolgend werden Bestandteile der User Experience kollaborativer AR Anwendungen aufgezeigt. Im Anschluss werden verschiedene Ansätze zur Systemarchitektur kurz vorgestellt und Beispielanwendungen weiter ausgeführt.

#### <span id="page-35-1"></span>**3.4.1 User Experience**

Sind mehrere Nutzer an einer Anwendung beteiligt, können sich diese in ihrer User Experience beeinflussen. Zu klärende Punkte sind daher die Anzeige virtueller Objekte, sowie Zugriffsrechte und der Besitz virtueller Objekte. Weiter wird auf einzelne Punkte der sozialen Interaktion eingegangen.
**Anzeige virtueller Objekte** Teilnehmer einer AR Studie von Lebeck et al. [\[LRKR18\]](#page-125-0) gingen davon aus, dass andere Testpersonen die gleichen virtuellen Inhalte sehen. Sie erklärten diese Annahme dadurch, dass sie sich in der gleichen physikalischen Welt befanden und auch dort mit der Microsoft HoloLens das Gleiche sahen. Daher stellt sich die Frage, wann welche Inhalte mit welchen Nutzern geteilt werden. Private oder sensitive Inhalte könnten unabsichtlich für andere freigeben werden. Teilnehmer wollen wissen, was die andere Person macht, da sonst die Möglichkeit besteht, dass bspw. E-Mails abgerufen werden könnten und die Person nicht mehr an der gemeinsamen Arbeit teilnimmt. Daher sollte in einem gewissen Maß auf Transparenz der Aktionen eines Nutzers geachtet, jedoch keine privaten Informationen preisgegeben werden. Die Anwendung sollte klar darstellen, welche Inhalte geteilt werden und den Nutzer explizit um Zustimmung bitten.

Anschließend sollte farblich hervorgehoben werden, was von anderen Nutzern gesehen werden kann. Dies könnte bspw. über eine farbliche Umrandung bewerkstelligt werden. In diesem Bereich sind weitere Design Studien wünschenswert.

**Zugriffsrechte und Besitz** Einen entscheidenden Einfluss auf die User Experience haben Zugriffsrechte und Besitz. Sind mehrere Nutzer beteiligt, die alle virtuelle Gegenstände sehen können, stellt sich die Frage, wer bearbeiten darf und wie dies dargestellt wird.

Als störend empfanden die Testpersonen einer Studie von Lebeck et al. [\[LRKR18\]](#page-125-0) deshalb, dass andere Teilnehmer ihre virtuellen Gegenstände bewegen konnten. In der Multiuser Beispielanwendung wurden virtuelle Blöcke platziert, die aufeinander gestapelt werden konnten. Manche Testpersonen stahlen sich gegenseitig Blöcke und zerstörten somit den Fortschritt des anderen. In diesem Fall kann nicht mehr von einer Zusammenarbeit gesprochen werden, wobei Lebeck et al. davon ausgehen, dass diese Aktionen nur beim Erforschen der App ausprobiert wurden. Dennoch ergeben sich dadurch Herausforderungen im Design von Multiuser Apps im Hinblick auf Besitz, Sichtbarkeit und Kontrolle.

Lebeck et al. machen daher den Vorschlag, dass Nutzer virtuelle Objekte freigeben müssen, bspw. per "Tap-to-share". Hierbei sollte er zwischen mindestens zwei Rechten wählen können. Zum einen kann er anderen Nutzern erlauben, einen virtuellen Gegenstand zu sehen und zum anderen kann er Rechte zum Bearbeiten erteilen. Durch die Nutzung der Microsoft HoloLens jedoch wurden Aktionen von Befehlen anderer Teilnehmer ausgelöst. Genauso sollten Nutzer ablehnen können, virtuelle Gegenstände anderer Nutzer zu sehen, da sie diese als störend oder unangebracht empfinden könnten. Außerdem kann der Nutzer so vor einer visuellen Überladung geschützt werden.

**Soziale Interaktion** Die Interaktion mit anderen Nutzern hat einen erheblichen Einfluss auf die Motivation. Während die intrinsische Motivation durch persönliche Interessen geprägt wird, wird die extrinsische durch soziale Interaktion beeinflusst. Laut Wagner et al. [\[WS18\]](#page-131-0) bilden soziale Aspekte, wie die Kommunikation während des Spiels oder die Reaktion eines anderen Spielers, einen starken Faktor zur Motivation und zur Freude an AR Spielen.

Jakobsson et al. [\[JT03\]](#page-124-0) stellten fest, dass eine gegenseitige Abhängigkeit zwischen Spielern die soziale Interaktion erhöht. In vielen Spielen müssen Spieler sich koordinieren und als Team agieren, um ein Ziel zu erreichen.

In einer Studie von Lebeck et al. [\[LRKR18\]](#page-125-0) nutzten Testpersonen eine Multiuser App mit der Microsoft HoloLens, mit der virtuelle Blöcke platziert und gestapelt werden konnten. Die Teilnehmer arbeiteten zusammen, um größere Strukturen, wie Türme und Forts, zu errichten.

Das Resultat einer Studie von Morrison et al. [\[MML](#page-127-0)+11] ergab, dass die Kommunikation der Nutzer durch den Austausch über mobile Endgeräte ersetzt wird. Die Testpersonen profitierten von dieser Funktionalität, weshalb Morrison et al. der Meinung sind, dass Mobiltelefone eine natürliche Plattform für kollaborative AR Anwendungen bieten.

Die Zusammenarbeit in einer App kann nicht nur positive soziale Interaktion, sondern auch persönliche Spannungen hervorrufen. In einer Studie von Lebeck et al. [\[LRKR18\]](#page-125-0) versuchten Testpersonen das Aussehen anderer Teilnehmer durch virtuelle Gegenstände zu verändern. Dies kann verletzend werden, wenn der Nutzer die virtuelle Notiz oder ähnliches nicht sehen kann, andere Nutzer jedoch schon. Dadurch können Unbeteiligte, ohne es zu wollen, miteinbezogen werden. Um zu vermeiden, dass andere Nutzer virtuelle Gegenstände vor einem Nutzer platzieren, welche ihn behindern, soll ein persönlicher Raum geschaffen werden. Allerdings stellt sich die Frage, wie dieser definiert werden kann und was geschieht, sobald sich die Wege verschiedener Nutzer kreuzen.

Bei der Entwicklung einer kollaborativen Anwendung sollte auch darauf geachtet werden, Latenzen so gering wie möglich zu halten, da sonst die User Experience verschlechtert wird. Dick et al. stellten fest, dass tolerierbare Latenzen in einer Spanne von 100 bis 150 ms liegen. Als Mindestmaß erfordern die meisten interaktiven Spiele eine Aktion zu Reaktion Latenz von weniger als 300 ms. [\[DWW05\]](#page-122-0)

#### **3.4.2 Systemarchitektur**

Bei der Wahl einer Systemarchitektur für kollaborative AR Anwendungen gibt es verschiedene Herangehensweisen, die im Folgenden beschrieben werden.

**Bluetooth Peer to Peer** Henryssson et al. [\[HBO05\]](#page-123-0) stellen eine Möglichkeit dar, eine kollaborative face to face App für AR zu erstellen. Hierfür verwenden sie ARToolKit [\[Dr.\]](#page-122-1) und das Symbian Operating System von Henrysson et al. [\[HO04\]](#page-123-1). Die Verbindung zwischen einzelnen Nutzern wird durch eine Bluetooth Peer to Peer Kommunikationsschicht ermöglicht. Ein Spieler ist der Server, der das Spiel als einen Service anmeldet und einen Channel bereitstellt, mit dem sich ein Client verbinden kann. Der Client sucht aktiv nach einem Gerät und dem Service, wobei keine IP Konfiguration nötig ist. Wurde eine Verbindung erkannt, ist das Spiel zum Start bereit. Beispielhaft setzten sie ihre Entwicklung in einem einfachen Tennisspiel für Mobiltelefone, das sowohl kompetitiv als auch kooperativ gespielt werden konnte, um. Durch drei Marker wird ein Tennisfeld platziert und ein Ball angezeigt, der den Server symbolisiert. Tippt ein Nutzer die Taste "2", startet sich die Server Initialisierung und das Spiel kann beginnen. Durch Bewegungen des Mobiltelefons wird der Ball geschlagen.

**Hybrid von Client-Server und Peer to Peer** Die Idee von Wagner et al. [\[WMG15\]](#page-131-1) ist es, eine Peer to Peer Architektur zu erstellen, die Entwicklern den Zugriff auf Netzwerkadressen, ohne einen Server zu benutzen, erlaubt und somit die Peer Connections und Verwaltung der Zugriffe ermöglicht. Ein Administrator existiert, der Nutzergruppen definieren kann und somit die Rechte anderer Nutzer verwalten kann. Nachdem er sich initial registriert hat, können alle Nutzer direkt miteinander kommunizieren. Somit handelt es sich bei der vorgestellten Architektur um eine Mischung aus Client-Server und Peer to Peer, bei der jeder Peer ein eigenes Netzwerkmodul hat.

**Client-Server** Chen et al. [\[CTV](#page-121-0)+09] bieten mit ihrem mobilen AR System eine Client-Server Systemarchitektur, die Nutzerinteraktionen in Echtzeit erlaubt. Nur wenn eine Bewegung der Kamera stattfindet, wird eine Anfrage an den Server gesendet und somit Objekte nach der initialen Erkennung verfolgt. Werden lediglich minimale Bewegungen der Kamera ausgeführt, gehen Chen et al. davon aus, dass der Nutzer an einem Objekt im Kamerabild interessiert ist und dieses genauer betrachten möchte. Daher entscheidet das System anhand eines Schwellenwerts, wann ein neuer Frame an den Server gesendet werden soll, statt durchgängig Daten zu senden. Anschließend wird auf dem Server die Erkennung der Objekte durchgeführt.

**Drahtlose Client-Server Vernetzung** Studierstube ES [\[SW07\]](#page-130-0) ist ein Framework für Windows CE und Windows XP, für Endgeräte, wie Smartphones und ultra-mobile PCs. Sie wurde für eine kollaborative, ortsbezogene Museumsanwendung genutzt. Auf einem PC läuft hierbei eine Server Komponente für eine Multiuser Kommunikation und das Content Management. Clients können sich durch drahtlose Vernetzung mit dem Server verbinden. Alternativ kann die Anwendung auch als Stand-alone verwendet werden. Das Framework ist in einzelne Komponenten aufgeteilt, wodurch eine individuelle Anpassung möglich ist. Es beinhaltet bspw. Komponenten für das Tracking und Rendering, aber auch Komponenten zur Vernetzung. Der Server speichert sowohl vorübergehende, als auch persistente Daten in einer Datenbank, verwaltet die Kommunikation zwischen Clients in einer Netzwerkkomponente und besitzt eine Controller Komponente, die durch Finite State Machines bestimmt werden kann.

**Networking** Die bekanntesten Standards zur Kommunikation einer mobilen Multiuser Anwendung sind Bluetooth, GSM/3G und Wireless LAN. Für eine spontane Einstellung eignet sich Bluetooth am besten. Nachteilig daran sind die kurze Reichweite und geringe Bandbreite. Nachteilig an Mobilfunkstandards sind Latenz und hohe Servicegebühren, weshalb WiFi für mittlere bis weite Reichweite am ehesten in Frage kommt. [\[WS18\]](#page-131-0)

### **3.4.3 Beispielanwendungen**

Mulituser Systeme können in vielerlei Hinsicht existieren. Hier werden verschiedene Anwendungen in Hinblick auf AR betrachtet. Als Sensor basierte Trackingmethode wird ein interaktives Multiuser AR System vorgestellt. Anschließend werden sowohl Beispiele für Marker Tracking als auch markerloses Tracking in kollaborativen AR Anwendungen beschrieben.

**Interaktives AR System** Khan et al. [\[KND](#page-125-1)<sup>+</sup>16] entwickelten ein interaktives AR System. Ein Event kann mit mehreren Nutzern gleichzeitig erlebt werden.

Als Beispiel wurde eine Anwendung mit Unity entwickelt, bei der eine historische Szene durch virtuelle Charaktere dargestellt wurde. Mit manchen konnte ein Gespräch geführt werden, bei dem die Nutzer per Kopfbewegung verfolgt wurden.

In diesem Ansatz wurde ein Experience Server erstellt, der die Events zwischen Nutzern in Echtzeit teilt und ein verteiltes elektromagnetisches System für Tracking verwendet. Vorteilhaft an dieser Methode ist, dass die Beleuchtung des Raums keine Rolle spielt, da sie nicht auf visuellem Tracking basiert.

Zudem ist das System modular aufgebaut, weshalb alle Komponenten unabhängig voneinander verwendet und beliebig für eine andere Anwendung angepasst werden können. Als elektromagnetisches System für das Tracking wurde Polhemus [\[Pol\]](#page-128-0) verwendet. Khan et al. verwendeten einen Hybriden aus Trägheitssensoren und elektromagnetischen Trackern, um Jitter zu vermeiden. Der Posentracker berechnet die Poseninformationen aus Rohdaten. Der State Tracker verwaltet den Erfahrungsstatus und beinhaltet Poseninformationen in Echtzeit von jedem Nutzer, wodurch er weiß, wo sich die Nutzer in der AR Welt befinden.

Khan et al. stellten in ihrer Studie fest, dass eine Anwendung, die mit mehreren Personen genutzt wird, die Interaktivität erhöht. Des Weiteren werteten die Teilnehmer als positiv, sich frei im Raum zu bewegen und zuzusehen, wie andere Personen mit einem virtuellen Charakter interagieren.

**BoatAR** Die Ausstellung von Booten ist sehr kostspielig, weshalb Yishuo et al. [\[LZZF18\]](#page-126-0) ein kollaboratives AR Boot Konfigurationssystem entwickelten. BoatAR wurde für die Microsoft HoloLens in Unity mit dem Marker Trackingsystem von Vuforia Engine umgesetzt.

Verkäufer und Interessenten können gemeinsam das Aussehen und die Funktionalität eines Bootes verändern. Für die Platzierung des Boots wird ein Marker auf dem Boden platziert und das Menü wird über einen Marker in der Hand angezeigt. Die Interaktion erfolgt über den mitgelieferten Klicker der HoloLens, da die Mehrheit der Käufer und Verkäufer nicht sehr technikaffin sind und ein Klick Button bekannt ist.

In einem lokalen Netzwerk verbinden sich die Nutzer mit dem Server, welcher die lokalen und globalen Koordinaten der Geräte kalibriert. Weiter synchronisiert er die Position des Bootes und der Anwender, sowie deren Interaktionen. Zusätzlich wird die Blickrichtung der Käufer und Verkäufer angezeigt, wodurch die Konversation erleichtert wird.

**Augmented Invaders** Bonfert et al. [\[BLM](#page-121-1)+17] entwickelten ein Mixed Reality Multiplayer Game mit Vuforia Engine. VR Headsets werden verwendet, um gemeinsam virtuelle Drohnen im Freien zu treffen.

In der Anwendung sieht der Spieler sowohl die reale Welt, wozu seine Mitspieler gehören, als auch virtuelle Objekte, welche Drohnen und die Laserschüsse der Mitspieler sind. Die Drohnen werden für alle Spieler an der gleichen Position in der realen Welt angezeigt.

Um die Verbindung zwischen den Spielern zu gewährleisten, wurde der Built-in Networking Service UNet [\[Tecd\]](#page-130-1) von Unity verwendet. Der Startspieler erstellt eine Game Session, welche mit der GPS Position initialisiert wird. Anschließend wird diese Kalibrierung mit den anderen Spielern synchronisiert. Die Positionen der Spieler werden über GPS bestimmt und demnach von Weltkoordinaten in kartesische Koordinaten von Unity konvertiert.

GPS Signale beinhalten Störungen und weisen einen Mangel an Präzision auf. Als weiteres Problem gilt die eingeschränkte Sicht des Spielers, da diese durch den Bildschirm des Smartphones beschränkt ist.

<span id="page-41-0"></span>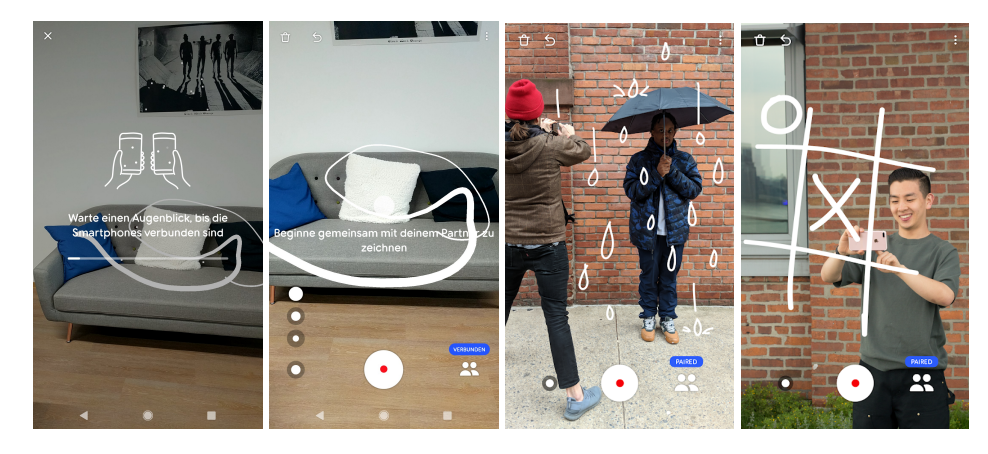

**Abbildung 13:** V. l. n. r.: Synchronisierung mit anderen Nutzern, gemeinsames Zeichnen, Videoaufnahme, Anwender spielen Tic Tac Toe [\[Gooe\]](#page-123-2)

**Just a line** Mit Just a line [\[Gooe\]](#page-123-2) [\[Goof\]](#page-123-3) kann einzeln oder mit mehreren Teilnehmern ein einfarbiges Bild in AR erstellt werden. Der Nutzer kann die Zeichnungen in einem Video aufnehmen und mit anderen Anwendern teilen. Die App wurde mit ARCore für Android und iOS entwickelt.

Linien können auf zwei verschiedene Arten gemalt werden. Entweder wird direkt auf dem Display per Drag eine Linie gezeichnet oder durch Halten der Touchgeste auf dem Display und Bewegen des Smartphones. Einer Illustration kann dadurch Tiefe verliehen werden. Gleichzeitig erweist das Zeichnen auf einer Ebene dadurch als eher schwierig.

Eine Linie wird in weiß angezeigt, wobei die Linienstärke mit Hilfe des Buttons links unten aus drei Stufen gewählt wird, siehe Abbildung [13.](#page-41-0)

Der Nutzer hat die Möglichkeit, seine Zeichnung über das Icon links oben mit dem Mülleimer zu löschen. Einzelne Schritte können über das Zurück Icon links oben rückgängig gemacht werden. Videos können per Touch auf den Aufnahme Button unten in der Mitte gestartet und gestoppt werden. Diese können mit anderen Nutzern oder über soziale Medien geteilt werden.

Wird die App mit mehreren Personen genutzt, müssen diese zuerst miteinander verbunden werden. Hierzu tippen alle Nutzer auf das Icon rechts unten. Wie in Abbildung [13](#page-41-0) zu sehen, werden die Nutzer dazu aufgefordert, ihre Smartphones nebeneinander anzuordnen, sodass sie dieselbe Ausgangssituation haben. Während des Verbindungsaufbaus wird eine Animation mit zwei Smartphones angezeigt, auf denen einzelne Punkte mit Linien verbunden werden. Zur zeitlichen Einordnung dient ein Ladebalken mit dem Fortschritt der Synchronisierung. War die Verbindung erfolgreich, erscheint rechts unten über dem Icon "Verbunden". Nun kann gemeinsam gemalt werden, was bedeutet, dass die Zeichnungen der anderen Nutzer für jeden im Raum sichtbar sind.

# **4 Anforderungen und Konzeption**

Ziel dieser Masterarbeit ist es, herauszufinden, ob sich AR für die gleichzeitige Verwendung durch mehrere Benutzer eignet. Im Zuge dessen wird eine kollaborative Raumplanung umgesetzt, deren Grundstruktur zu Beginn dargelegt wird. Anschließend werden Endgeräte und bestehende Frameworks verglichen, sowie die geplante Netzwerkarchitektur vorgestellt. Danach wird ein konkreter Ablauf vorgestellt und ein Mock-up Test in Form von semistrukturierten Interviews durchgeführt.

# **4.1 Grundstruktur der Anwendung**

In diesem Abschnitt wird der grobe Ablauf einer Raumplanung mit Hilfe der angedachten Anwendung aufgelistet. Daraus ergeben sich technische Anforderungen, die im nächsten Abschnitt beschrieben werden.

### **4.1.1 Ablauf der Anwendung**

Die Idee der Anwendung ist es, eine Raumplanung mit mehreren Beteiligten in einem leeren Raum zu ermöglichen.

Der grobe Ablauf der Anwendung teilt sich in drei Segmente: Einen Grundriss zu erstellen, Bereiche mit Möbelkategorien zu definieren und anschließend Möbel zu platzieren.

Da Designer mit unvollständigen Informationen arbeiten [\[SE03\]](#page-129-0), wird die Planung von einer abstrakten Vorstellung immer weiter verfeinert. Hierbei sollen Bereiche Freihandskizzen ablösen, welche später durch die Zuweisung von Möbelkategorien präzisiert werden [\[Zaf\]](#page-132-0). Änderungen sollen jederzeit möglich sein, da ein Planungsprozess iterativ ist [\[Vis06\]](#page-131-2).

- 1. Erstellung des Grundrisses
	- Erstellen des Grundrisses durch eine Person
	- Markierung von Eckpunkten
	- Markierung von Türen
- 2. Definition von Bereichen und Möbelkategorien
	- Beteiligung mehrerer Personen
	- Platzieren vordefinierter Bereiche (1m x 1m, 1m x 2m usw.)
	- Setzen von Punkten um einen Bereich zu definieren
	- Rückgängig machen von einzelnen Punkten/Schritten
	- Verschieben, Rotieren und Löschen von Bereichen
	- Auswählen einer Möbelkategorie für einen Bereich
	- Anzeigen einer Möbelkategorie als Icon auf einem Bereich
- 3. Auswahl von Möbelstücken einer Möbelkategorie
	- Platzieren von Möbelstücken
	- Verschieben, Rotieren und Löschen von Möbelstücken
	- Rückgängig machen von einzelnen Schritten

### **4.1.2 Technische Anforderungen**

Aus dem Ablauf der Anwendung ergeben sich technische Anforderungen. Da bei einem Designprozess mehrere Personen beteiligt sind [\[BK72\]](#page-121-2), ist es wichtig, eine Multiuser Systemarchitektur zu nutzen.

Eine Anforderung ist, dass die Raumplanung nicht nur für die Industrie, sondern finanziell auch für Privatpersonen möglich ist. Daher spielt ebenfalls der Preis des Endgeräts eine Rolle.

Die Anwendung sollte von Nutzern mit und ohne Vorkenntnisse im Bereich AR verwendet werden können, weshalb das Endgerät und die Anwendung leicht zu bedienen sein sollten.

Eine maßstabsgetreue Angabe ist nicht anzustreben, da die Planung in erster Linie die Kreativität und Vorstellungskraft unterstützen soll und nicht eine Anleitung zum exakten Einbau von Möbelstücken darstellt.

### **4.2 Vergleich der Endgeräte**

Nachfolgend werden Endgeräte, die sich für AR Anwendungen eignen, kurz beschrieben und verglichen. Die zu untersuchenden Endgeräte sind die Microsoft HoloLens [\[Sin\]](#page-130-2), Smartphones und die Vuzix M300 [\[VUZ\]](#page-131-3). Da die Microsoft HoloLens 2 [\[Micb\]](#page-127-1) nur für Industriekunden angedacht ist und im zweiten Quartal 2019 erscheint, wird sie in diesem Vergleich außer Acht gelassen. Die ausgewählten Endgeräte werden unter folgenden Gesichtspunkten verglichen: Bedienung, technische Details, Preis und entwicklerseitige Zugänglichkeit.

### **4.2.1 Microsoft HoloLens**

Die Microsoft HoloLens [\[Micc\]](#page-127-2) [\[MB\]](#page-126-1) ist ein HMD von Microsoft, welches in Abbildung [14](#page-44-0) zu sehen ist.

**Bedienung** Eine Steuerung des HMDs ist mit Gestik, Sprache und dem Blick möglich. Ein Punkt, welcher als Mauszeiger fungiert, stellt die Blickrichtung dar. Zusätzlich wird ein Klicker zur Verfügung gestellt. Zur Gestenbedienung stehen eine Tippbewegung und die sogenannte Bloom Bewegung zur Verfügung, bei der die Fingerspitzen zusammengeführt und anschließend wieder geöffnet werden.

<span id="page-44-0"></span>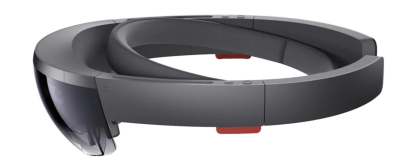

**Abbildung 14:** Microsoft HoloLens [\[Micc\]](#page-127-2)

**Technische Details** Die Microsoft HoloLens besitzt vier Umgebung verstehende Kameras, eine Tiefenkamera und eine IMU (intertiale Messeinheit zur Messung der Trägheitsnavigation). Auf die durchsichtigen holographischen Linsen können multidimensionale farbige Bilder projiziert werden. Mit Hilfe des eingebauten Lautsprechers werden im virtuellen Raum platzierte Umgebungsgeräusche wahrgenommen. Um den Raum zu sehen und sich darin zu orientieren, wird Sensor Fusion benutzt. Für die Sprachsteuerung werden vier Mikrofone verwendet. Als Verbindungen können Bluetooth und WiFi genutzt werden. Die Batterie hält bei aktiver Nutzung zwei bis drei Stunden und bei inaktiver Nutzung bis zu zwei Wochen.

**Preis** 3000 US-Dollar (entspricht am 11.02.2019 2656 Euro)

**Entwicklerseitige Zugänglichkeit** Zur Entwicklung einer Anwendung mit der Microsoft HoloLens wird das Windows SDK, ein Windows 10 PC, Visual Studio 2017 und Unity 2018.4 oder höher verwendet. Mit dem Mixed Reality-Toolkit für Unity können Komponenten und Features eingesetzt werden, die die Entwicklung beschleunigen. Überdies kann ein HoloLens Emulator installiert werden, um eine Anwendung ohne physische HoloLens zu testen.

# **4.2.2 Smartphone**

Smartphones existieren in vielen verschiedenen Formen mit unterschiedlichen Betriebssystemen. Daher werden hier nur allgemeingültige Informationen verglichen. Abbildung [15](#page-45-0) zeigt jeweils das Gerät mit der niedrigsten Anforderung für AR für Android und iOS, sowie die aktuellste Version beider Betriebssysteme.

**Bedienung** Die Bedienung eines Smartphones erfolgt hauptsächlich per Touch, bspw. durch eine Drehbewegung mit zwei Fingern, einem Ein Finger Tippen oder einer Wischbewegung. Zusätzlich kann das Gerät durch Kippen oder Schütteln beeinflusst werden. Darüber hinaus gibt es oft Tasten, die bspw. die Lautstärke oder den Sperrbildschirm regeln können. Da

<span id="page-45-0"></span>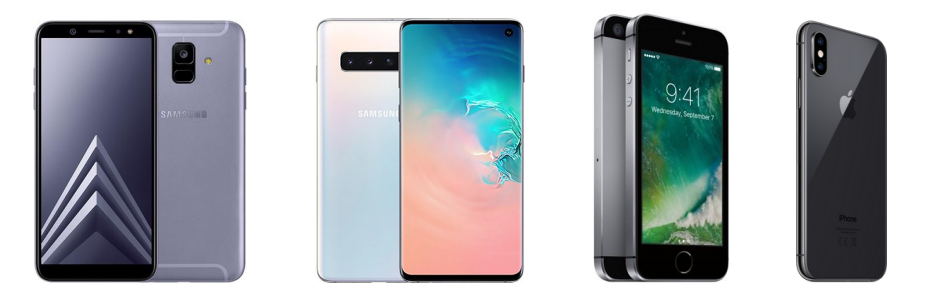

**Abbildung 15:** V. l. n. r.: Samsung Galaxy A6 [\[Samb\]](#page-129-1), Samsung Galaxy S10 [\[Samc\]](#page-129-2), iPhone SE [\[Wal\]](#page-131-4), iPhone XS [\[Appb\]](#page-120-0)

viele Menschen ein Smartphone besitzen und es täglich nutzen, ist die Bedienung weithin bekannt. Allerdings kann die Nutzung bei einer AR Anwendung ermüdend sein, da das Smartphone durchgehend senkrecht vor den Körper gehalten werden muss.

**Technische Details** Smartphones besitzen mehrere Sensoren. Wichtig für AR Anwendungen sind die Position des Nutzers und die Orientierung bzw. eine relative Orientierung des Smartphones. Der GPS-Empfänger ist bspw. mit einer Genauigkeit von zehn Metern für eine Anwendung in geschlossenen Räumen zu unpräzise.

Beschleunigungs- und Rotationssensor hingegen können Bewegungen des Smartphones genau erkennen. Während der Beschleunigungssensor misst, in welche Richtung und wie schnell das Gerät bewegt wird, erkennt der Rotationssensor, um welche Achse des Smartphones gedreht wird. Der Magnetometer kann als digitaler Kompass genutzt werden, indem er die Stärke des Magnetfelds der Erde misst.

Die Kamera des Smartphones kann ebenfalls benutzt werden, um Bewegung und Orientierung zu erkennen. Allerdings besteht der Nachteil, dass die Laufzeit des Akkus stark beansprucht wird und der Nutzer das Gerät in einer bestimmten Position halten muss, sodass genug vom Sichtfeld zu sehen ist. [\[BGC12\]](#page-121-3)

Weiterhin gibt es Unterschiede bei der Akkulaufzeit der Smartphones. Das Samsung Galaxy A6 hält zwischen 10 bis 14 Stunden bei aktiver Nutzung [\[Man\]](#page-126-2), das Samsung Galaxy S10 hält bis zu 13 Stunden [\[CJ\]](#page-121-4). Während das iPhone SE lediglich 5 Stunden hält [\[Den\]](#page-122-2), läuft das iPhone XS knapp 10 Stunden [\[Mar\]](#page-126-3).

**Preis** Der Preis für ein Smartphone kann stark variieren.

- Samsung Galaxy A6 derzeit ab 279 Euro (Mai 2018 erschienen) [\[Sama\]](#page-129-3)
- Samsung Galaxy S10 derzeit ab 749 Euro (März 2019 erschienen) [\[Samd\]](#page-129-4)
- iPhone SE derzeit ab 225 Euro (März 2016 erschienen) [\[Mon\]](#page-127-3)
- iPhone XS derzeit ab 879 Euro (September 2018 erschienen) [\[Appb\]](#page-120-0)

**Entwicklerseitige Zugänglichkeit** Um eine App für Android oder iOS zu entwickeln, gibt es verschiedene Entwicklungsumgebungen, wie bspw. Android Studio [\[Gooa\]](#page-122-3), Xamarin [\[Mice\]](#page-127-4), XCode [\[Appd\]](#page-120-1) oder Unity [\[Tece\]](#page-130-3). Für eine AR Anwendung können zusätzlich Frameworks wie ARCore, AR-Kit oder Vuforia Engine eingesetzt werden.

### **4.2.3 Vuzix M300**

<span id="page-46-0"></span>Vuzix bietet mit der Vuzix M300 [\[VUZ\]](#page-131-3) eine Möglichkeit, Informationen bereitzustellen, ohne die Hände benutzen zu müssen. Abbildung [16](#page-46-0) zeigt das Modell.

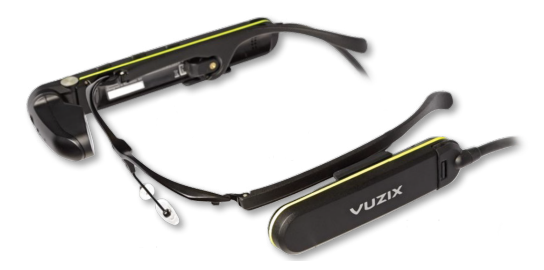

**Abbildung 16:** Vuzix M300 [\[VUZ\]](#page-131-3)

**Bedienung** Die Steuerung kann über Gesten und Sprache erfolgen. Zusätzlich gibt es vier Control Buttons, welche abhängig von der Druckdauer verschiedene Aktionen auslösen. Ein Touchpad mit zwei Achsen an der Seite der Brille erlaubt Wischgesten, womit durch das Interface navigiert wird. Außerdem kann durch doppeltes Tippen eine Auswahl getroffen werden.

**Technische Details** Die Vuzix M300 unterstützt WiFi, Bluetooth und hat einen Ohrhörer. Die Ansicht kann für das linke oder das rechte Auge genutzt werden. Bilder werden auf die Linse in 24-bit Farben projiziert. Außerdem kann die Vuzix M300 Head Tracking, das aus mehreren Komponenten besteht: three degree of freedom Head tracking, drei Achsen Gyroskop, drei Achsen Beschleunigungssensor und drei Achsen integrierter Kompass. Die Batterie hält abhängig von der externen Batterie 2 bis 12 Stunden.

**Preis** 1.125,65 Euro

**Entwicklerseitige Zugänglichkeit** Die Vuzix M300 benutzt Android 6 OS. Eine Anwendung kann mit Unity 2017.3 oder höher erfolgen. Auch AR Frameworks, wie Vuforia Engine, bieten eine Unterstützung. Vorinstallierte Apps, wie ein Kalender, können direkt verwendet und mit einem Smartphone verbunden werden.

### **4.2.4 Wahl des Endgeräts**

Zur Wahl des Endgeräts wurden weitere Faktoren herangezogen.

Optical see through Displays, wie sie die Microsoft HoloLens verwendet, weisen einige Nachteile beim Anzeigen der virtuellen Objekte auf. Ein großes Problem ist der Kontrast. Zum einen ist es schwierig, die eingeblendeten Elemente auf dem Display zu erkennen, wenn der Raum zu hell oder zu dunkel ist. Zum anderen können reale Objekte, auf denen virtuelle Objekte platziert werden, durchscheinen. So ist es schwierig, ein grünes Sofa mit einem gelben Stuhl zu überlagern. Generell erweist es sich als kompliziert, Diminished Reality für Optical see through Displays zu ermöglichen.

Bei einem Video see through Display, wie bei Smartphones existent, können reale Objekte komplett überlagert werden. Unabhängig von der Anzeige kann es bei einem HMD zur Verschiebung des Fokus kommen. Zu Beginn wird das HMD aufgesetzt und auf die Augen des Nutzers eingestellt. Verrutscht das HMD im Laufe der Nutzung, wird der Fokuspunkt verschoben. Der Nutzer sieht dann die Realität scharf, die virtuellen Objekte jedoch unscharf, was als sehr störend empfunden werden kann.

Nachteilig an der Vuzix M300 ist das kleine Display mit seiner geringen Auflösung. Das Display befindet sich lediglich an einer Seite, weshalb sich die Vuzix M300 eher zum Einblenden für Informationen eignet. Im Kontext der Raumplanung soll der Nutzer nicht in seiner Immersion gestört werden, was bei einem einseitigen Display der Fall wäre.

Im Vergleich der vorgestellten Endgeräte stechen zwei Gesichtspunkte mit besonders hohen Diskrepanzen hervor.

Zum einen ist die Akkulaufzeit der Microsoft HoloLens im Vergleich zur Vuzix M300 und zu Smartphones sehr gering. Zwischen den beiden letzten Endgeräten ist der Unterschied nicht so hoch, wobei eine minimale Akkulaufzeit von zwei Stunden von jedem Smartphone überboten wird.

Zum anderen ist der Preis der Microsoft HoloLens und der Vuzix M300 sehr hoch im Vergleich zu einem Smartphone. Nicht jeder Nutzer kann sich ein teures Endgerät leisten, was für die Anforderung einer Multiuser Anwendung nachteilig ist. Die Wahrscheinlichkeit, dass eine Person sich ein teures Endgerät kauft, um eine Anwendung nutzen zu können, ist recht gering. Die Wahrscheinlichkeit, dass sich mehrere Personen, die zusammen eine Anwendung nutzen möchten, jeweils ein teures Endgerät kaufen, ist noch geringer. Smartphones bieten einen Vorteil, da auch preiswerte Modelle AR unterstützen.

Die Rechenleistung eines Smartphones ist jedoch immer noch mit der eines zehn Jahre alten Desktop Computers zu vergleichen [\[PT10\]](#page-128-1).

Allgemein kann davon ausgegangen werden, dass mehr Menschen ein Smartphone als eine Microsoft HoloLens oder eine Vuzix M300 bei sich tragen. Zudem ist eine Kommunikation zwischen Smartphones bereits gewährleistet. Im Kontext der kollaborativen Raumplanung ist dies als Vorteil zu sehen, da keine zusätzlichen Geräte gekauft werden müssen.

Zuletzt spielt die Bedienung des Endgeräts eine wichtige Rolle. Eine angenehme Art der Steuerung bieten die Microsoft HoloLens und die Vuzix M300 durch ihre Sprach- und Gestensteuerung. Dadurch hat der Nutzer die Hände während der Planung frei. Allerdings ist dies bei einer Raumplanung kein bedeutender Vorteil, da es sich als schwierig erweisen könnte, Punkte im Raum per Sprachsteuerung zu definieren. Zudem könnten bei einer Nutzung mit mehreren Personen die Befehle anderer unerwünschte Aktionen am eigenen Gerät auslösen [\[LRKR18\]](#page-125-0). Die Steuerung eines Smartphones hingegen lässt das Festlegen von Punkten per Touch auf dem Display zu. Zu bedenken ist allerdings, dass das Halten des Smartphones auf längere Zeit ermüdend sein kann [\[Hv13\]](#page-124-1), im Gegensatz zu der Handhabung der Microsoft HoloLens als HMD und der Vuzix M300 als Smart Glasses. Die Bedienung eines Smartphones ist für viele Nutzer Alltagsgegenstand und erfordert demnach keine zusätzliche Einlernphase.

Im Vergleich der drei Endgeräte schneiden Smartphones am besten ab, da sie nicht nur eine höhere Akkulaufzeit haben, sondern auch eine angenehme Bedienung bieten. Zudem sind Smartphones die vorherrschende Plattform für mobile AR Anwendungen, da sie soziale Akzeptanz genießen und eine hohe Portabilität haben [\[CBHH17\]](#page-121-5). Aus diesen Gründen wird ein Smartphone für die geplante Anwendung als Endgerät gewählt.

# **4.3 Evaluation bestehender AR Frameworks**

Im nächsten Abschnitt werden Frameworks für AR kurz beschrieben und verglichen. Bei der Auswahl wurde berücksichtigt, dass mit dem gewählten Framework eine AR Anwendung für Smartphones entwickelt werden kann. Die zu untersuchenden Frameworks sind ARCore [\[Goob\]](#page-122-4), ARKit [\[Appa\]](#page-120-2), Vuforia Engine [\[Vuf\]](#page-131-5) und Wikitude [\[Wik\]](#page-131-6). Sie werden unter folgenden Gesichtspunkten verglichen: Technische Voraussetzungen, Features, Multiuser, Einstiegsfreundlichkeit und Erweiterbarkeit.

Anschließend wird in Abschnitt [4.3.5](#page-56-0) eine Entscheidung getroffen, welches der untersuchten Frameworks sich für den in dieser Masterarbeit gegebenen Anwendungsfall am besten eignet.

# **4.3.1 ARCore**

ARCore [\[Goob\]](#page-122-4) ist eine Plattform von Google, mit der AR Erfahrungen erstellt werden können. Die Grundidee besteht aus: Motion tracking (erkennt die Position relativ zur Welt), Environmental understanding (erkennt die Größe von Oberflächen und deren Position, welche horizontal, vertikal oder abgewinkelt sein kann) und Light estimation (schätzt die aktuellen Lichtverhältnisse der Umgebung ab).

**Technische Voraussetzungen** ARCore unterstützt eine Vielzahl an Geräten. Es ist für Android 7.0 oder höher geeignet. ARCore kann ebenfalls für iOS Geräte genutzt werden, welche mit ARKit kompatibel sind, diese Geräte benötigen iOS 11.0 oder höher.

Es werden einige SDKs von ARCore für die bekanntesten Entwicklungsumgebungen bereitgestellt: Android [\[Gooa\]](#page-122-3), Android NDK [\[Gooa\]](#page-122-3), Unity für Android und für iOS [\[Tece\]](#page-130-3), Unreal [\[Epi\]](#page-122-5) und iOS (XCode [\[Appd\]](#page-120-1), Cocoapods [\[Tea\]](#page-130-4)). Unity für iOS unterstützt bislang nur Cloud Anchors.

**Features** ARCore weist viele Features auf, wie Motion Tracking, das Setzen von Punkten oder das Erkennen von Gesichtern.

**Motion Tracking** ARCore benutzt gleichzeitig Odometrie und Mapping, sodass festgestellt werden kann, wo sich das Smartphone relativ zur Welt befindet. Im aktuellen Bild werden Feature Points erkannt, welche verwendet werden, um eine Veränderung in der Position zu erkennen. Zusätzlich werden sie mit Trägheitsmessungen der IMU des Geräts kombiniert, um die Pose zu schätzen. Diese besteht relativ zur Welt über einen gewissen Zeitraum. Die virtuelle Pose kann auf die der Kamera ausgerichtet werden, wodurch es Entwicklern möglich ist, mit ARCore virtuelle Inhalte perspektivisch korrekt zu rendern. Der virtuelle Inhalt, bspw. ein zweidimensionales Bild, kann nun über das der Kamera gelegt werden.

**Environmental understanding** ARCore verbessert sein Wissen über die Umgebung ständig, indem Feature Points und Ebenen erkannt werden. Als Ebenen werden Cluster von Feature Points, die auf einer gemeinsamen horizontalen oder vertikalen Oberfläche liegen, verstanden. Hierbei werden auch die Grenzen der Fläche erkannt, auf welche bei der Entwicklung zugegriffen werden kann. So können bspw. Objekte auf Flächen platziert werden. Nachteilig an der Nutzung von Feature Points ist, dass Flächen ohne Textur (wie eine weiße Wand) nicht richtig erkannt werden und Veränderungen der Beleuchtung das Tracking negativ beeinflussen.

**Light estimation** ARCore kann Informationen über die Beleuchtung erkennen, sowie die Durschnittsintensität und Farbkorrektur der benutzten Kamera bereitstellen. Dadurch können virtuelle Objekte mit der gegebenen Beleuchtung angezeigt werden, wodurch sie realistischer wirken. Außerdem nutzt es Environmental HDR, wodurch Schatten, Highlights und Reflexionen besser dargestellt werden.

**User interaction** ARCore benutzt Hit Testing  $^2$  $^2$  um eine  $(x,y)$  Koordinate entsprechend zum Bildschirm des Geräts zu bestimmen. Es projiziert einen Strahl aus der Sicht der Kamera zur Welt und gibt alle Flächen oder Feature Points zurück, die den Strahl schneiden. Ebenso wird die Pose des Schnitts in der Welt zurückgegeben. Dadurch können Nutzer ein Objekt auswählen oder anderweitig mit ihm interagieren.

**Oriented Points** Mit Hilfe von Orientierungspunkten können virtuelle Objekte auf abgewinkelten Oberflächen platziert werden. Liefert ein Hit Test einen Feature Point zurück, prüft ARCore, ob es Feature Points in der Nähe gibt, um den Winkel der Fläche ausgehend vom Feature Point zu schätzen. Als Ergebnis wird eine Pose geliefert, die den Winkel beinhaltet. Auch in diesem Fall muss beachtet werden, dass ARCore Flächen ohne eine Textur nicht richtig erkennen kann, da es Cluster an Feature Points benutzt, um den Winkel einer Fläche zu bestimmen.

**Anchors and Trackables** Die ermittelten Posen können sich mit der Zeit ändern, da ARCore die Erfassung der eigenen Position und derer der Welt verbessert. Im Zuge dessen wird die Position von Flächen und Feature Points in der Welt aktualisiert. Sogenannte Anchors basieren auf einer Pose, die von einem Hit Test zurückgegeben wurde. Sie ermöglichen es, virtuelle Objekte auch über einen gewissen Zeitraum zu erkennen. Als Trackable werden Flächen und Punkte bezeichnet. Diese kann ARCore über einen Zeitraum erkennen. Virtuelle Objekte können an spezifische Trackables gebunden werden, sodass ihre Verbindung stabil bleibt, wenn das Gerät bewegt wird. Um CPU Kosten zu sparen, empfiehlt es sich, Anchors wiederzuverwenden und nicht mehr benötigte zu löschen.

**Augmented Images and Augmented Faces** Mit Augmented Images können AR Apps entwickelt werden, die auf ein bestimmtes 2D Bild, wie ein Poster oder eine Produktpackung, reagieren. Auch bewegte Bilder, wie bspw. auf einem vorbeifahrenden Bus, werden erkannt. Das Tracking wird

<span id="page-50-0"></span> $2B$ estimmt, ob ein Tap des Nutzers oder eine andere Interaktion ein Objekt auf dem Bildschirm schneidet [\[FvF](#page-122-6)<sup>+</sup>97].

<span id="page-51-0"></span>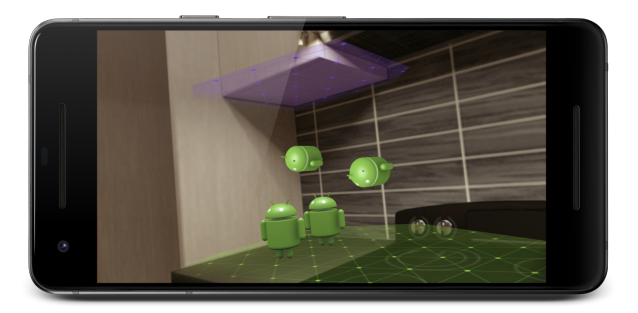

**Abbildung 17:** HelloAR ist eine Beispielanwendung von ARCore [\[Goob\]](#page-122-4)

offline auf dem Smartphone durchgeführt. Es besteht die Möglichkeit, individuelle Bilder in Echtzeit vom Gerät hinzuzufügen. Sind die Bilder registriert, kann ARCore sie mit ihren Grenzen erkennen und eine entsprechende Pose zurückgeben.

Durch das Feature Augmented Faces können Bereiche eines Gesichts erkannt werden und an diesen Stellen Overlays, wie Texturen oder Modelle, hinzugefügt werden. ARCore stellt ein Augmented Face Mesh zur Verfügung, wodurch Texturen und 3D Modelle passend auf das erkannte Gesicht gesetzt werden können.

**Multiuser** Für Multiuser Apps auf Android oder iOS Geräten kann die ARCore Cloud Anchor API genutzt werden. Hierbei wird eine Feature Map mit einem Anchor und den in der Nähe liegenden Feature Points erstellt. Die Feature Map wird an die Cloud gesendet, um sie zu hosten. Diese sogenannten Cloud Anchors können von anderen Nutzern in derselben Umgebung aufgelöst werden. Dadurch können 3D Objekte, die einem Anchor zugewiesen sind, auf mehreren Android oder iOS Geräten gleichzeitig dargestellt werden. Cloud Anchors werden auf den Google Servern gespeichert. Durch das Mulitusersystem von Unity können diese Daten für alle Nutzer bereitgestellt werden [\[Tecd\]](#page-130-1). Eine Alternative bieten Spatial Anchors von Microsoft Azure [\[cra\]](#page-121-6).

**Einstiegsfreundlichkeit und Erweiterbarkeit** Anleitungen für den Einstieg mit Beispielprojekten und eine ausführliche Dokumentation sind verfügbar. Eines dieser Beispiele ist "HelloAR", bei dem die Einbindung des SDKs erklärt wird. Kleine Androids können platziert werden, wie in Abbildung [17](#page-51-0) zu sehen. Diese sind für Android, Android NDK, iOS, Unity und Unreal gegeben. Neben den Beispielprojekten definiert Google Augmented Reality Design Guidelines, die Tipps zur Umgebung, den Nutzern, dem Inhalt und zur Interaktion liefern [\[Gooc\]](#page-123-4). Als Erweiterung können die von ARCore erkannten Feature Points einzeln angesprochen werden. Dadurch können andere Algorithmen zur Flächenerkennung eingesetzt werden.

#### **4.3.2 ARKit**

ARKit [\[Appa\]](#page-120-2) ist eine Plattform von Apple, die es Entwicklern ermöglicht, geteilte und persistente AR Erfahrungen zu erschaffen. Hierzu werden verschiedene Techniken und Algorithmen, wie visuelle Odometrie und Motion Tracking verwendet. Entwickler können Features, wie Objekterkennung und Bildverfolgung, in ihre Anwendung integrieren. Außerdem können mehrere Nutzer gleichzeitig interagieren und zu einem späteren Zeitpunkt zum gleichen Ausgangspunkt zurückkehren.

**Technische Voraussetzungen** Die Plattform ist für iOS 12 und höhere Versionen geeignet. Es können sowohl Back- als auch Frontkamera benutzt werden. ARKit kann mit der Entwicklungsumgebung Xcode [\[Appd\]](#page-120-1) und der Programmiersprache Swift entwickelt werden.

**Features** ARKit bietet verschiedene Features, wie bspw. die Erkennung von Bildern und Gesichtern.

Die AR Erfahrungen bestehen über mehrere Sessions, sodass sie zu einem späteren Zeitpunkt wieder aufgegriffen werden können. Bspw. können Nutzer ein AR Puzzle machen und zu einem späteren Zeitpunkt zurückkehren und an diesem weiterarbeiten.

**Objekterkennung und Tracking** ARKit verwendet visuelle Odometrie und kombiniert diese mit Informationen der IMU. So werden Feature Points erkannt, Veränderungen in der Position über mehrere Frames festgestellt und mit den Informationen der Bewegungssensoren verglichen. Das Tracking wird über die Zeit hinweg verbessert, weshalb sich erkannte Flächen verändern können. Durch das visuelle Tracking kann es bei zu schwach beleuchteten oder featurelosen Flächen zu fehlerhaftem Tracking kommen.

Dadurch bietet ARKit die Möglichkeit, 2D Bilder zu erkennen und daraus eine AR Erfahrung zu generieren. Darüber hinaus können die 2D Bilder verfolgt werden und so als bewegliches Objekt in die AR Erfahrung eingebracht werden. Bekannte 3D Objekte, wie Skulpturen, Spielzeuge oder Möbel werden ebenfalls erkannt.

**QuickLook** Durch das neue Format usdz können AR Erfahrungen für Apple Nutzer in Apps wie Nachrichten, Safari, Mail, Dateien und News verwendet werden. So können Anwender 3D Objekte teilen und in der realen Welt betrachten, um ein besseres Gefühl zu bekommen, wie der Gegenstand wirkt.

<span id="page-53-0"></span>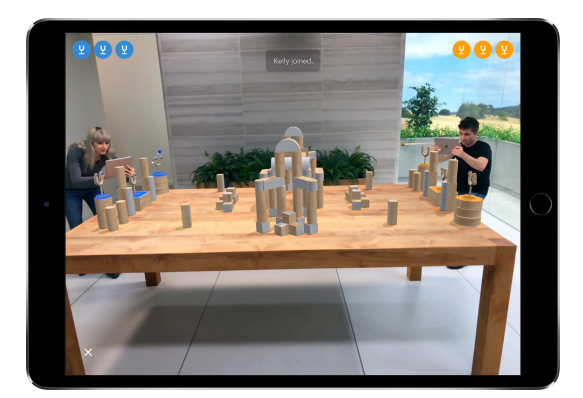

**Abbildung 18:** SwiftShot ist eine Beispielanwendung von ARKit [\[Appc\]](#page-120-3)

**Face Tracking** Durch die Erkennung des Gesichts eröffnet ARKit viele Möglichkeiten. Zum einen können 3D Inhalte auf einem Gesicht platziert und animiert werden. Zum anderen können Bewegungen und Gesichtsausdrücke erkannt werden. Zusätzlich können die Gesichtsausdrücke in Echtzeit verändert werden.

**Multiuser** ARKit Anwendungen können von mehreren Nutzern gleichzeitig verwendet werden. Auch Unbeteiligte können die AR Erfahrung als Zuschauer miterleben. Abbildung [18](#page-53-0) zeigt die Beispielanwendung SwiftShot von ARKit [\[Appc\]](#page-120-3). Es ist ein Multiuser Game, das auf einer ebenen Fläche, bspw. einem Tisch, gespielt wird. Ziel ist es, Bälle mit einer virtuellen Steinschleuder abzufeuern und die virtuellen Holzblöcke der anderen Mitspieler zu treffen. Eine Verbindung mit anderen Nutzern wird durch das MultipeerConnectivity framework ermöglicht [**?**].

**Einstiegsfreundlichkeit und Erweiterbarkeit** Der Einstieg in ARKit wird durch eine kurze Anleitung zum jeweiligen Thema, wie bspw. der Visualisierung von erkannten Flächen, erleichtert. Eine Dokumentation ist vorhanden. Überdies werden einige Beispielprojekte, wie "Adding Realistic Reflections to an AR Experience" vorgestellt.

# **4.3.3 Vuforia Engine**

Vuforia Engine [\[Vuf\]](#page-131-5) ist eine Plattform für AR Entwicklung von PTC [\[PTC\]](#page-128-2), die eine Vielzahl an Endgeräten unterstützt. Entwickler können AR Anwendungen erstellen, die die Interaktion mit Objekten erlauben. Neben markerlosem Tracking ist Tracking mit benutzerdefinierten Markern möglich. Die Entwicklung ist kostenlos, wobei beim Deploy Kosten aufkommen.

**Technische Voraussetzungen** Die Vuforia Engine unterstützt verschiedene Entwicklungsumgebungen. Für Unity werden C# APIs bereitgestellt. Für iOS [\[Appd\]](#page-120-1), UWP und Android [\[Gooa\]](#page-122-3) gibt es C++ APIs. Des Weiteren wird die Entwicklung mit der Vuzix M300 [\[VUZ\]](#page-131-3) und Java unterstützt.

**Features** Recognition und Tracking von Vuforia Engine können für eine Vielzahl an Bildern und Objekten eingesetzt werden. Sie ermöglicht eine sehr gute AR Erfahrung auf einer Vielzahl an Geräten, indem sie die jeweilige Kapazität des Geräts mit den Features von Vuforia Engine kombiniert.

**Umgebungen** Ground Plane kann virtuelle Inhalte auf horizontalen Flächen platzieren. Dank Extended Tracking sind Informationen über Posen, die nicht mehr im Kamerabild zu sehen sind oder aus anderen Gründen nicht erkannt werden, weiterhin verfügbar. External Camera ermöglicht es, durch eine andere Kamera, die nicht vom eigentlichen Endgerät ist, eine AR Erfahrung zu erstellen.

**Objekte und Bilder** Die Objekterkennung lässt es zu, physikalische Objekte einzuscannen und erstellt daraus Object Targets, die anschließend auch verfolgt werden können. Dies eignet sich für Objekte, die eine detailreiche komplizierte Oberfläche und eine konsistente Form haben.

VuMarks sind benutzerdefinierte Marker, die eine Reihe an Datenformaten kodieren können. Sie ermöglichen sowohl die Identifikation als auch Tracking für AR Anwendungen. Model Targets ermöglicht es, Objekte in der realen Welt über die Form eines bereits bekannten 3D Modells zu erkennen.

Image Targets lässt es zu, Inhalte auf flache Bilder, wie bspw. Printmedien, zu platzieren. Multi-Targets werden erstellt, indem mehr als ein Image Target genutzt wird. Sie können in geometrische Formen angeordnet werden. Cylinder Targets erkennen Bilder, die ein zylinderförmiges Objekt umhüllen (zum Beispiel Flaschen).

**Multiuser** Unter Verwendung des Unity Multiusersystems oder anderen Ansätzen ist eine Anwendung mit mehreren Nutzern möglich [\[Tecd\]](#page-130-1).

**Einstiegsfreundlichkeit und Erweiterbarkeit** Es wird eine ausführliche Dokumentation der API (Unity, C++ und Java) bereitgestellt. Zusätzlich gibt es Übungen zu Designing Targets, unterstützten Objekten und UX for mixed reality apps. Als Erweiterung können externe Kameras zur Erstellung der AR Erfahrung herangezogen werden.

#### **4.3.4 Wikitude**

Wikitude [\[Wik\]](#page-131-6) ist ein AR SDK. Neben SLAM bietet es die Möglichkeit, Objekte und 2D Bilder zu erkennen und zu tracken. Außerdem unterstützt es Geo-Location AR. Um Wikitude als Entwickler nutzen zu können, gibt es verschiedene Preismodelle.

**Technische Voraussetzungen** Das SDK unterstützt Smartphones und Tablets. Zusätzlich werden die Smart Glasses Epson Moverio [\[Eps\]](#page-122-7), ODG [\[ODG\]](#page-128-3) und Vuzix [\[VUZ\]](#page-131-3) unterstützt. Es eignet sich für Android SDK (JavaScript und Native) [\[Gooa\]](#page-122-3), iOS SDK (JavaScript, Native) [\[Appd\]](#page-120-1) und Windows SDK (Native). Als Extension ist es kompatibel mit Cordova Plugin [\[Cora\]](#page-121-7), Titanium Module [\[Axw\]](#page-120-4), Xamarin Component [\[Mice\]](#page-127-4) und Unity.

**Features** Mit Wikitude können Flächen und Bilder erkannt, sowie ortsabhängige Marker für AR Anwendungen verwendet werden.

**Instant Tracking** Mit Hilfe eines six degrees of freedom SLAM Algorithmus werden Flächen anhand von Feature Points erkannt. Dieser beinhaltet vertikale, horizontale und in einem beliebigen Winkel angeordnete Flächen. Des Weiteren können Instant Targets erstellt werden. Durch sie ist es möglich, eine AR Session zu speichern und wieder zu laden.

**Cloud Recognition and Location-based AR** Werden Bilder bei einer Android oder iOS App gesendet, können diese von Wikitude erkannt und verwendet werden, um AR Erfahrungen bereitzustellen.

Entwickler können einen oder mehrere ortsabhängige Marker setzen und so Nutzern die Möglichkeit bieten, mit diesen über ein AR Interface zu interagieren. Je nach Anwendungsfall wird die Nutzung der Position über GPS, Netzwerk oder Beacon gelöst.

**Multiuser** Instant Targets erlauben es, AR Erfahrungen mit anderen Nutzern zu teilen. Die gesetzten virtuellen Objekte können sogar plattformübergreifend synchronisiert werden. Andere Ansätze für eine Anwendung mit mehreren Nutzern sind möglich, bspw. das Multiusersystem von Unity [\[Tecd\]](#page-130-1).

**Einstiegsfreundlichkeit und Erweiterbarkeit** Zu den unterstützten mobilen Plattformen, Extensions, Smart Glasses und Cloud Services sind Dokumentationen und Beispielprojekte verfügbar. Unterstützt das verwendete Endgerät ARCore oder ARKit, wird dies anstelle von Wikitude verwendet. Wird keines der beiden Frameworks unterstützt, wird die Technologie von Wikitude verwendet.

### <span id="page-56-0"></span>**4.3.5 Wahl des Frameworks**

Die untersuchten Frameworks bieten alle die Möglichkeit, AR Anwendungen für Smartphones zu entwickeln. Bis auf ARKit unterstützen alle sowohl Android als auch iOS. Da die in dieser Masterarbeit geplante Anwendung nicht zwingend auf eines der beiden Betriebssysteme festgelegt ist, sollten beide durch das gewählte Framework unterstützt werden.

Der Schwerpunkt dieser Masterarbeit liegt auf einer Multiuser Applikation. Diese Funktionalität wird von allen untersuchten Frameworks auf unterschiedliche Art gegeben.

Mit Ausnahme von ARKit bieten alle vorgestellten Frameworks eine Anbindung mit Unity. Im Rahmen dieser Masterarbeit wird die Unterstützung von Unity als Vorteil gesehen.

Da Wikitude als Präferenz ARCore oder ARKit verwendet und nur, wenn das Endgerät dies nicht unterstützt, das eigene Framework zum Zuge kommt, wird Wikitude nicht gewählt. ARKit weist im Gegensatz zu den anderen Frameworks weniger Auswahl und Kompatibilität auf, weshalb es nicht gewählt wird.

ARCore und Vuforia Engine bieten beide eine umfangreiche Dokumentation mit Beispielprojekten. Im Gegensatz zu ARCore entstehen beim Deploy mit der Nutzung von Vuforia Engine Kosten. Daher wird ARCore als Framework für die geplante Anwendung gewählt. Außerdem wird die App auf Grund der einfachen Einbindung in Unity und C# entwickelt.

### **4.4 Netzwerkarchitektur**

Um die Anwendung für mehrere Nutzer einsetzen zu können, wird das Multiusersystem von Unity [\[Teca\]](#page-130-5) verwendet.

Nutzer können damit Spiele erstellen, aktive Spiele auflisten und diesen beitreten oder sie verlassen. Wird das Spiel über eine Internetverbindung gestartet, geht der Netzwerkverkehr durch einen Relay Server, der von Unity in der Cloud gehosted wird, statt direkt zwischen Clients. Dadurch werden Probleme, wie Firewalls und NATs, vermieden.

Mit Hilfe des Matchmakers kann ein Nutzer ein neues Match, also ein Spiel, erstellen. Hierbei wird das Match auf diesem Client gehosted, womit der Nutzer sowohl Client als auch Server ist. Weitere Anwender können sich die aktuellen Matches anzeigen lassen und diesen als Client beitreten. Intern werden Web Services verwendet, um ein Match herzustellen und die zugehörige Callback Funktion aufzurufen, sobald der Prozess vollendet ist.

Abbildung [19](#page-57-0) veranschaulicht, wie Aktionen innerhalb des Netzwerks behandelt werden. Jeder Spieler wird als Player auf dem Server erstellt.

<span id="page-57-0"></span>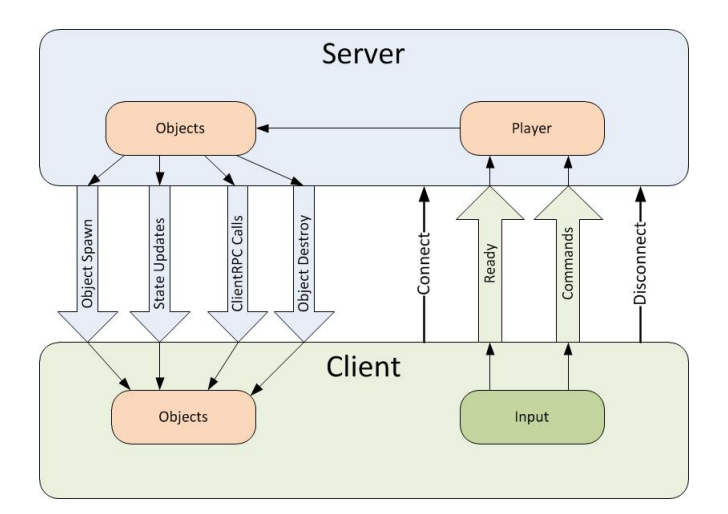

**Abbildung 19:** Commands und RPCs [\[Tecb\]](#page-130-6)

Möchte der Client ein Objekt erstellen, sendet er einen Command an den Server, welcher ein neues Objekt erstellt (Object Spawn). Selbiges Verfahren geschieht, wenn der Client ein Objekt löschen möchte. Der Server wird per Command benachrichtigt und führt ein Object Destroy aus, sodass das Objekt auf allen Clients gelöscht wird.

Wird ein Objekt von einem Client verschoben, sendet der Client einen Command an den Server. Der Server verändert die Position des Objekts und teilt dies allen anderen Clients per ClientRPC Call mit. Diese ändern die Position ihres Objekts.

# **4.5 Anforderungen und detaillierter Ablauf der App**

Die folgenden Abschnitte befassen sich mit den Anforderungen der App, nach Priorität absteigend sortiert. Weiter wird ein detaillierter Ablauf der Anwendung beschrieben.

#### **4.5.1 Anforderungen**

Die Anforderungen der App werden im Folgenden kurz beschrieben.

- **Multiuser** Die App soll die Interaktion mehrerer Nutzer ermöglichen, da bei einer Raumplanung verschiedene Personen beteiligt sind [\[BK72\]](#page-121-2). Diese möchten ihre Ideen in die Planung mit einbringen.
- **Update Zeitraum gering** Zwischen der Bestätigung einer Änderung und deren Anzeige auf einem anderen Gerät soll der Zeitraum gering gehalten werden [\[CBHH17\]](#page-121-5). Nach weniger als 60 Sekunden sollen Aktionen sichtbar werden. Die Raumplanung soll im selben Zimmer zur gleichen Zeit durchgeführt werden, sodass sich Beteiligte direkt über

Änderungen austauschen und Anpassungen gemeinsam unternehmen können.

- **User Experience** Für eine gute User Experience soll das Interface leicht verwendbar, schnell reagieren und eine geringe Antwortzeit haben [\[CBHH17\]](#page-121-5). Ein Faktor für die User Experience ist ein ansprechendes Design der Anwendung [\[IA16\]](#page-124-2).
- **Nutzung im Querformat** Das User Interface soll im Querformat genutzt werden, da die natürliche Sicht eines Menschen eher breit statt hoch ist. Zudem wird in der Anwendung der Grundriss betrachtet, weshalb der Fokus auf dem Boden liegt, welcher im Querformat besser zu sehen ist. Dabei sollen die Bedienelemente die Sicht der Kamera nicht verdecken, um möglichst viel vom Zimmer anzuzeigen.
- **Kein Drift** Platzierte virtuelle Objekte sollen keinen wahrnehmbaren Drift aufweisen. So soll ein virtueller Gegenstand immer an der gleichen Stelle zu sehen sein.

### **4.5.2 Detaillierter Ablauf der App**

In diesem Abschnitt werden die Funktionen der App beschrieben und anhand von Mock-ups gezeigt. Die Erklärung wird in die Features "Grundriss", "Mini Map", "Bereiche", "Möbelkategorie", "Möbelstück" und "Allgemeines"aufgeteilt. Allen Features ist ein Tutorial vorangestellt, wie es bei ARPlan 3D [\[Gry\]](#page-123-5) gehandhabt wurde, sodass der Nutzer Schritt für Schritt durch die App geführt wird.

**Grundriss** Ein neuer Grundriss wird über "Raum erstellen" im Menü erstellt. Das Platzieren der Eckpunkte wird wie bei Magicplan [\[Senc\]](#page-130-7) und ARPlan 3D gehandhabt, sodass ein Fadenkreuz mittig auf dem Display zu sehen ist (Abbildung [20a](#page-59-0) links).

Da Buttons zum Setzen von Punkten viel Platz einnehmen würden, werden Punkte per Touch auf das Display an der Stelle des Fadenkreuzes gesetzt. Durch diesen Ansatz verdecken die Finger nicht das Display [\[Hv13\]](#page-124-1). Zusätzlich werden Hilfslinien angezeigt [\[Gry\]](#page-123-5), die zum einen eine Verbindung vom zuletzt gesetzten Punkt und zum anderen vom zuerst gesetzten Punkt und dem Fadenkreuz darstellen. Darüber hinaus wird eine gestrichelte Linie im rechten Winkel zur vorherig gesetzten Wand gezeichnet, um das Platzieren zu erleichtern.

Es wichtig ist, einen Schritt rückgängig machen zu können [\[DPL08\]](#page-122-8), weshalb dies durch einen Pfeil links unten möglich ist. Zur besseren Übersicht wird, wie bei ARPlan 3D [\[Gry\]](#page-123-5) eine Mini Map (kleine Karte des Grundrisses) angezeigt. Setzt der Nutzer einen Punkt auf den als erstes gesetzten

<span id="page-59-0"></span>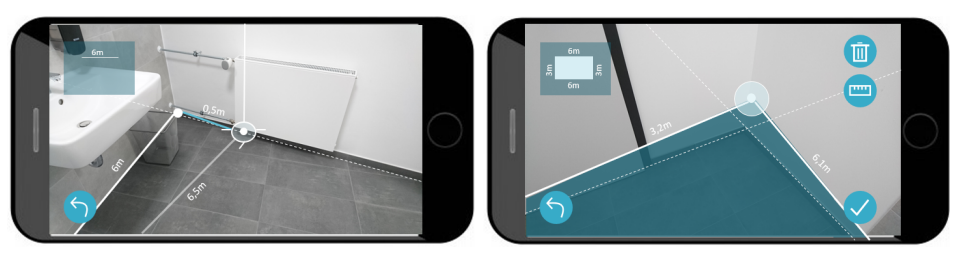

**(a)** Grundriss erstellen **(b)** Grundriss bearbeiten

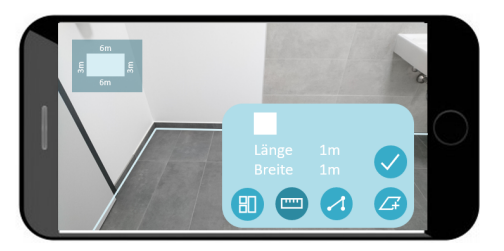

**(c)** Bereich nach eigenen Maßangaben erstellen

**Abbildung 20:** Übersicht der Mock-ups für den Grundriss

Eckpunkt, schließt er den Grundriss ab und kann zum nächsten Schritt fortfahren.

Die Bearbeitung eines Grundrisses lässt das Verschieben und Löschen von ausgewählten Eckpunkten zu, da eine Raumplanung ein iterativer Prozess ist [\[Vis06\]](#page-131-2) (Abbildung [20b\)](#page-59-0). Per Touch auf das Lineal Icon kann die Länge der Wände manuell verändert werden.

Türen fügt der Nutzer ebenfalls durch das Bewegen des Smartphones per Touch hinzu. ARPlan 3D lässt das Hinzufügen von Türen an einer beliebigen Stelle zu und passt diese nicht an die Grundlinie an. Daher können hier Türen nur auf der gleichen Wand eines Grundrisses platziert werden.

**Bereiche** Möchten mehrere Nutzer einen Raum gemeinsam planen, startet der Nutzer, der den Grundriss erstellt hat, die Synchronisierung in der Übersicht des Grundrisses. Andere Nutzer können über das Hauptmenü einem Raum beitreten. Die Nutzer werden in einem Tutorial darauf hingewiesen, ihre Smartphones auf dieselbe Stelle des Raums zu richten, um gemeinsame Feature Points zu erkennen und die Geräte zu synchronisieren, wie bei Just a line [\[Gooe\]](#page-123-2). Wurden die Geräte erfolgreich miteinander verbunden, kann jeder Nutzer Bereiche erstellen, die für alle sichtbar sind und editiert werden können.

Wie in Abbildung [20c](#page-59-0) zu sehen, gibt es zum Erstellen von Bereichen drei Möglichkeiten, sodass Anwender nicht in ihrer Kreativität eingeschränkt

<span id="page-60-0"></span>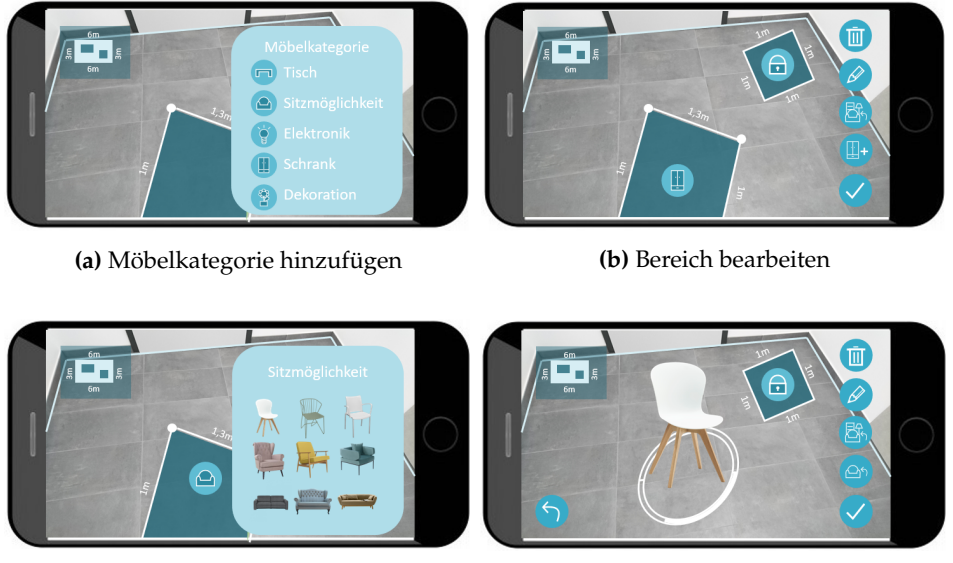

**(c)** Möbelstück hinzufügen **(d)** Möbelstück bearbeiten

**Abbildung 21:** Übersicht der Mock-ups

werden [\[VvG](#page-131-7)+98] [\[Leb83\]](#page-125-2). Der Nutzer kann aus Vorlagen wählen, die ein bestimmtes Maß haben (angelehnt an Planner5D [\[Pla\]](#page-128-4)), eigene Maße angeben oder Punkte individuell setzen. Das Setzen und Bearbeiten der Punkte gestaltet sich wie beim Erstellen des Grundrisses, um die Konsistenz zu wahren. Per Touch auf den Bestätigen Button schließt der Nutzer die Bearbeitung des Bereichs ab und gibt sie für andere Nutzer frei. Er kann die Bearbeitung jederzeit wieder durch einen Touch auf den Bereich aufnehmen um neue Ideen umzusetzen [\[SE03\]](#page-129-0). Wird ein Bereich von einem Nutzer bearbeitet, ist er für andere Nutzer gesperrt. Im Mock-up ist dies durch ein Schloss auf dem Bereich gekennzeichnet (Abbildung [21b](#page-60-0) rechts).

**Möbelkategorie** Um die Raumplanung zu konkretisieren [\[Vis06\]](#page-131-2), fügt ein Nutzer eine Möbelkategorie hinzu, siehe Abbildung [21a.](#page-60-0) Diese wird auf dem Bereich angezeigt und kann im Nachhinein gewechselt und gelöscht werden.

**Möbelstück** Für den finalen Schritt der Raumplanung wählt der Nutzer ein Möbelstück aus der im Voraus gesetzten Möbelkategorie (Abbildung [21c\)](#page-60-0) [\[DPL08\]](#page-122-8). Es können lediglich Möbelstücke, die kleiner oder gleich groß wie der Bereich sind, gesetzt werden. Die restlichen Möbelstücke werden zwar angezeigt, sind jedoch grau markiert. Die Ansicht verschiedener Möbelstücke kann durch einen Wechsel ausprobiert werden. Weiterhin hat der Nutzer die Möglichkeit, das Möbelstück zu verschieben, rotieren oder zu löschen.

# **4.6 Mock-up Test**

Durch einen Mock-up Test sollen verschiedene Möglichkeiten der geplanten Anwendung untersucht werden. Zunächst wird der Aufbau und Ablauf der Mock-up Tests beschrieben. Darauf folgen die Präsentation der Ergebnisse, sowie die umgesetzten Änderungen.

#### **4.6.1 Aufbau und Ablauf**

Der Mock-up Test wurde als semistrukturiertes Interview durchgeführt, an dem zehn Personen teilnahmen. Nachfolgend wird beschrieben, welche Problemstellungen untersucht wurden, wie ein Mock-up Test durchgeführt wurde und welche Aufgaben die Testpersonen gestellt bekamen.

**Untersuchung der Problemstellung** Durch die Mock-up Tests soll herausgefunden werden, ob die getroffenen Design Entscheidungen von den Teilnehmern angenommen werden.

Die Erstellung eines Grundrisses kann in zwei Varianten abgeschlossen werden. Selbiges gilt für die Erstellung eines Bereichs. Die verschiedenen Varianten wurden den Befragten gezeigt und um eine persönliche Einschätzung gebeten. Zum einen wird untersucht, ob der Grundriss bzw. Bereich automatisch oder manuell abgeschlossen werden soll. Zum anderen ob ein Dialog oder eine Benachrichtigung nach Abschluss angezeigt werden soll.

- **Automatisch schließen** Der Grundriss bzw. Bereich wird automatisch vervollständigt, sobald das Fadenkreuz in der Nähe des ersten gesetzten Punktes erscheint, wie es bei ARPlan 3D [\[Gry\]](#page-123-5) der Fall ist.
- **Manuell schließen** Eine Vervollständigung findet statt, sobald der Nutzer einen Punkt an der Stelle setzt, an welcher der erste Punkt platziert wurde.
- **Dialog anzeigen** Wurde der Grundriss bzw. Bereich abgeschlossen, wird ein Dialog angezeigt, durch den der Nutzer die Vervollständigung bestätigen oder ablehnen kann.
- **Benachrichtigung anzeigen** Eine Benachrichtigung wird für zeitweise eingeblendet, sobald der Grundriss bzw. Bereich abgeschlossen wird, da Feedback für eine Aktion wichtig ist [\[CBHH17\]](#page-121-5).

<span id="page-62-0"></span>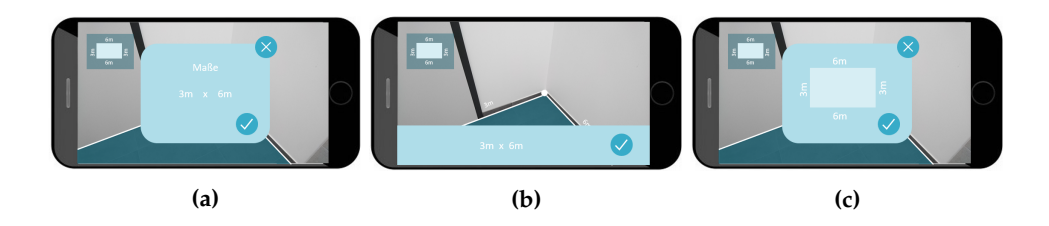

**Abbildung 22:** Alternativen zum Grundriss nach Maß anpassen

Möchte ein Nutzer Änderungen an dem erstellten Grundriss vornehmen, kann er die Punkte verschieben oder die Länge der Wände manuell angeben. Ob und wie Testpersonen diese Funktionalität nutzen möchten, wurde in drei verschiedenen Varianten erfragt, siehe Abbildung [22.](#page-62-0)

- **Pop-up mit Maßen mittig** anzeigen, wobei lediglich zwei Werte verändert werden. Diese sind die Länge und Breite des Raums.
- **Pop-up mit Maßen unterhalb** des Grundrisses anzeigen, sodass die Werte der durch die Kamera ersichtlichen Wände verändert werden.
- **Pop-up mit Maßen am Grundriss** anzeigen. Per Touch kann die Wand ausgewählt werden, deren Wert bearbeitet werden soll.

Zuletzt stellt sich die Frage, ob und wie Nutzer zurück ins Menü gelangen möchten, um einen weiteren Raum zu planen.

**Aufgaben** Die Mock-ups wurden in Form von semistrukturierten Interviews durchgeführt. Die Nutzer sollten die im Folgenden genannten Aufgaben erledigen und währenddessen ihre Gedanken zur Anwendung äußern.

- 1. Erstelle einen neuen Raum.
- 2. Bearbeite den Grundriss und verschiebe den letzten Punkt.
- 3. Lösche den letzten Punkt.
- 4. Vervollständige den Grundriss und füge eine Tür hinzu.
- 5. Verbinde dich mit anderen Nutzern, um den Raum gemeinsam zu planen.
- 6. Erstelle einen neuen Bereich mit den Maßen 1m x 1m.
- 7. Lösche den erstellten Bereich.
- 8. Erstelle einen neuen Bereich mit den Maßen 1m x 1m.
- 9. Schließe die Bearbeitung des Bereichs ab.
- 10. Erstelle einen neuen Bereich mit individuellen Punkten.
- 11. Bearbeite den Bereich und verschiebe einen Punkt. Schließe die Bearbeitung ab.
- 12. Wähle den Bereich vor dir aus und füge ihm die Kategorie "Schrank" hinzu.
- 13. Wechsel die Kategorie und wähle "Sitzmöglichkeit".
- 14. Wähle einen Stuhl aus und rotiere ihn.
- 15. Mach den letzten Schritt rückgängig und schließe die Bearbeitung ab.

Nachdem die Aufgaben erfüllt wurden, sollten sich die Testpersonen überlegen, wie sie zurück ins Menü navigieren würden und was ihnen besonders gut oder besonders schlecht an der App gefallen hat. Zuletzt sollten sie sich Gedanken machen, welche Funktionen ihnen bislang fehlten.

### **4.6.2 Ergebnisse**

Die Resultate der Tests sind in die Features "Grundriss", "Mini Map", "Bereiche", "Möbelkategorie", "Möbelstück" und "Allgemeines" untergliedert. Diese wiederum beinhalten, was den Testpersonen positiv oder negativ aufgefallen ist und welche Verbesserungsvorschläge sie hatten.

Grundriss Das Feature "Grundriss" lässt sich in weitere Punkte aufteilen: Punkte erstellen, Grundriss bearbeiten und Tür hinzufügen. Allgemein zum Grundriss kam die Idee auf, nur einen Teilgrundriss zu erstellen, der nicht vollständig abgeschlossen ist.

**Punkte erstellen** Als positiv wurde hervorgehoben, dass die Länge einer Wand an einer Linie angezeigt wird. Die Hilfslinien waren selbsterklärend und wurden als sehr hilfreich beim Setzen von Punkten empfunden. Besonders gut zu erkennen war die aktive Linie. Die Linie vom Fadenkreuz zum ersten Punkt wurde als hinfällig klassifiziert. Sie sei nur wichtig, wenn es eine Funktionalität zum automatischen Abschließen des Grundrisses gäbe.

Schwierigkeiten gab es beim Erkennen des Zurück Buttons, sobald ein Punkt gesetzt wurde. Während drei Testpersonen die Funktion sofort erkannten, vermuteten andere, dass der Nutzer zurück ins Menü gelangt.

Um dieser Problematik entgegenzuwirken, schlug eine Testperson vor, den Button mit dem Text "Undo" zu versehen.

Durch die Mock-up Tests sollte herausgefunden werden, ob Nutzer den Grundriss selbst vervollständigen oder ihn automatisch schließen lassen wollen. Die erste Option vervollständigt den Grundriss automatisch, sobald das Fadenkreuz in der Nähe des zuerst gesetzten Punktes ist. Viele Testpersonen empfanden dies als unerwünschtes Verhalten, da kleine Aussparungen nicht eingezeichnet werden können. Die zweite Option lässt den Nutzer den Grundriss selbst vervollständigen. Die meisten Befragten fanden diese Variante am besten. Fast alle Testpersonen wünschten sich, dass eine farbliche Markierung das Abschließen eines Grundrisses unterstützt.

Zusätzlich kam die Idee auf, einen Button einzublenden, der den Grundriss abschließen kann, unabhängig von der Position des Fadenkreuzes. Dadurch muss der Nutzer die letzte Linie nicht selbst ziehen, was für viele Testpersonen als Vorteil gesehen wurde. Da gemischte Meinungen zu dieser Funktion bestanden, werden beide Varianten umgesetzt und in der Studie untersucht.

Eine weitere zu untersuchende Frage war, ob ein Pop-up oder lediglich eine Benachrichtigung angezeigt wird, sobald der Grundriss abgeschlossen ist. Alle befragten Testpersonen empfanden es als unnötig, ein Popup anzuzeigen, wenn der Punkt vom Nutzer gesetzt wurde. Ihnen reichte in diesem Fall eine Benachrichtigung aus. Wird der Punkt jedoch automatisch vervollständigt, waren sie der Meinung, dass ein Pop-up mit dem vollständigen Grundriss gut wäre. Ein Vorschlag für den Text des Pop-ups war "Bist du fertig?" mit den Antwortmöglichkeiten "Ja" und "Nein". Eine Testperson äußerte die Angst, dass bei einer Auswahl von "Nein" der gesamte Grundriss gelöscht werde und sie von Neuem beginnen müsse.

Verbessert werden sollte das Tutorial zum Erstellen des Grundrisses. Hierbei sollte erklärt werden, dass das Smartphone bewegt werden muss und per Touch ein Punkt gesetzt werden kann. Außerdem sollte die Umgebung skizziert dargestellt und die Pfeile gerade angezeigt werden, sodass klarer wird, dass eine Bewegung erforderlich ist.

Zum Fadenkreuz wurde der Vorschlag gemacht, dieses ebenfalls, wie die aktive Linie, farblich hervorzuheben. Des Weiteren merkte eine Testperson an, dass es hilfreich wäre, wenn das Fadenkreuz zu einer Ecke, also dem Schnitt zweier Hilfslinien, oder einer Kante des Raums gezogen wird. Eine andere Testperson riet stark davon ab, da es den Nutzer in seiner Handlung einschränkt.

**Grundriss bearbeiten** Drei Testpersonen werteten es als gut und intuitiv, einen Punkt per Touch und Ziehen zu verschieben. Eine andere Testperson empfand das Gegenteil. Sie war der Meinung, dass Punkte so verschoben werden sollten, wie sie auch gesetzt wurden. Dieser Vorschlag stützt eine konsistente Bedienung der Anwendung.

Als negativ stellte sich für die erste Testperson die Anzeige der Bearbeitungsfunktionen heraus, da sie die Tutorials lediglich in mündlicher Form erklärt bekam während den restlichen Teilnehmern Bilder gezeigt wurden. Sie fanden das Tutorial zum Verschieben eines Punkts gut. Der Bearbeitungsstift wurde von allen Teilnehmern bis auf den ersten erkannt. Dies ist durch das fehlende Tutorial zu erklären.

Schwierigkeiten gab es beim Erkennen des Lineal Buttons (Abbildung [20b\)](#page-59-0). Dieser war angedacht, um die Maßangaben des Grundrisses zu verändern. Es wurde vermutet, dass damit Abstände gemessen oder ein- und ausgeblendet werden können. Zwei Testpersonen waren der Meinung, dass es redundant sei, den Grundriss nach Maß zu bearbeiten, da es die vorherigen Schritte hinfällig mache. Sie schlugen vor, alternativ zu Beginn einen Grundriss nach bestimmten Maßangaben erstellen zu können.

Drei Testpersonen wünschten sich, den Grundriss per Touch auf eine Linie bearbeitet zu können und den Button durch ein gutes Tutorial zu ersetzen. Zwei Testpersonen wiederum empfanden diese Funktion nicht wichtig und sogar eher störend, da Änderungen aus Versehen gemacht werden könnten. Ihnen würde es genügen, die Länge der Wand durch den Lineal Button oder durch Ziehen eines Punktes zu bearbeiten.

Wurden bereits Bereiche platziert, soll bei der Bearbeitung des Grundrisses darauf geachtet werden, den Raum nicht verkleinert werden kann.

Durch die Mock-up Tests sollte untersucht werden, wie Nutzer die Länge der Wände eines Grundrisses verändern können. Abbildung [22](#page-62-0) zeigt die drei Möglichkeiten, welche die Testpersonen bewerten sollten.

Die Variante, den Grundriss nach Maß zu bearbeiten, mit einer Ansicht des gesamten Grundrisses und den Meterangaben, wie in Abbildung [22c](#page-62-0) zu sehen, wurde für mehr als die Hälfte der Testpersonen als die Beste bewertet. Eine Testperson merkte an, dass diese Ansicht im Fullscreen besser wäre. Per Touch auf einen Wert, könnte dieser bearbeitet und die Seite farblich markiert werden. Neben der Möglichkeit, die Zahlenwerte selbst anzugeben, schlug eine Testperson vor, diese durch einzelne Plus und Minus Schritte zu bearbeiten.

Optional, so merkten fünf Testpersonen an, könnten Pfeile angezeigt werden, um zu veranschaulichen, ob sich die Wand nach links, rechts oder zu beiden Seiten verlängert. Eine Testperson schlug vor, dass die Länge der Wand einrastet, nachdem sie geändert wurde und anschließend verschoben werden kann, sodass klar wird, ob sie nach links oder nach rechts verlängert wird. Zwei Testpersonen schätzen diese Variante als schlecht ein, da ihnen die Orientierung im Raum fehlte. Durch eine Markierung der Linie wären sie jedoch mit diesem Ansatz einverstanden. Ansonsten fanden sie die Variante gut, bei der die Maße im unteren Bereich des Displays angezeigt und der Rest des Kamerabilds zu sehen ist, siehe Abbildung [22b.](#page-62-0) Die Variante in Abbildung [22a](#page-62-0) wurde von keiner Testperson als gut befunden.

Eine Testperson fand die Funktionalität, einen Grundriss nach Maß bearbeiten zu können, unnötig, da dieser durch das Verschieben von Punkten verändert werden kann. Sie würde auf diese Funktionalität in der gesamten Anwendung verzichten.

Raum für Fehlinterpretationen bot der Löschen Button. Für zwei Testpersonen war nicht klar, ob der markierte Punkt oder der gesamte Grundriss gelöscht wird. Zwei andere Testpersonen waren der Meinung, dass klar ist, dass der Punkt gelöscht wird, da dieser markiert war.

Die bildliche Aufteilung zur Erklärung, dass ein Grundriss bearbeitet, eine Tür hinzugefügt und eine Synchronisierung mit anderen Nutzern gestartet werden kann, löste verschiedene Meinungen aus. Während einer es als zu weitflächig verteilt empfand, beschrieben es zwei als ansprechend und klar separiert.

Wie Hurst et al. [\[Hv13\]](#page-124-1) bereits empfahlen, merkte ein Teilnehmer an, eine unerwünschte Veränderung des Grundrisses zu vermeiden wäre, indem ein Punkt zuerst ein paar Sekunden gedrückt gehalten werden muss.

Als weiterer Verbesserungsvorschlag kam die Idee auf, die Fläche des Grundrisses in der weiteren Raumplanung transparent anzuzeigen. In den Einstellungen sollte die Transparenz per Slider angepasst werden. Zuletzt wurde angemerkt, dass nur die Person, die den Grundriss erstellt hat, im Stande sein sollte, diesen zu verändern und zu löschen.

**Tür hinzufügen** Beim Hinzufügen einer Tür wurde als positiv angemerkt, dass eine Tür nicht in der Breite begrenzt ist und nur auf einer Linie des Grundrisses platziert werden kann.

Als Verbesserungsvorschlag wurde von fast allen Testpersonen angemerkt, dass beim Hinzufügen einer Tür auch die Richtung mit angegeben werden sollte, in welche sie sich öffnen lässt. Sie sollte im Grundriss farblich gekennzeichnet werden. Eine Testperson würde bevorzugen, die Breite manuell anzugeben, statt zwei Punkte zu setzen. Laut einer weiteren Testperson sollte das Hinzufügen von Türen eher in den Bearbeitungsmodus des Grundrisses verlagert werden.

Zur besseren Orientierung im Raum war eine Testperson der Meinung, dass Fenster hinzugefügt werden sollten. Zwei andere Testpersonen empfanden Fenster im Grundriss als nicht so wichtig, da der Nutzer sie durch die Kamera bei der Planung sehen kann. Außerdem könne der Nutzer Fenster, die bis zum Boden reichen, als Tür markieren. Sie könnten optional im Grundriss vermerkt werden, da sie bei einem späteren Export relevant sein können.

Zusätzlich zu den Fenstern empfand eine Testperson das Hinzufügen von Heizkörpern als wichtig. Diese sollten sowohl im Grundriss als auch in der Mini Map angezeigt werden.

**Mini Map** Die Mini Map wurde von einigen Testpersonen als vorteilhaft bezeichnet, da sie einen guten Überblick über den Raum verschafft.

Einer Testperson war die Bedeutung der Mini Map erst nach dem Platzieren der zweiten Wand klar. Alle Testpersonen hatten Schwierigkeiten, sich im Raum zu orientieren, was darauf zurückzuführen ist, dass nur einzelne Perspektiven gegeben waren. Sie wünschten sich, dass Türen mit der Öffnungsrichtung und optional Fenster farblich in der Mini Map angezeigt werden.

Zusätzlich sollte die aktuell gezogene Linie einer Wand bzw. eines Bereichs in der Mini Map zu sehen sein. Punkte, die bearbeitet werden, sollten ebenfalls markiert werden.

Drei Testpersonen würden gerne den Standpunkt des Nutzers, optional mit Blickrichtung, in der Mini Map sehen, um sich besser orientieren zu können. Zwei dieser Befragten wünschten sich, ebenfalls den Standpunkt der anderen Nutzer zu sehen.

Während sich eine Testperson per Touch auf die Mini Map das Öffnen eines Menüs wünschte, wollten andere Testpersonen, dass sich eine detaillierte Ansicht des Grundrisses öffnet. Hierbei merkte eine Testperson an, dass neben der Mini Map ein Plus Button zu sehen sein sollte, wodurch die Mini Map vergrößert werden kann. In dieser sollten die Bereiche mit der Kategorie angezeigt werden und die Möglichkeit bestehen, nach Bedarf weiter zu zoomen. Anschließend sollte sie durch ein Minus Icon wieder in ihre Ursprungsgröße schrumpfen. Zusätzlich sollten laut einer Testperson die Winkel der Wände veranschaulicht werden.

Neben der vergrößerten Anzeige der Mini Map, hätten manche Testpersonen gerne, dass sie hier den Grundriss verändern können. Dieser sollte sich nur transparent über das Bild der Kamera legen und Bereiche auswählbar zur Bearbeitung sein.

Der Name des Raums sollte über der Mini Map eingeblendet werden, um zu überprüfen, ob sich alle Beteiligten im selben Raum befinden.

**Bereiche** Nachdem der Grundriss erstellt wurde, können Bereiche hinzugefügt und bearbeitet werden. Zuerst werden die drei Möglichkeiten, einen Bereich zu erstellen, untersucht und anschließend über Bereich bearbeiten und Bereich anzeigen diskutiert.

Der Meinung zweier Testpersonen nach sind die Buttons zum Erstellen eines Bereichs gut verständlich. Dennoch bestanden zwei andere Testpersonen darauf, ein kurzes Tutorial zu sehen.

Beim Hinzufügen eines neuen Bereichs kamen einige Ideen auf. Testpersonen wünschten sich, die Farbe des Bereichs einzustellen, einen Namen anzugeben und ein Label, wie bspw. "zu bearbeiten", "fertig gestellt" hinzufügen zu können. Für eine Testperson war es wichtig, zu erkennen, welcher Bereich als Erstes bzw. wann und von wem er erstellt wurde.

Wird ein Bereich platziert, sollte dies nur innerhalb des Grundrisses möglich sein. Bereiche sollten sich überschneiden und aufeinander, wie ein Tisch auf einem Teppich, platziert werden können. Hierbei sollte auf eine farbliche Unterscheidung geachtet werden.

Als weiteres Feature kam der Wunsch auf, runde Bereiche zu erstellen und mehrere Bereiche als eine Gruppe zusammenführen zu können. Dadurch wäre es möglich, einen Teppich mit einem Tisch und Stühlen gemeinsam zu verschieben oder zu rotieren. Die Gruppe sollte einen eigenen Namen haben, hier bspw. "Sitzgruppe".

Eine zusätzliche Anzeige, die den Abstand zwischen Bereichen oder einem Bereich und einer Wand bietet, wäre laut einer Testperson interessant. Zudem wurde ein Feedback, sobald der gesetzte Bereich auf der Kante platziert wird, gewünscht.

Wird ein Bereich vor einer Tür platziert, sollte eine Warnung erscheinen, dass die Tür nicht mehr zu öffnen ist. Allerdings sollte der Bereich dennoch platziert werden können.

Wurde ein Bereich erstellt, sollte ein Speichern Symbol zu sehen sein und klar angezeigt werden, dass der Bereich nun für andere Nutzer sichtbar ist.

Von einer Testperson kam der Vorschlag, einen Bereich zu duplizieren, sodass eine schnellere Erstellung möglich sei. Möchte ein Nutzer bspw. sechs Stühle um einen Tisch platzieren, sollten alle Bereiche der Sitzmöglichkeiten die gleiche Größe haben.

Die Zusammenarbeit mit anderen Nutzern bei einer Raumplanung fanden die Testpersonen generell gut. Bedenken wurden geäußert, dass ihre Änderungen von anderen Nutzern überschrieben werden könnten. Aus diesem Grund wünschte sich eine Testperson, Bereiche für andere Nutzer sperren zu können, sodass nur die Person, die den Bereich erstellt hat, ihn bearbeiten kann. Der Bereich sollte mit dem Icon des Nutzers und einem Schloss markiert werden.

**Bereich nach Vorlage erstellen** Wird ein Bereich aus einer Vorlage gewählt, fand eine Testperson die Vorschau des Bereichs gut, da sie veranschaulicht, was als Nächstes platziert wird. Andere Befragte sahen dies nicht als notwendig an.

**Bereich nach Maß erstellen** Wird ein Bereich nach eigenen Maßangaben erstellt, reichen Länge und Breite laut drei Testpersonen aus. Ein Bild des zukünftigen Bereichs als Vorschau zu sehen, ist nicht wichtig.

Eine Testperson fand die Funktionalität, einen Bereich nach Maß erstellen bzw. bearbeiten zu können unnötig, da dieser durch das Verschieben von Punkten verändert werden kann. Sie würde auf diese Funktionalität in der gesamten Anwendung verzichten.

**Bereich individuell erstellen** Das Erstellen eines individuellen Bereichs wurde als intuitiv empfunden, da es wie beim Setzen von Punkten des Grundrisses gehandhabt wird. Demnach wurde von drei Testpersonen beim Abschließen des Bereichs auch das gleiche Verhalten wie beim Abschließen eines Grundrisses erwartet.

Erstellt der Nutzer einen Bereich mit individuellen Punkten, sollte farblich gekennzeichnet werden, wenn der Punkt auf einer Kante oder Ecke des Grundrisses oder eines anderen Bereichs ist. Zusätzlich sollte ein Bereich, der sich in der Nähe einer Kante oder Ecke befindet, von dieser anziehen lassen.

**Bereich bearbeiten** Von einigen Befragten wurde die Auswahl und das Rotieren des Bereichs per Touch als intuitiv und den Erwartungen entsprechend beschrieben.

Eine Testperson erkannte sofort, dass Änderungen mit anderen Nutzern per Touch auf den Bestätigen Button geteilt werden, weshalb sie eine Erklärung für überflüssig empfand. Sie wertete es auch als positiv, dass ein Bereich gesperrt wird, sobald ihn ein anderer Nutzer bearbeitet.

**Bereich anzeigen** Große Schwierigkeiten gab es beim Erkennen des ausgewählten Bereichs. Fünf Testpersonen wiesen darauf hin, ihn farblich hervorzuheben und gegebenenfalls auch die Farbe der Linien anzupassen. Deshalb sollten die Punkte eines Bereichs erst angezeigt werden, wenn auf den Bearbeiten Button getippt wurde.

Ein weiterer negativer Punkt war, dass der gesperrte Bereich schlecht zu erkennen sei. Es wurde von vier Testpersonen gemutmaßt, dass andere Bereiche automatisch gesperrt werden, sobald der Nutzer einen neuen Bereich erstellt. Eine Testperson vermutete, dass auf dem gesperrten Bereich nicht gezeichnet und der Bereich nicht verschoben werden kann. Von zwei Testpersonen wurde das Icon des gesperrten Bereichs als Interaktionselement wahrgenommen.

Um diese Problematik zu lösen, hatten die Testpersonen einige Verbesserungsvorschläge. Der Bereich könnte transparent dargestellt werden oder das Icon mit dem Schloss um eine Person oder mehrere ergänzt werden. Ein weiterer Vorschlag war, die Farbe oder das Icon der Person mit einem Schloss anzuzeigen, die den Bereich bearbeitet. Versucht ein anderer Nutzer auf diesen Bereich zuzugreifen, bekommt er eine Fehlermeldung angezeigt, dass er diesen Bereich gerade nicht bearbeiten kann.

**Möbelkategorie** Gemischte Ansichten gab es zu den Icons der Möbelkategorien. Einige Testpersonen gingen davon aus, dass das Icon zum Auswählen einer Möbelkategorie direkt ein Möbelstück dieser Kategorie platziert.

Der Wechsel einer Möbelkategorie wurde von der Hälfte der Testpersonen gut verstanden. Lediglich eine Testperson empfand ihn als redundant, da die Möbelkategorie gelöscht und neu hinzugefügt werden kann. Um diese Problematik zu klären, schlug eine Testperson vor, das Icon der Möbelkategorie ohne die beiden Symbole Plus und Pfeil darzustellen. Die Icons der einzelnen Möbelkategorien seien gut zu erkennen. Für eine bessere Übersicht der platzierten Bereiche wurde mehrfach der Vorschlag gemacht, jeder Möbelkategorie eine Farbe zuzuweisen.

**Möbelstück** Zum Feature "Möbelstück" gehören die Anzeige, Auswahl und die Bearbeitung, welche in den folgenden Abschnitten diskutiert werden.

Der Wunsch wurde geäußert, ein Möbelstück ohne einen Bereich platzieren zu können, da es sein kann, dass ein Nutzer Möbelstücke besitzt, die er aufstellen möchte oder bereits eine Auswahl getroffen hat. Hierbei sollte die Möbelkategorie als Filter angezeigt werden.

Ein Teilnehmer stellte sich die Auswahl der Möbelstücke so vor, dass Möbelkataloge verschiedener Möbelhäuser zum Download angeboten werden.

**Möbelstück auswählen und anzeigen** Die Auswahl und Anzeige von Möbelstücken brachte unterschiedliche Meinungen hervor. So könnte bspw. die Auswahl der Möbelstücke im Vollbild und nur ein Möbelstück pro Seite angezeigt werden.

Stehen viele Möbelstücke zur Auswahl, wäre eine Suche mit Filter, wie bspw. Sofa oder Stuhl, von Vorteil. Alternativ wurde ein Filter durch Unterkategorien vorgeschlagen.

Während zwei Testpersonen der Meinung waren, dass der Bereich unter dem Möbelstück nicht angezeigt werden sollte, da die Immersion besser sei, wollten sechs andere Testpersonen den Bereich trotz Möbelstück transparent sehen. Alternativ solle ein Wechsel zwischen dem Möbelstück mit und ohne Bereich ermöglicht werden.

Drei Testpersonen fanden, dass Möbelkategorien als Reiter für die Übersicht der Möbelstücke mit Platzhaltern dargestellt werden sollten. Dadurch wären weniger Buttons nötig und die Interaktion wäre eindeutiger.

**Möbelstück bearbeiten** Eine Testperson fand es gut, dass ein Kreis um das Möbelstück die Rotation veranschaulicht, was an IKEA Place [\[Intb\]](#page-124-3) angelehnt war. Optional hatte eine Testperson die Idee, ein Möbelstück zu rotieren, indem sich der Nutzer in der Realität um das Möbelstück im Bearbeitungsmodus bewegt.

Nachdem der erste Teilnehmer anmerkte, links unten zu viele Icons beim Bearbeiten von Möbelstücken zu sehen, wurden die Elemente außer dem Zurück Button nach rechts verschoben. Dennoch wurde das Interaktionsmenü als zu voll empfunden. Die Idee kam auf, dass die Alternative, ein Möbelstück über ein Möbelmenü auszuwählen, besser wäre und einen zusätzlichen Button hinfällig machen würde.

Da ein platziertes Möbelstück kleiner als der angegebene Bereich sein kann, sollte es möglich sein, es innerhalb des Bereichs zu verschieben.

**Allgemeines** Bemängelt wurde, dass allgemein nur die Rede davon ist, einen Raum gemeinsam zu planen, weshalb die Betonung darauf gelegt werden sollte, dass dies ebenfalls alleine möglich ist.

Eine Testperson wies ausdrücklich darauf hin, dass die Steuerung einheitlich sein sollte. Die Platzierung aller Punkte oder Gegenstände erfolgt somit durch Bewegung und Touch.

Verbesserungsvorschläge beinhalteten optionale Einstellungen, so bspw. die Maßangaben der Bereiche ein- und ausblenden zu können oder zwischen einer Bearbeitungs- und reinen Betrachtungsansicht zu wechseln. Eine Testperson schlug vor, dass die Betrachtungsansicht automatisch aktiviert wird, sobald eine Person längere Zeit keine Touchgeste ausführt. In dieser Ansicht sollten keine Interaktionselemente angezeigt werden, um die Immersion besser zu fühlen. Per Touch auf ein Möbelstück kann sie verlassen und zurück zur Bearbeitungsansicht gewechselt werden.

Würde die Planung auf die Raumhöhe erweitert werden, könnten Bilder, Hängeschränke oder auch Fenster in Betracht gezogen werden. Bei einer Erweiterung um VR könnten Nutzer den Grundriss in einem anderen Zimmer betrachten und bearbeiten.

Die abgeschlossene Raumplanung sollte als PDF heruntergeladen werden können, um sie später auszudrucken.

Möchte ein Nutzer verschiedene Varianten der Planung eines Zimmers erstellen, wäre es von Vorteil, diese speichern und zwischen ihnen wechseln zu können, so die Meinung einer Testperson.

**Menü** Nach einer abgeschlossenen Raumplanung sollte über einen Button zurück ins Menü navigiert werden können. Dieser könnte eine offene Tür oder ein Haus beinhalten.

Bezüglich des Speicherns wünschte sich eine Testperson, dass jeder Nutzer eine eigene Version des Raums speichern könne, da die Gefahr bestehe, dass ein anderer Nutzer den Raum nicht nach gemeinsamen Vorstellungen verändert. Auch sollte die Information einsehbar sein, welche Nutzer an der Planung des Raums beteiligt sind.

Im Menü sollte die Auflistung der Räume um den Grundriss inklusive Bereiche als Kachel erweitert werden. So würde die Unterscheidung der Räume leichter fallen. Hierbei machte eine Testperson den Vorschlag, Räume in Häuser gruppieren zu können. Gerade für Innenarchitekten sei diese
Unterteilung von Vorteil, da sie einen besseren Überblick schaffe.

Wird ein bestehender Raum ausgewählt, sollten, laut einer Testperson, Optionen in einem neuen Fenster erscheinen, den Raum zu bearbeiten, umzubenennen und zu löschen.

Verlässt ein Nutzer den Raum, stimmten sieben Testpersonen zu, sollte dies automatisch erkannt werden und ein Hinweis erscheinen, dass der Raum verlassen wurde. War dies aus Versehen der Fall, sollte die Raumplanung normal fortgesetzt werden. Als weitere Optionen sollte ein neuer Raum hinzugefügt oder ein bestehender Raum geladen werden können, wobei mitgeteilt werden sollte, dass der aktuelle Raum gespeichert wird. Diese Funktionalität sollte optional zu einem Klick auf einen Home Button verfügbar sein.

**Tutorials** Die Tutorials waren insgesamt gut verständlich und hilfreich bei der Interaktion mit der Anwendung. Als positiv wurde empfunden, dass die Tutorials den Inhalt Schritt für Schritt erklärten und nicht alles auf einmal am Anfang zu sehen war. Die Testpersonen waren sich einig, dass die Tutorials nur bei der ersten Nutzung angezeigt werden sollten und ansonsten bei Bedarf erneut eingesehen werden können.

Unzureichend waren die Erklärungen, wie eine Änderung nach Maß am Grundriss vorgenommen wird und wie ein Punkt gelöscht wird.

**Feedback** Viele Testpersonen fanden Feedback sehr wichtig, was die Aussage von Chatzopoulos deckt [\[CBHH17\]](#page-121-0). So sollte stets klar sein, was gelöscht wird.

Ob ein Feedback zum Speichern des Raums oder Änderungen nötig ist, führte zu geteilten Meinungen. Während für manche Befragte besonders wichtig war, das Speichern immer anzuzeigen, gingen andere von einem automatischen Speichern aus.

Nachdem die Synchronisierung mit anderen Nutzern abgeschlossen ist, sollte ein Hinweis erscheinen, in welchem Raum sich der Nutzer befindet, sodass sichergestellt ist, dass alle Nutzer im gleichen Raum sind.

**Farbschema** Die Hälfte der Testpersonen empfanden die Farbwahl und die Icons als ansprechend und gut erkennbar. Dennoch hätten viele Testpersonen gerne die Option, das Farbschema der App zu ändern. Teilweise verfolgten sie die Idee, dass die Maße und Linien automatisch auf jedem Boden erkannt werden können. Auch der Vorschlag kam, zwischen einem hellen und einem dunklen Farbschema wechseln zu können. Anderen wiederum war es wichtig, ein Farbschema pro Raum anlegen zu können.

Um die Trennung der einzelnen Bearbeitungsmodi zu veranschaulichen, machte eine Testperson den Vorschlag, diesen verschiedene Farben

<span id="page-73-0"></span>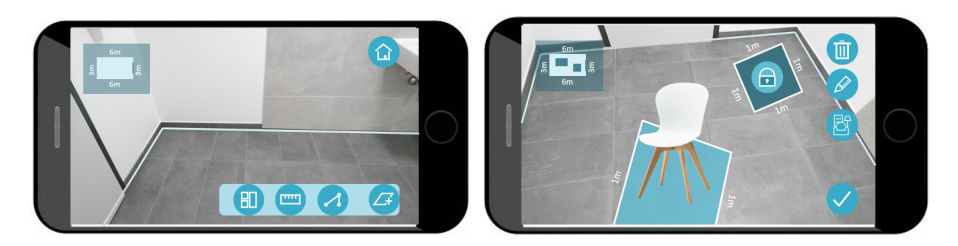

**Abbildung 23:** Links: Ansicht des Menüs, rechts: Bearbeitung eines Möbelstücks

<span id="page-73-1"></span>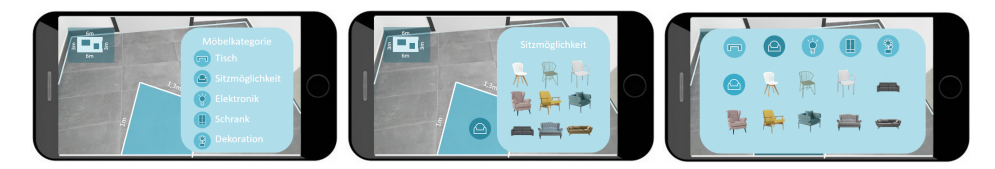

**Abbildung 24:** Möbelkategorie und Möbelstück getrennt oder beides zusammen

zuzuweisen und bspw. das Kamerabild damit einzurahmen.

Für eine bessere Unterscheidung der einzelnen Nutzer, sollte nach der Synchronisierung jedem Nutzer eine eigene Farbe oder ein Icon zugewiesen werden.

# **4.6.3 Änderungen der Mock-ups**

Die folgenden Vorschläge der Mock-up Tests wurden übernommen und angepasst.

**Hilfe Button** wurde von der Startseite der App entfernt.

- **Tutorials** wurden erweitert und um die Verbesserungsvorschläge angepasst.
- **Grundriss abschließen Button** wurde als Alternative zum Schließen eines Grundrisses durch das Setzen eines Punkts erweitert. Hierbei wird ein Dialog zum Bestätigen angezeigt. Wird der Grundriss manuell vervollständigt, erscheint lediglich eine Benachrichtigung.
- **Grundriss und Bereich nach Maß bearbeiten** wurde als Funktionalität entfernt. In der Benutzerstudie soll herausgefunden werden, ob sie Nutzern fehlt.
- **Home Button** anzeigen, um zurück ins Menü zu gelangen. Der Button wird eingeblendet, sobald eine Aktion abgeschlossen wurde, wie in Abbildung [23](#page-73-0) zu sehen.

**Türen** im Grundriss und in der Mini Map werden farblich hervorgehoben.

- **Ausgewählte Bereiche** werden farblich hervorgehoben, wie in Abbildung [24](#page-73-1) zu sehen.
- **Möbelstück bearbeiten** Abbildung [23](#page-73-0) zeigt, dass ein Bereich unter einem Möbelstück farblich hervorgehoben wird. Außerdem werden die zusätzlichen Symbole Plus und der Zurückpfeil nicht mehr auf den Icons der Möbelkategorie angezeigt.
- **Möbelkategorie und Möbelstücke zusammenführen** In der Benutzerstudie soll weiter untersucht werden, ob Möbelkategorien und Möbelstücke vereint oder getrennt behandelt werden sollen. Die beiden Varianten werden in Abbildung [24](#page-73-1) visualisiert. Möchte ein Nutzer nur eine Möbelkategorie festlegen, kann er dies per Touch auf das Platzhalter Icon tun.
- **Bedienung** Die Platzierung und Verschiebung von Punkten und Bereichen wird einheitlich durch Bewegen und Touch gehandhabt.
- **Ablauf** Ein Raum kann erst freigegeben werden, nachdem der Grundriss abgeschlossen wurde, sodass ein Raum bereits allein mit Bereichen gefüllt werden kann und jederzeit weitere Nutzer eingeladen werden können.

# **5 Umsetzung**

Das vorgestellte Konzept wurde nach den Mock-ups in einer Anwendung realisiert, was im Abschnitt "Umfang der Anwendung" gezeigt wird. Diese wurde in C# mit Unity und ARCore entwickelt. Eine Verbindung der Smartphones wird über WiFi hergestellt. Als Nächstes wird die Architektur der Anwendung erklärt und anschließend alle bestehenden Module beschrieben.

<span id="page-75-0"></span>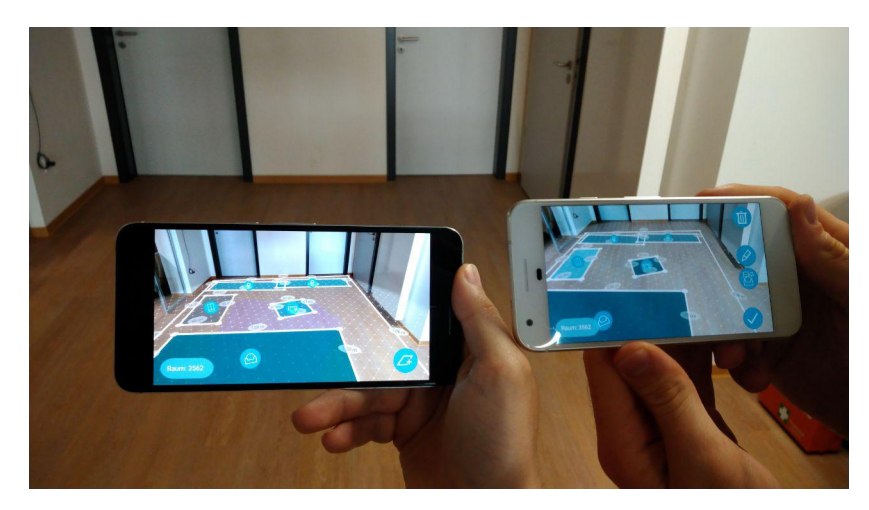

**Abbildung 25:** Planung eines Raums mit mehreren Smartphones

# **5.1 Umfang der Anwendung**

Die entwickelte Anwendung erlaubt es bis zu zehn Personen gleichzeitig einen Raum zu planen. Abbildung [25](#page-75-0) zeigt, wie ein Raum auf zwei Smartphones angezeigt wird.

Der grobe Ablauf der App lässt einen Nutzer im ersten Schritt den Grundriss erstellen. Anschließend hat der Nutzer die Möglichkeit, diesen mit anderen zu teilen oder alleine Bereiche zu erstellen. Die einzelnen Aktionen werden in den folgenden Abschnitten "Grundriss erstellen", "Bereiche erstellen und bearbeiten" und "Möbelkategorien hinzufügen" im Detail beschrieben.

## **5.1.1 Grundriss erstellen**

Der erste Nutzer kann die Planung starten, indem er im Menü "Raum erstellen" wählt. Ihm wird nun ein Tutorial mit einer Animation und dem Text "Markiere die Ecken des Raums" angezeigt, siehe Abbildung [26.](#page-76-0)

Tutorials werden nur beim ersten Mal angezeigt. Als nächstes werden die Ecken des Raums mit Punkten markiert, wie in Abbildung [27](#page-76-1) links zu

<span id="page-76-0"></span>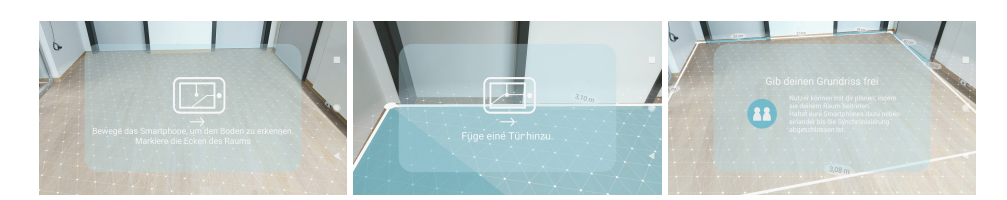

**Abbildung 26:** Tutorials zum Erstellen des Grundrisses

<span id="page-76-1"></span>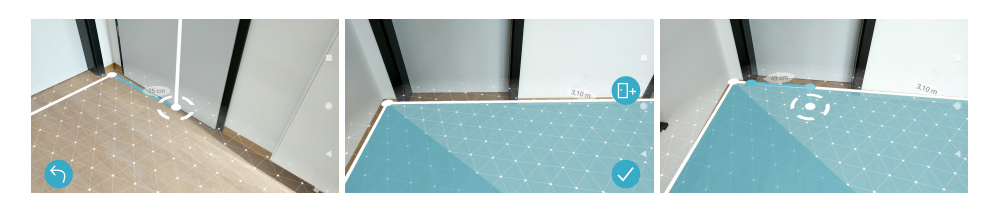

**Abbildung 27:** Links: Erstellung des Grundrisses, Mitte: Optionen, rechts: Hinzufügen einer Tür

sehen. Hierzu wird ein Cursor in der Mitte des Displays angezeigt. Wird das Smartphone bewegt, bleibt der Cursor in der Mitte des Displays bzw. auf der erkannten Bodenfläche haften.

Per Touch wird ein Eckpunkt platziert. Dies ist nur auf erkannten Flächen möglich. Die Platzierung und Verschiebung von Bereichen ist überall gleich, sodass die Erwartungen erfüllt werden und die Anwendung dadurch leicht zu bedienen ist [\[CBHH17\]](#page-121-0). Vom zuletzt gesetzten Punkt zum Cursor wird eine hellblaue Linie angezeigt, welche die zukünftige Wand veranschaulicht. Zusätzlich wird die Länge in einer kleinen Blase angezeigt. Da Text in jeder Richtung sichtbar sein sollte [\[Gooc\]](#page-123-0), ist die Anzeige stets dem Nutzer zugewandt. Sobald weitere Punkte gesetzt sind, werden die Verbindungen zwischen einzelnen Punkten als weiße Linie angezeigt.

Hat der Nutzer mindestens drei Ecken markiert, kann er den Grundriss abschließen. Zur besseren Orientierung wird eine transparente weiße Linie angezeigt, die eine Verbindung vom ersten Punkt zum Cursor bildet. Bewegt er den Cursor über den als erstes platzierten Punkt, wird die Fläche des Grundrisses farblich markiert. Um die Änderung zu speichern, kann er auf den Bestätigen Button tippen, wodurch der Grundriss automatisch geschlossen wird, also eine Linie vom zuletzt gesetzten Punkt zum ersten erscheint. Alternativ kann er den Cursor auf den ersten Punkt richten und tippen. Überschneidet sich die aktuell zu setzende Linie mit einer bereits existierenden, wird die Linie rot und der Cursor grau markiert, siehe Abbildung [31](#page-78-0) rechts. Wurde der Grundriss abgeschlossen, wird ein Hinweis eingeblendet mit dem Text "Grundriss wurde abgeschlossen".

Als Nächstes kann der Nutzer Türen hinzufügen oder die Bearbeitung des Grundrisses abschließen, siehe Abbildung [27](#page-76-1) Mitte. Wählt der Nutzer "Tür hinzufügen", wird ihm zuerst, wie in Abbildung [26](#page-76-0) Mitte zu sehen,

<span id="page-77-0"></span>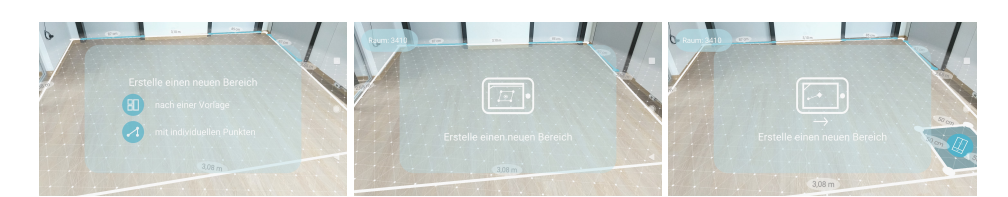

**Abbildung 28:** Tutorials zum Erstellen von Bereichen

<span id="page-77-1"></span>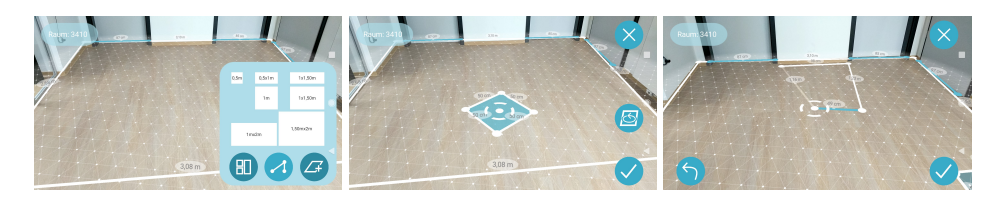

**Abbildung 29:** Links: Auswahl der Vorlagen, Mitte: Platzieren eines Bereichs, rechts: Zeichnen eines Bereichs

ein Tutorial mit Animation und dem Text "Füge eine Tür hinzu" gezeigt. Anschließend ist ein Cursor in der Mitte des Bildschirms zu sehen, der eine blaue Linie zur nahegelegenen Wand zeichnet. Führt der Nutzer einen Touch aus, wird an dieser Stelle auf der Wand ein Türpunkt gesetzt, siehe Abbildung [27](#page-76-1) rechts. Türen bestehen aus zwei Punkten und können nur an derselben Wand platziert werden. Sobald der zweite Punkt markiert wurde, erscheint ein Hinweis mit "Tür wurde hinzugefügt" und der Nutzer kann weitere Türen hinzufügen oder die Bearbeitung abschließen und mit dem Erstellen von Bereichen fortfahren.

## **5.1.2 Bereiche erstellen und bearbeiten**

Ein Raum kann entweder alleine oder mit anderen Nutzern per Freigabe geplant werden (Abbildung [26](#page-76-0) rechts). In diesem Zuge wird eine zufällige Raumnummer generiert, die links unten in der App angezeigt wird. Im Menü können besagte Teilnehmer auf "Raum beitreten" tippen, woraufhin ihnen eine Liste an existierenden Räumen angezeigt wird, denen sie beitreten können.

Ein Hinweistext mit den nächsten Schritten wird für Ersteller und Beitretenden angezeigt (Abbildung [28](#page-77-0) links).

Nutzer können Bereiche nach einer Vorlage erstellen oder individuelle Punkte setzen, siehe Abbildung [29](#page-77-1) links. Für die jeweilige Erstellung wird zuerst ein Tutorial mit einer Animation und dem Text "Erstelle einen neuen Bereich" eingeblendet (Abbildung [28\)](#page-77-0). Einzelne Punkte werden wie beim Grundriss erstellen gesetzt. Abbildung [30](#page-78-1) links zeigt, wie ein Bereich nach einer Vorlage platziert wird. Bewegt der Nutzer das Smartphone, bleiben sowohl Cursor als auch Bereich in der Mitte des Displays. Per Touch kann der Bereich an dieser Stelle platziert werden.

<span id="page-78-1"></span>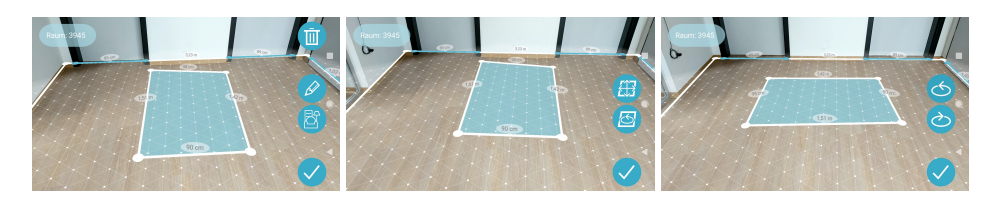

**Abbildung 30:** Links: Bearbeiten Menü, Mitte: Rotieren und verschieben, rechts: Rotieren eines Bereichs

<span id="page-78-0"></span>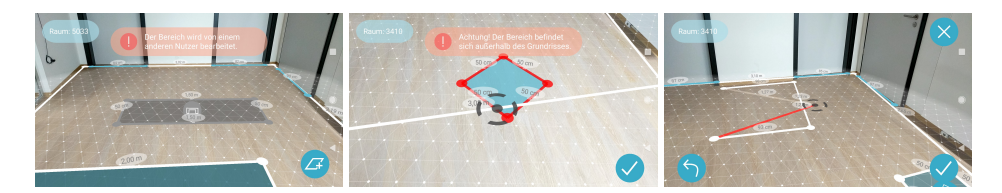

**Abbildung 31:** Fehlermeldungen

Optional kann der Bereich mit zwei Buttons rotiert werden. Ein Hinweis "Bereich erfolgreich erstellt" erscheint, sobald der Bereich abgeschlossen wurde. Anderen Nutzern wird der Bereich nun angezeigt.

Bereiche können von jedem Teilnehmer per Touch verändert werden. Wird der Bereich bereits von einer anderen Person bearbeitet, ist der Bereich grau markiert und per Touch darauf erscheint eine Fehlermeldung, siehe Abbildung [31](#page-78-0) links. Ist ein Bereich ausgewählt, wird er farblich markiert (Abbildung [30](#page-78-1) rechts). Ein Bereich kann gelöscht werden, indem der Löschen Button getippt und der Dialog zum Löschen bestätigt wird. Wählt der Nutzer den Bearbeiten Button, kann er den Bereich verschieben oder rotieren. Bereiche können nur innerhalb des Grundrisses platziert werden, siehe Abbildung [31](#page-78-0) Mitte. Die Anwendung hat keine Einschränkung durch Rechte. Jeder Nutzer kann alle Bereiche bearbeiten und löschen.

### **5.1.3 Möbelkategorien hinzufügen**

Zuletzt kann der Nutzer einem Bereich eine Möbelkategorie hinzufügen, um die Planung zu konkretisieren [\[Vis06\]](#page-131-0). Es gibt die folgenden Kategorien zur Auswahl: "Tisch", "Sitzmöbel", "Elektronik", "Schrank" und "Dekoration", siehe Abbildung [32](#page-79-0) links. Die Möbelkategorie wird auf einem Bereich angezeigt (Abbildung [32](#page-79-0) rechts) und kann jederzeit gewechselt werden.

# **5.2 Architektur**

Die Architektur des AR Raumplaners besteht aus fünf Modulen, siehe Abbildung [33,](#page-79-1) und den zwei Objekten, Floorplan und Area.

<span id="page-79-0"></span>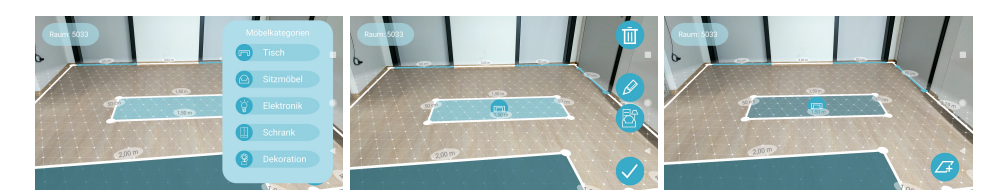

**Abbildung 32:** Links: Auswahl einer Möbelkategorie, Mitte: Menü des Bereichs, rechts: Ansicht des Raums

## **5.2.1 Module**

Hauptbestandteil der Architektur ist das Creation Modul, welches die Logik der Grundrisserstellung, bspw. die Schnittberechnung von Linien, beinhaltet. Zur Generierung der Komponenten kommuniziert das Creation Modul mit dem Spawner Modul. Abhängig davon, ob ein Nutzer mit anderen oder alleine plant, wird das Network Modul, das als Schnittstelle zum Unity Network dient, vom Spawner Modul angesprochen.

Das State Modul besteht aus verschiedenen States, die den Ablauf der Anwendung bestimmen. Dementsprechend werden Komponenten des UI Moduls, das als Schnittstelle zum Untiy User Interface dient, ein- oder ausgeblendet. Der GazePointer zeigt den Cursor an und bietet die Verbindung zu ARCore, indem er auf den erkannten Flächen des Trackings angezeigt wird und seine Position an das Creation Modul weitergibt.

<span id="page-79-1"></span>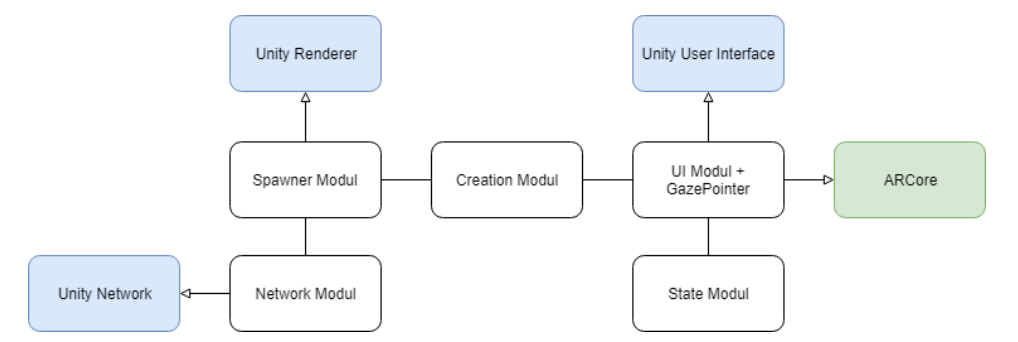

**Abbildung 33:** Architektur der App mit Schnittstellen zu Unity und ARCore

## **5.2.2 Objekte**

Das Floorplan Objekt umfasst den Namen, Informationen zur Struktur und zum Aufbau eines Grundrisses. Gespeichert wird die Fläche in Dreicken, ob die Fläche konvex oder konkav ist und in welche Richtung gezeichnet wurde. Zudem werden die Indizes der konvexen Hülle vermerkt. Für die Position des Grundrisses wird ein Anchor von ARCore erstellt, dem alle GameObjects als Kinder angefügt werden. Ein Floorplan beinhaltet FloorplanPoints oder DoorPoints mit zugehörigen Verbindungslinien.

Der wichtigste Bestandteil eines Floorplans sind seine Areas. Eine Area ist ein Bereich eines Grundrisses, welcher AreaPoints mit Verbindungslinien und die Form als Dreiecke mit Informationen zur Fläche (konvex, konkav, Zeichenrichtung, konvexe Hülle) besitzt. Jede Area wird durch eine Id unterschieden. Es wird vermerkt, ob eine Fläche vollständig ist und ob sie von einem anderen Nutzer bearbeitet wird. Für die Unterscheidung der einzelnen Möbelkategorien wurde ein Enum Category (T able, Seat, Electronic, Closet, Decoration, None) verwendet.

## **5.3 Creation Modul**

Die Logik der Anwendung befindet sich im Creation Modul, wobei der FloorplanCreator die Grundrisserstellung und der AreaCreator die Bereichserstellung behandelt. Dabei wird die Position des GazePointers erfragt und an den PointSpawner, LineSpawner und SurfaceSpawner weitergegeben. Punkte, Linien und Dreiecke werden so auf der vom Tracking erkannten Fläche erstellt. Hierbei wird mit der ShapeControl und dem IntersectionHandler kommuniziert, welche überprüfen, ob es sich bei der gezeichneten Fläche um eine korrekte Form handelt oder ob ein Schnitt zwischen den einzelnen Linien existiert. Zudem dient die ShapeControl dazu, zu erkennen, ob sich eine Area außerhalb des Grundrisses befindet und welche Area ausgewählt wurde. Die Komponenten des Creation Moduls führen, abhängig vom State Modul, die entsprechende Funktion aus. Der FloorplanResolver löst einen geteilten Grundriss auf, indem er die Punkte des Floorplans und der Areas aktualisiert. Die Linien und Dreiecke werden für jeden Client neu gezeichnet. Soll eine Area bearbeitet werden, wird der AreaEditor verwendet. Dieser führt im Kontext des aktuellen States verschiedene Funktionen aus, wie bspw. das Rotieren oder Verschieben von Areas.

### **5.3.1 Modifizierter Ear Clipping Algorithmus**

Für die Darstellung der konvexen und konkaven Flächen wurde ein modifizierter Ear Clipping Algorithmus entwickelt, welcher in Algorithmus [1](#page-81-0) beschrieben wird.

Im Unterschied zu Eberly [\[Ebe08\]](#page-122-0) wird beim zuerst gesetzten Punkt begonnen und die nächsten Punkte im Uhrzeigersinn betrachtet. Der Algorithmus benötigt die konvexe Hülle der gegebenen Fläche und ist abhängig von der Richtung, in welche die Linien gezeichnet wurden. Abbildung [34](#page-82-0) verbildlicht den Algorithmus. Wird ein Schnitt zwischen der Linie des ersten und übernächsten Punkts festgestellt (in Abbildung [34](#page-82-0) rot markiert), wird das gegebene Dreieck übersprungen und die nächsten Punkte überprüft. Ist kein Schnitt zu erkennen (grün markiert), wird das Dreieck gespeichert und der mittlere Punkt des Dreiecks von der aufzuteilenden Fläche entfernt.

Calculate convex hull; Calculate direction of floor plan; **while** *not all points are clipped* **do if** *point was clipped* **then** go to next point; **end** secondPoint = next point which is not clipped; thirdPoint = next point after second point which is not clipped; **if** *line between point and thirdPoint is on convex hull* **then** go to next point; **end if** *no intersection between line from point to thirdPoint and floor plan lines* **then if** *direction of area has same direction as floor plan* **then** add triangle with point, secondPoint and thirdPoint to trianglesToDraw; add point, secondPoint and thirdPoint to clippedPoints; **end end** go to next point; **end return** trianglesToDraw **Algorithm 1:** Modifizierter Ear Clipping Algorithmus

# <span id="page-81-0"></span>**5.4 Spawner Modul**

Das Spawner Modul, in Abbildung [35](#page-83-0) links zu sehen, besteht aus dem PointSpawner, LineSpawner, SurfaceSpawner und dem ISpawner. Blau markiert ist MonoBehaviour, der Renderer von Unity.

Der PointSpawner befasst sich mit der Darstellung von FloorplanPoints, DoorPoints und AreaPoints sowie deren Farbe, Position und das Löschen eines Punktes.

Linien des Grundrisses oder eines Bereichs werden im LineSpawner erstellt. Zusätzlich werden Hilfslinien, wie die aktive Linie angezeigt. An jeder Linie befindet sich ein MeasurementScript, das die Distanz zwischen den beiden Punkten der Linie berechnet und die Länge in einer Blase angibt.

Im Surf aceSpawner werden die Dreiecke eines Grundrisses oder Bereichs gezeichnet und die Farbe, Position und Rotation der Areas gehandhabt.

<span id="page-82-0"></span>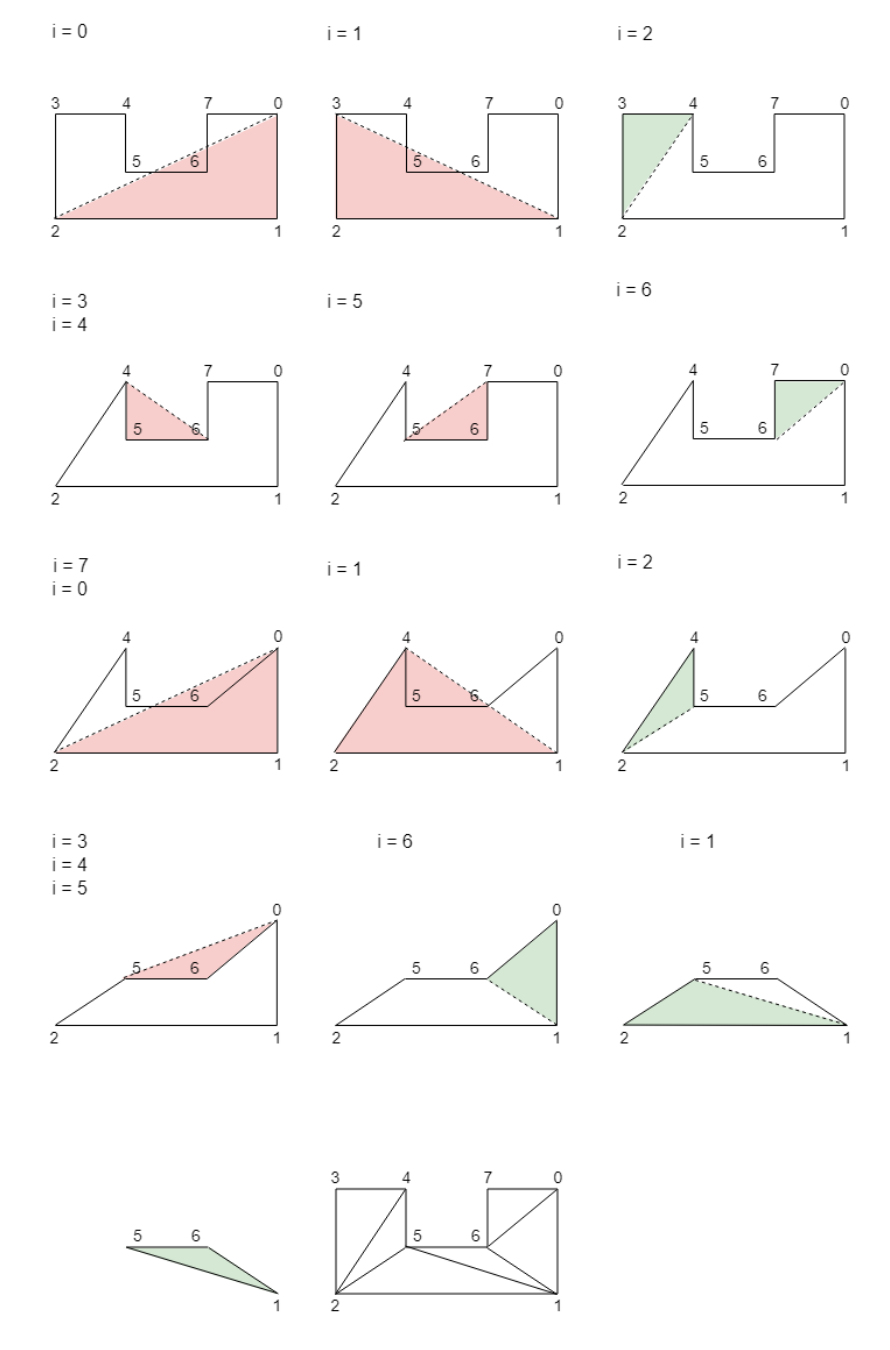

**Abbildung 34:** Modifizierter Ear Clipping Algorithmus

<span id="page-83-0"></span>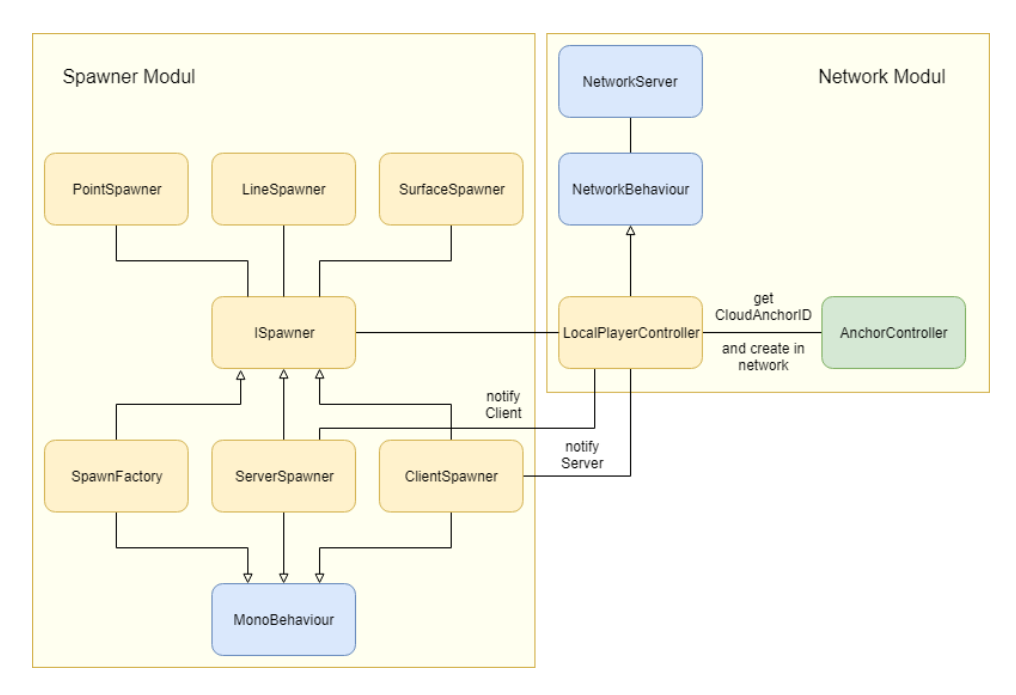

**Abbildung 35:** Verbindung zwischen Spawner Modul und Network Modul

Die genannten Spawner kommunizieren mit dem Interface ISpawner, um Objekte erstellen zu lassen. Vom Nutzer hängt ab, ob SpawnFactory, ServerSpawner oder ClientSpawner verwendet werden. Beim Start der App wird initial das M ainSetup mit der SpawnF actory aufgerufen. Startet ein Anwender die Erstellung des Grundrisses, wird das HostSetup ausgeführt und die SpawnFactory weiterhin verwendet. Hierbei handelt es sich um einen lokalen Single User Modus. Sobald der Nutzer den Raum für andere freigibt, wird für diesen Nutzer im HostSetup der ServerSpawner verwendet. Für beigetretene Personen wird das ClientSetup aufgerufen und der ClientSpawner benutzt. Die verschiedenen Spawner stoßen die lokale Erstellung der Objekte oder jene im Netzwerk an.

# **5.5 Network Modul**

Wird ein Raum mit mehreren Personen geplant, muss der Grundriss freigegeben werden.

Abbildung [35](#page-83-0) zeigt rechts das Network Modul, wobei die blau markierten Komponenten von Unity sind und die grün markierte von ARCore ist. Die Kommunikation zwischen den Nutzern wird durch das Multiusersystem von Unity [\[Teca\]](#page-130-0) ermöglicht. Der NetworkM anagerController erstellt durch den Matchmaker von Unity ein neues Match, bei dem der Nutzer, der den Grundriss anglegt, als Host (Server und Client) agiert. Weitere Nutzer (Clients) werden auf dem Server als Player hinzugefügt, wodurch festgestellt werden kann, wer dem Raum beigetreten ist. Das Spawner Modul kommuniziert mit dem LocalPlayerController des Network Moduls, um Objekte auf dem Server und in allen Clients zu erstellen.

Bei de rersten Verbindung holt sich der LocalPlayerController den bestehenden Anchor vom AnchorController und erstellt ihn im Netzwerk. ARCore baut hierbei eine 3D Feature Map auf, lädt diese auf den Google Servern hoch und wartet darauf, eine einzigartige CloudAnchorID zurückzubekommen [\[Goob\]](#page-122-1). Anhand dieser ID löst der Client den Raum des Servers auf, wodurch beide auf dem gleichen Grundriss arbeiten können.

Wurde ein Bereich von einem Client freigegeben, wird sein lokaler Bereich gelöscht und ein Command an den Server gesendet, der einen neuen Bereich erstellt (ObjectSpawn). Objekte, die vom Host erstellt werden, sind direkt auf dem Server für alle Clients sichtbar. Allen erstellten Bereichen wird eine NetworkID zugewiesen, durch die das passende Objekt auf dem Server und auf den Clients gefunden wird.

Soll ein Bereich bspw. rotiert werden, wird die neue Rotation mit der NetworkID als Command an den Server gesendet, welcher die Änderung ausführt.

```
[Command]
public void CmdRotateGameObject(NetworkInstanceId
   objectId, Quaternion rotation)
{
  //Finde das Objekt auf dem Server
  GameObject serverObject =
     NetworkServer.FindLocalObject(objectId);
  //Anpassung der Rotation auf dem Server
  serverObject.transform.rotation = rotation;
  //Benachrichtige alle Clients
  RpcUpdateRotation(objectId, rotation);
}
```
Danach informiert der Server alle Clients per ClientRPC Call.

```
[ClientRpc]
private void RpcUpdateRotation(NetworkInstanceId
   objectId, Quaternion rotation)
{
  //Finde das Objekt auf dem Client
  GameObject clientObject =
     ClientScene.FindLocalObject(objectId);
  //Anpassung der Rotation auf dem Client
  clientObject.transform.rotation = rotation;
}
```
Änderungen einer Variablen sendet der Server automatisch an alle Clients, wenn diese als SyncV ar markiert sind, bspw. Category oder Blocked.

## **5.6 UI Modul**

Das UI Modul besteht aus vier Klassen, welche die Anzeige der UI verwalten und die entsprechende Aktion des UI Elements durch die Kommunikation mit dem Creation Modul auslösen.

Der UIV isibilityHandler beinhaltet alle Buttons zur Erstellung und Bearbeitung des Grundrisses, sowie des Menüs. Abhängig vom State Modul werden diese ein- und ausgeblendet. Der UITutorialHandler enthält alle Textboxen mit den zugehörigen Tutorials, welche er bei der ersten Nutzung, gebunden an das State Modul, anzeigt.

Feedback bei der Erstellung, Fehlermeldungen und Dialogfenster werden vom MessageHandler abhängig vom State Modul angezeigt. Die Interaktion mit einem UI Element wird vom ClickHandler gesteuert, der die jeweilige Aktion im Creation Modul startet.

Die einzige Schnittstelle zu ARCore bildet der GazePointer, welcher in der Mitte des Kamerabildes angezeigt und von den Bildschirmkoordinaten auf die ARCore Weltkoordinaten projiziert wird. So wird der Cursor auf der vom Tracking erkannten Fläche angezeigt und dessen Position vom Creation Modul verwendet, um bspw. bei einem Touch einen Punkt an der Stelle des Cursors zu setzen.

<span id="page-85-0"></span>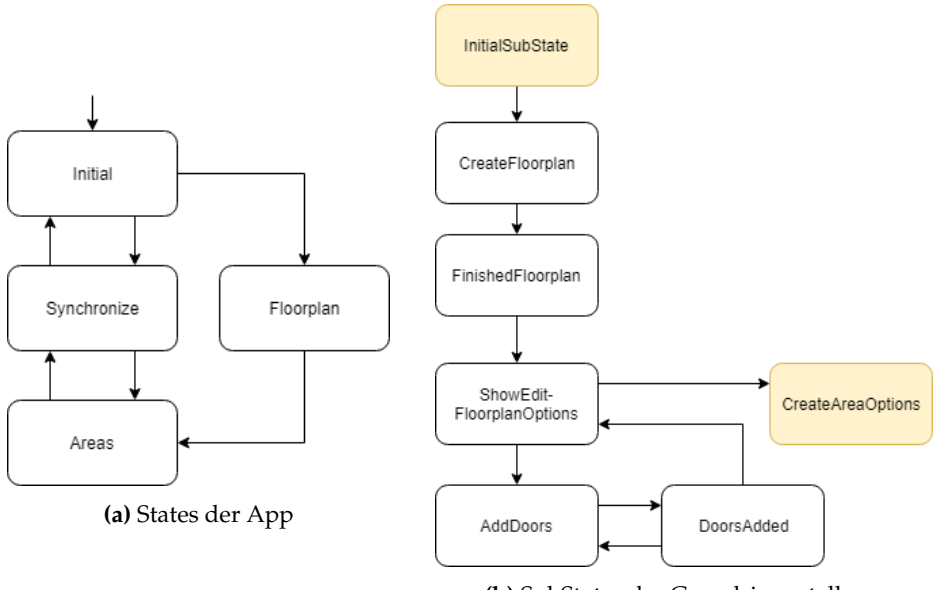

**(b)** SubStates der Grundrisserstellung

**Abbildung 36:** Übersicht der States und SubStates

<span id="page-86-0"></span>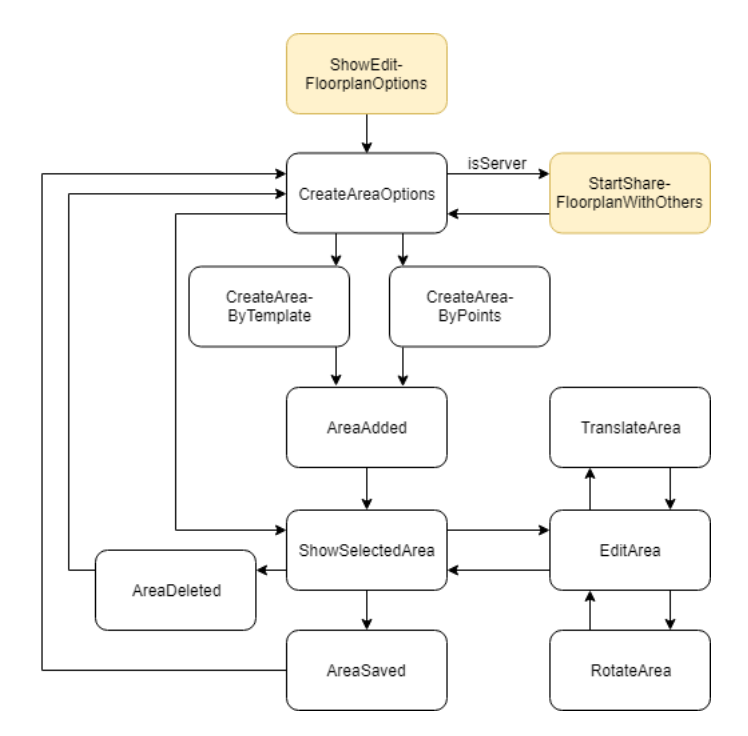

**Abbildung 37:** SubStates von Bereichen

# **5.7 State Modul**

Es gibt vier States, die den grundsätzlichen Ablauf festlegen, siehe Abbildung [36a.](#page-85-0) Beim Start der App (Initial) wird entschieden, ob ein neuer Grundriss erstellt wird (Floorplan) oder ob einem Raum beigetreten wird (Synchronize). Sobald der Grundriss erstellt wurde, können Bereiche hinzugefügt werden (Areas). Die Planung kann alleine oder mit anderen Nutzern fortgeführt werden. In diesem Fall startet der Host die Freigabe (Synchronize). Sollte die Synchronisierung fehlschlagen, gelangt der Host zurück zur Bereichserstellung und der Client zurück zum Menü (Initial).

**Floorplan SubStates** Die SubStates eines Grundrisses beginnen damit, den Grundriss zu erstellen (CreateFloorplan), wie in Abbildung [36b](#page-85-0) veranschaulicht. Nachdem er vervollständigt wurde (FinishedFloorplan), hat der Nutzer im SubState ShowEditFloorplanOptions verschiedene Optionen, zwischen denen er wählen kann. Er kann Türen hinzufügen (AddDoors und DoorsAdded) oder die Bearbeitung abschließen und beginnen, Bereiche zu erstellen (CreateAreaOptions).

**Area SubStates** Die SubStates der Bereiche sind in Abbildung [37](#page-86-0) zu sehen. Der Nutzer, der den Grundriss erstellt hat, kann diesen jederzeit für andere Nutzer freigeben (StartShareFloorplanW ithOthers). Im SubState

<span id="page-87-0"></span>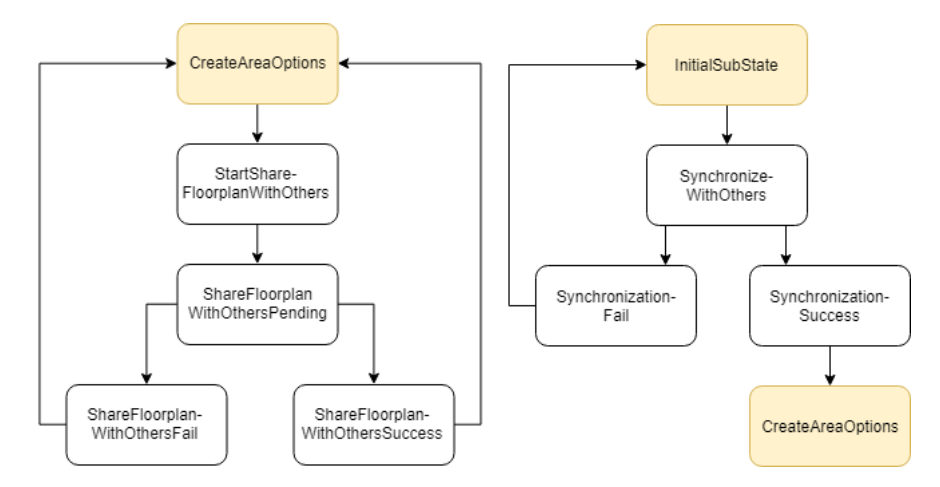

**Abbildung 38:** Links: Synchronisierung des Hosts, rechts: Beitritt des Clients

CreateAreaOptions stehen zwei Optionen zur Auswahl, um einen Bereich zu erstellen. Es stehen Vorlagen zur Verfügung (CreateAreaByTemplate). Alternativ (CreateAreaByPoints) kann ein Bereich mit individuellen Punkten erstellt werden. Wurde der Bereich hinzugefügt (AreaAdded), ist dieser ausgewählt (ShowSelectedArea) und kann zwischen verschiedenen Optionen wählen. Er kann den Bereich bearbeiten (EditArea): Ihn verschieben (TranslateArea) oder rotieren (RotateArea). Außerdem kann er ihn löschen (AreaDeleted) oder die Bearbeitung speichern (AreaSaved).

**Synchronize SubStates** Die Synchronisierung kann durch zwei verschiedene Wege gestartet werden, siehe Abbildung [38.](#page-87-0)

Gibt der Nutzer den Grundriss frei (StartShareFloorplanW ithOthers), wird auf das Auslösen des Callbacks (ShareFloorplanWithOthersPending) gewartet. Ist die Synchronisierung erfolgreich, kann er weitere Bereiche hinzufügen (CreateAreaOptions). War die Synchronisierung nicht erfolgreich, wird eine Fehlermeldung angezeigt und der Nutzer kann die Erstellung fortführen.

Tritt ein Nutzer einem Raum bei (SynchronizeW ithOthers), gelangt er im Fehlerfall (SynchronizationFail) zurück in das Menü. War die Synchronisierung erfolgreich (SynchronisationSuccess), kann er gemeinsam mit anderen Nutzern Bereiche erstellen (CreateAreaOptions).

# **6 Studie**

Für die Untersuchung des AR Raumplaners wurde eine Studie durchgeführt. Welche Punkte hierbei im Fokus lagen, wird im Abschnitt Planung erläutert. Anschließend wird die Durchführung beschrieben und zuletzt eine Auswertung der Daten geliefert.

# **6.1 Planung**

In der Studie soll anhand des AR Raumplaners untersucht werden, ob sich AR für die Nutzung mit mehreren Personen eignet.

Die These von Morrison et al. [\[MML](#page-127-0)+11], dass die Kommunikation der Nutzer durch den Austausch über die Smartphones ersetzt wird, soll überprüft werden. Hierzu wird beobachtet, ob die Teilnehmer, während sie die App bedienen, miteinander kommunizieren. Weiter soll festgestellt werden, ob beide Teilnehmer an einem Smartphone gemeinsam arbeiten oder getrennt an ihren eigenen.

Da die Anwendung ohne Rechteverwaltung angedacht ist, wird untersucht, ob Spannungen bei der Raumplanung entstehen können. Es soll herausgefunden werden, ob solch ein Freiraum in der Bearbeitung der Bereiche gewünscht ist oder ob sich Nutzer gestört fühlen, wenn ihre Bereiche bearbeitet werden.

Im Zuge der Studie wurde der Fragebogen in Anhang [7.2.4](#page-109-0) verwendet.

## **6.1.1 Zentrale Fragestellungen**

Aus den zu untersuchenden Aspekten ergeben sich folgende zentrale Fragestellungen.

- Eignet sich eine Multiuser Anwendung für AR? Entstehen Spannungen zwischen den Nutzern bei der gemeinsamen Raumplanung?
- Ersetzt die AR Anwendung die Kommunikation der Nutzer? Arbeiten Nutzer nur an ihrem eigenen Smartphone?
- Sollen bei AR Anwendungen reale Gegenstände durch die App abgebildet werden? Können Zusatzinformationen zur unmittelbaren Umgebung ausbleiben?
- Benötigen Nutzer Hilfestellungen zur Orientierung durch die App? Fällt es Nutzern leicht, sich zu orientieren?

### **6.2 Durchführung**

Die Studie wurde mit 20 Teilnehmern durchgeführt. Die Testpersonen waren in Zweiergruppen aufgeteilt und hatten die Aufgabe, gemeinsam einen Raum zu planen. Die App wurde auf grauem Teppichboden und hellem Parkettboden bei guter und bei schlechter Beleuchtung ausgeführt.

### **6.2.1 Ablauf der Studie**

Vor der Nutzung füllten die Testpersonen einen kurzen Fragebogen zu ihrem Wissen und ihrer Einstellung zu AR aus. Zudem sollten sie ihre Zusammenarbeit im Team einschätzen.

Anschließend wurde den Teilnehmern die folgende Aufgabenstellung gegeben. Nach der Nutzung füllten sie einen weiteren Fragebogen (siehe Anhang [7.2.4\)](#page-109-0) bezüglich der Zusammenarbeit, dem Aussehen, der Benutzerfreundlichkeit und dem Mehrwert der App aus. Weitere Fragen bezogen sich auf die Orientierung im Raum, zukünftige Features, Feedback und den Erfahrungsgewinn.

Während der Nutzung wurde beobachtet, ob die Nutzer sich miteinander unterhalten und ob sie an ihren eigenen Smartphones arbeiten oder gemeinsam an einem. Besondere Auffälligkeiten bei der Nutzung wurden ebenfalls notiert. Die genannten Untersuchungspunkte sind in Anhang [7.2.4](#page-109-0) vermerkt.

Eine Befragung mit Aufgabenstellung dauerte 25 bis 49 Minuten.

#### **6.2.2 Aufgabenstellung**

Die Durchführung fand in Zweiergruppen statt, die in einen Host und einen Client aufgeteilt waren. Der Host erstellte den Grundriss und der Client trat diesem bei.

Die beiden Teilnehmer nutzten ein Google Pixel [\[insa\]](#page-124-0) und ein Huawei Nexus 6P [\[insb\]](#page-124-1). Als Anleitung wurde den Testpersonen gesagt, dass sie gemeinsam ein Wohnzimmer planen und die folgenden Aufgaben gestellt.

#### **Teilnehmer Host**

- 1. Erstelle einen neuen Raum.
- 2. Markiere vier Eckpunkte und vervollständige den Grundriss.
- 3. Füge eine Tür hinzu.
- 4. Schließe den Grundriss ab.
- 5. Gib den Grundriss für andere Nutzer frei.
- 6. Erstelle einen neuen Bereich für ein Sofa und gib den Bereich für andere frei.
- 7. Wähle den vom anderen erstellten Bereich für den Fernseher aus und verschiebe ihn.
- 8. Schließe die Bearbeitung des Bereichs ab.
- 9. Erstelle einen neuen Bereich für einen Tisch.
- 10. Füge die Möbelkategorie Tisch hinzu.
- 11. Schließe die Bearbeitung ab.

### **Teilnehmer Client**

- 1. Tritt dem Raum bei.
- 2. Erstelle einen neuen Bereich für einen Fernseher und gib den Bereich für andere frei.
- 3. Wähle den vom anderen erstellten Bereich für das Sofa und verschiebe ihn passend in die Ecke eines Raums.
- 4. Schließe die Bearbeitung des Bereichs ab und versuche den anderen Bereich für das Sofa zu bearbeiten.
- 5. Erstelle einen neuen Bereich für ein Dekorationselement mit sechs Punkten.
- 6. Füge die Möbelkategorie Dekoration hinzu.
- 7. Schließe die Bearbeitung ab.
- 8. Lösche einen Bereich deiner Wahl.

### **6.3 Auswertung**

Die Auswertung der Studie wird im Weiteren in verschiedene Abschnitte gegliedert: Vorkenntnisse mit AR, Tracking, Multiuser, Benutzerfreundlichkeit, Mehrwert der App, Anzeige und Aussehen, Zusatzinformationen in AR, Zukünftige Features, Feedback und Zusatznotizen.

# **6.3.1 Vorkenntnisse mit AR**

Die Befragten hatten mittlere (9 von 20) oder wenig (6 von 20) Erfahrung mit AR gesammelt (2 viel und eine Person sehr viel). Das Interesse an AR war weitgehend stark (11 von 20), wobei die Nutzung der App das Interesse nur für 3 Personen steigern konnte.

#### **6.3.2 Tracking**

ARCore veranschaulicht erkannte Flächen als Raster in zufälligen Farben. Eine Verschmelzung verschiedener Flächen ist möglich, da das Tracking in jedem Frame verbessert wird. Die besten Erfolge sind zu erzielen, wenn der Boden für 10 Sekunden gescannt wird, um für ARCore so viele Informationen wie möglich zu gewinnen [\[Goob\]](#page-122-1). Um dem Nutzer Zeit beim Warten zu ersparen, beginnt das Tracking bereits beim Start der App, bei dem die erkannten Flächen unter dem Menü angezeigt werden. Wird sprunghaft vom einen Ende des Raums zum anderen gewechselt, bricht das Tracking oft ab, weshalb es von Vorteil ist, das Smartphone ruhig hin und her zu bewegen.

Fehlerhaftes Tracking löste Probleme während der Studie aus, indem bspw. bei einer Unterbrechung eine ungewollte Verschiebung des gesamten Grundrisses stattfand. Die Relation von einem Bereich zum anderen und zum Grundriss blieb dabei erhalten. Es gab mehrere Abstürze der App, da ARCore Schwierigkeiten hatte, die Bodenfläche durchgehend zu erkennen.

Weiter wurden im Nachhinein teilweise neue Flächen, höher als der eigentliche Boden, erkannt, wodurch es möglich war, Bereiche oberhalb des Grundrisses zu platzieren. Eine Testperson merkte an, dass sie durch das Fehlverhalten die Erstellung eines Bereichs mehrfach wiederholen musste.

Das größte Problem war die fehlerhafte Relokalisierung. Laut ARCore muss der Client vor der Synchronisierung einige Informationen über den zukünftigen Bereich sammeln. Die Umgebung soll die gleiche sein, die der Host beim Erstellen des Grundrisses hatte. Nur so können die gleichen Punkte ausreichend von ARCore aufgelöst werden. [\[Goob\]](#page-122-1)

Beim Client waren die Bereiche deshalb oft verschoben und sschlimmsten Falls um 45 Grad gedreht. Hierbei blieben die Bereiche proportional zum Grundriss positioniert. Ein weiterer Nebeneffekt war, dass der Client Bereiche außerhalb des Grundrisses platzieren konnte.

Die genannten Schwierigkeiten des Trackings wurden von mehr als der Hälfte der Testpersonen (15 von 20) deutlich wahrgenommen und als störend empfunden. Viele vermerkten dies als negativen Punkt, was zeigt, dass die Technologie noch nicht so weit ist.

#### **6.3.3 Multiuser**

Der Fokus der App lag auf der gemeinsamen Raumplanung, bei der untersucht wurde, ob sich eine Multiuser Anwendung für AR eignet.

**Bedienung der Smartphones** Die meisten Testpersonen blickten zu Beginn auf das Smartphones des Host (7 von 10 Teams) und arbeiteten später auf dem eigenen Testgerät weiter. Vereinzelt wurde auf das Smartphone

<span id="page-92-0"></span>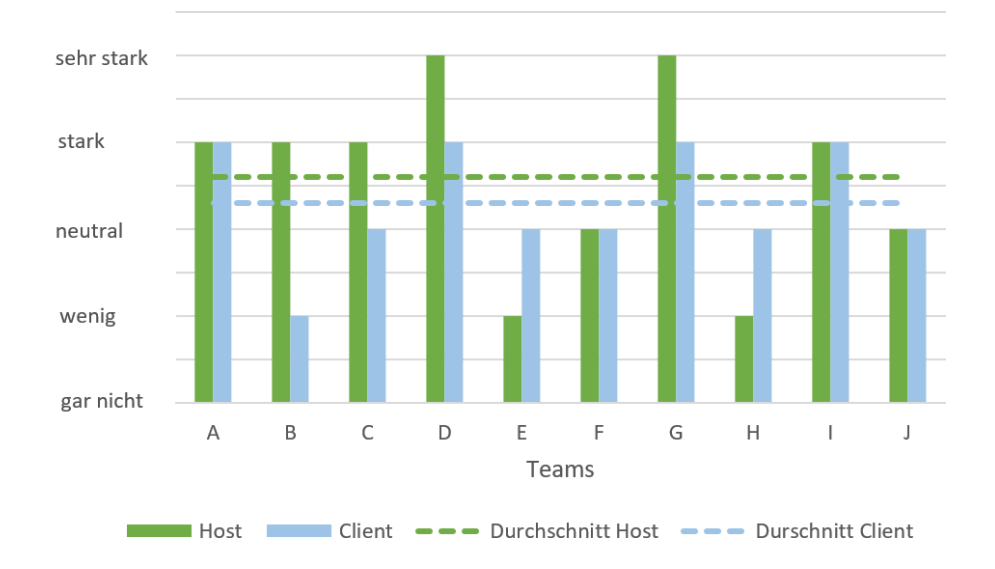

# Kommunikation der Teams

**Abbildung 39:** Kommunikation der Teams

des anderen geschaut, um zu überprüfen, was der andere sieht. Kein Team arbeitete ausschließlich an einem Smartphone, womit sich zeigt, dass jeder Beteiligte seine Ideen eigenständig einbringen kann.

**Kommunikation** Die beiden Testpersonen wurden darum gebeten, gemeinsam ein Wohnzimmer einzurichten, wobei der Host einen Bereich für ein Sofa und der Client einen Bereich für einen Fernseher hinzufügen sollte.

Wie hoch die Teilnehmer ihr Bedürfnis zum Austausch einschätzten, ist in Abbildung [39](#page-92-0) zu sehen. Deutlich wird, dass der Host insgesamt ein stärkeres Bedürfnis als der Client hatte, zu kommunizieren. Naheliegend ist, dass er sich durch die Erstellung des Grundrisses dominanter und sich dem Raum mehr zugehörig fühlte.

Bei der Positionierung sprach sich mehr als die Hälfte der Teams (6 von 10) ab. In diesem Fall wird die These von Morrison et al. [\[MML](#page-127-0)+11] nicht unterstützt, dass die Kommunikation durch den Austausch über die Smartphones ersetzt wird.

Beobachtet wurde, dass die Personen sich über kreative Entscheidungen unterhielten und sich nicht ausdrücklich mit dem Messen des Raums beschäftigten. Dadurch wird die Aussage, dass digitale Raumplaner die Kreativität einschränken [\[VvG](#page-131-1)+98], widerlegt.

Ein Team, das sich nicht absprach, stellte beim Platzieren fest, dass sie ihre Möbelstücke an derselben Stelle positionieren wollten: "Hier habe ich doch das Sofa platziert."Anschließend unterhielten sie sich mehr und der Fernseher wurde verschoben. Im späteren Verlauf wurde bei einem anderen Team sogar darauf gewartet, bis der Tisch erstellt wurde, um das Dekorationselement darauf zu platzieren. Dennoch gab es spöttische Bemerkungen, wie "Du hast den Tisch selbst gezeichnet, deshalb sieht er so blöd aus."

Der Großteil der Teilnehmer schien Spaß bei der gemeinsamen Raumplanung zu haben.

**Teamfähigkeit** Die Teamfähigkeit steht in Relation zum Bedürfnis, mit anderen zu sprechen. Je eher sich die Testpersonen als Teamplayer einschätzten, desto größer war ihr Bedürfnis zu kommunizieren. 7 von 8 Testpersonen, die sich als absoluten Teamplayer sehen, hatten ein neutrales bis sehr starkes Bedürfnis; 5 von 9 Begeisterten hatten ein starkes oder sehr starkes Bedürfnis.

**Zusätzliche Informationen** Wann ein Bereich erstellt wurde, schätzte die Hälfte der Testpersonen (10 von 20) als nicht wichtig (6 von 20) oder gar nicht wichtig ein (4 von 20). Im Gegensatz dazu wertete mehr als die Hälfte (13 von 20) die Information, wer einen Bereich erstellt hat, als wichtig (10 von 20) oder sehr wichtig (3 von 20). Ein Icon der Person könnte auf dem erstellten Bereich angezeigt werden. Dies wurde bereits bei den Mock-up Tests vorgeschlagen, daher sollte untersucht werden, ob eine solche Information in der Umsetzung für die Teilnehmer förderlich oder eher hinderlich ist.

**Bearbeiten und Löschen von anderen Bereichen** Teilnehmer der Studie sollten bewerten, wie sie dazu stehen, dass andere Teilnehmer ihre Bereiche bearbeiten und löschen können, siehe Abbildung [40.](#page-94-0)

Die Bearbeitung von anderen Personen wurde von fast allen Befragten als gut (11 von 20) oder sehr gut (8 von 20) empfunden. Gegenteilige Meinungen gab es beim Bereich löschen. Testpersonen, die sich als begeisterte oder absolute Teamplayer einstuften, fanden es gut (7 von 8 Teamplayern) oder sehr gut (4 von 9 Begeisterten). Wohingegen Teilnehmer, die der Teamfähigkeit neutral gesinnt waren, es eher als störend empfanden (2 von 3). Demnach wird gemutmaßt, dass Team begeisterte Testpersonen offener gegenüber einer gemeinsamen Arbeit sind und Änderungen leichter zulassen.

Die Gleichverteilung der gegensätzlichen Meinungen "Es hat mich gestört" und "Ich fand es sehr gut" macht deutlich, dass der Nutzer, dessen Bereich gelöscht wird, ein Vetorecht haben sollte.

Während der Nutzung wurde der Client dazu aufgefordert, einen Bereich seiner Wahl zu löschen. Meist war dies ein Bereich, den der Host er-

<span id="page-94-0"></span>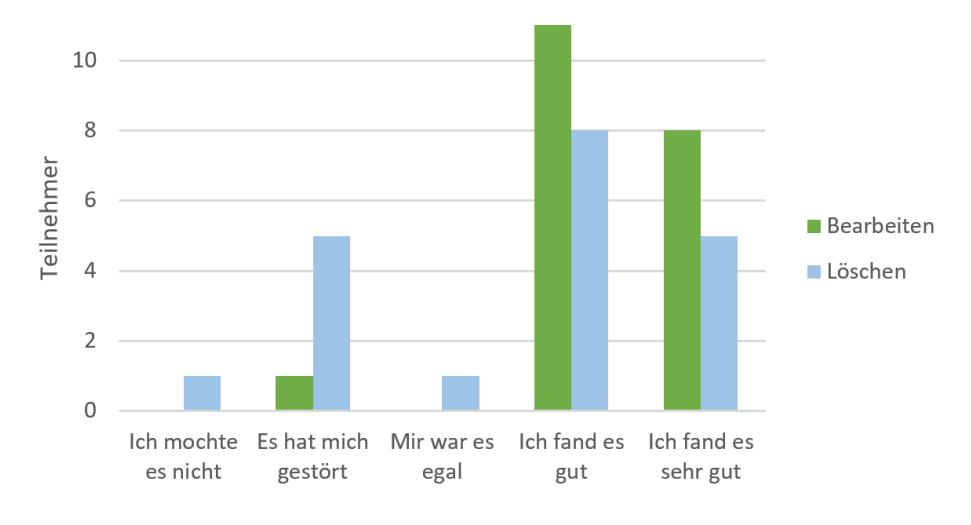

# Rechteverwaltung

**Abbildung 40:** Rechteverwaltung

stellt hatte. Die Reaktion des Hosts auf das Löschen war oft Überraschung oder Empörung. Eine Testperson löschte daraufhin einen Bereich, den der Client erstellt hatte. In einem anderen Team begann die Testperson, den gelöschten Bereich erneut zu erstellen und platzierte ihn an der vorherigen Stelle. Diese Trotzreaktionen könnten daher rühren, dass der Bereich ohne Grund und ohne Absprache gelöscht wurde.

Dieses Ergebnis bestätigt, dass Nutzer es als störend empfinden, dass andere Personen ihre virtuellen Gegenstände bearbeiten können. Deshalb sollte, wie Lebeck et al. bereits erwähnte, Besitz, Sichtbarkeit und Kontrolle von Multiuser Anwendungen in AR anhand einer Rechteverwaltung weiter untersucht werden. [\[LRKR18\]](#page-125-0)

# **6.3.4 Benutzerfreundlichkeit**

Die Benutzerfreundlichkeit der App wurde von mehr als der Hälfte als gut bewertet (13 von 20), siehe Abbildung [42.](#page-95-0) Im positiven Feedback wurde besonders hervorgehoben, dass die App intuitiv zu bedienen sei (9x), eine gute Benutzerführung habe und klare Funktionen aufweise.

**Tutorials** Die Tutorials mit ihren Erklärungen wurden als hilfreich (12 von 20) oder sehr hilfreich (4 von 20) bewertet. 3 Testpersonen bewerteten sie als neutral. Die Informationen schienen jedoch nicht alle Testpersonen erreicht haben, da manche Personen Bereiche lediglich nach Vorlage oder nur mit individuellen Punkten erstellten.

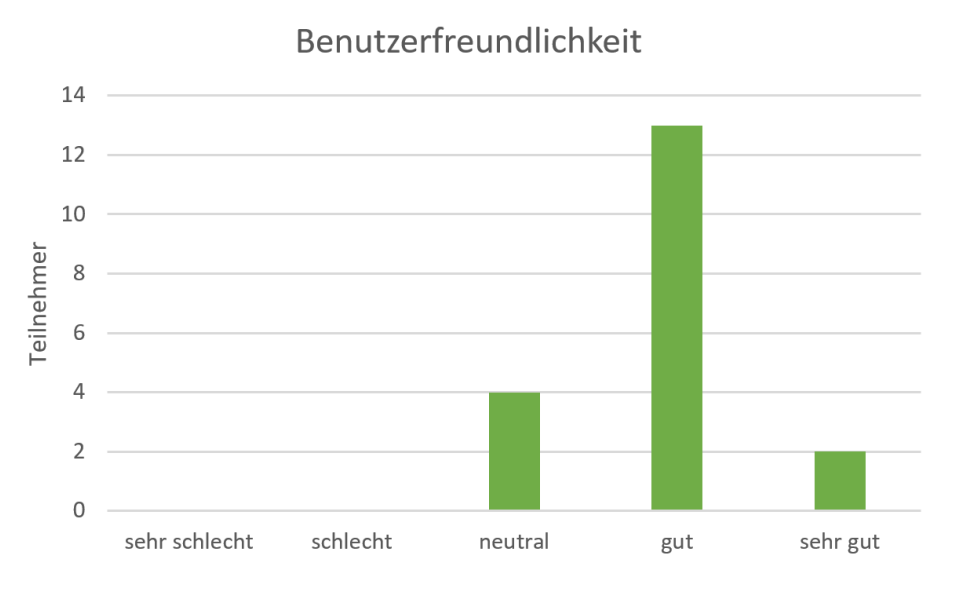

**Abbildung 41:** Benutzerfreundlichkeit

Für viele war es schwierig zu erkennen, ob der Hinweis, wie ein Bereich erstellt werden kann, bereits Aktionen zulässt. Die Vermutung liegt nahe, dass sich nicht alle Teilnehmer die Zeit genommen haben, um sich die Tutorials genau anzusehen bzw. den gesamten Text durchzulesen.

## **6.3.5 Mehrwert der App**

Die Wahrscheinlichkeit der Nutzung liegt im Mittel bei "eher ja", siehe Abbildung [42](#page-95-0) unten.

Gegenüber der Raumplanung mit Stift und Papier würden 8 Befragte die App bevorzugen (5 mit eher ja und 3 mit ja), siehe Abbildung [42](#page-95-0) oben. Im Mittel war die Bewertung neutral, was daran liegen könnte, dass einige Testpersonen anmerkten, dass ihnen die Platzierung von Möbelstücken fehlt. Dies ist ein wichtiges Feature für eine zukünftige Version.

<span id="page-95-0"></span>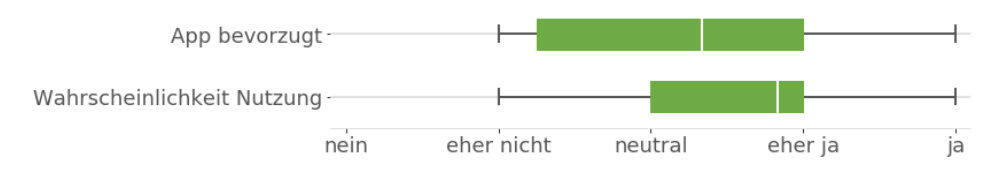

**Abbildung 42:** Mehrwert der App

Im Hinblick auf die Nutzung der App würden alle bis auf drei Personen gemeinsam arbeiten (11 von 20 eher gemeinsam, 5 von 20 definitiv

<span id="page-96-0"></span>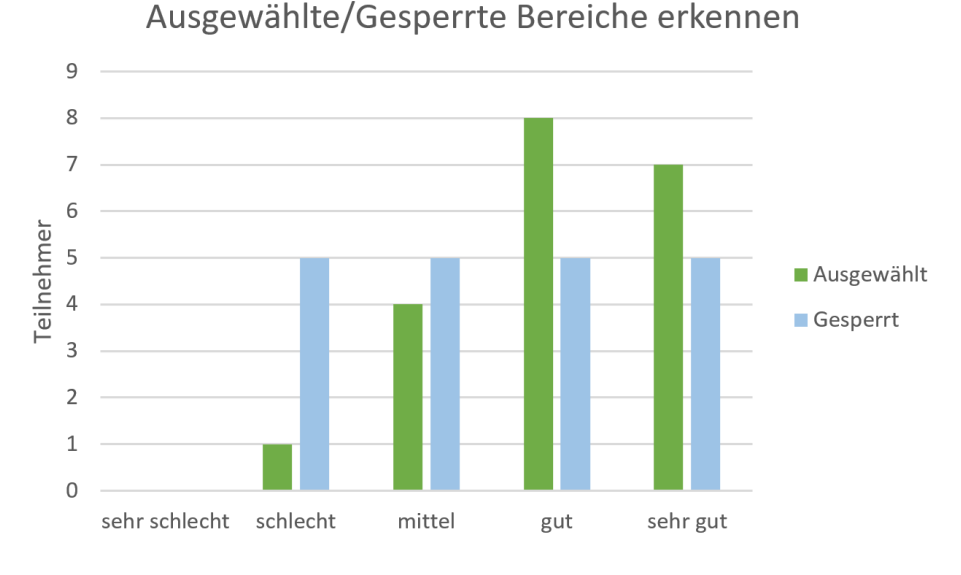

**Abbildung 43:** Ausgewählte und gesperrte Bereiche

gemeinsam). Eine Testperson merkte an, dass sie es abhängig von der Situation machen würde (daher kreuzte sie neutral an).

Die Funktionalität der Zusammenarbeit fand großen Anklang, womit sich zeigt, dass sich eine Multiuser Anwendung für AR eignet. Dies deckt sich mit der Aussage von Brookes et al. [\[BK72\]](#page-121-1), dass es von Vorteil ist, wenn mehrere Personen an einer Raumplanung beteiligt sind.

### **6.3.6 Anzeige und Aussehen**

Neben dem Aussehen der App wurde die Anzeige der ausgewählten und gesperrten Bereiche untersucht.

**Gesperrte und ausgewählte Bereiche** Während der ausgewählte Bereich erkannt wurde, siehe Abbildung [43,](#page-96-0) gab es beim gesperrten Bereich Schwierigkeiten.

Gesperrte Bereiche wurden von jeweils 5 Teilnehmern als schlecht, mittel, gut und sehr gut erkannt wurden. Diese negative Auffälligkeit weist auf ein Problem hin. Die Anzeige von gesperrten Bereichen wurde bereits bei den Mock-up Tests viel diskutiert, weshalb in der Studie Verbesserungsvorschläge gesammelt wurden. Laut den Befragten könnte der Bereich grau oder rot umrandet oder durch ein anders Muster schraffiert werden.

Eine weitere Idee war, ein passendes Symbol, wie ein Ausrufezeichen, Verkehrsverbotsschild, Schloss oder Icon eines Nutzers, anzuzeigen. Eine Testperson wies darauf hin, dass der gesperrte Bereich erst beim Touch auf diesen offensichtlich wurde, da ein Hinweistext erschien.

<span id="page-97-0"></span>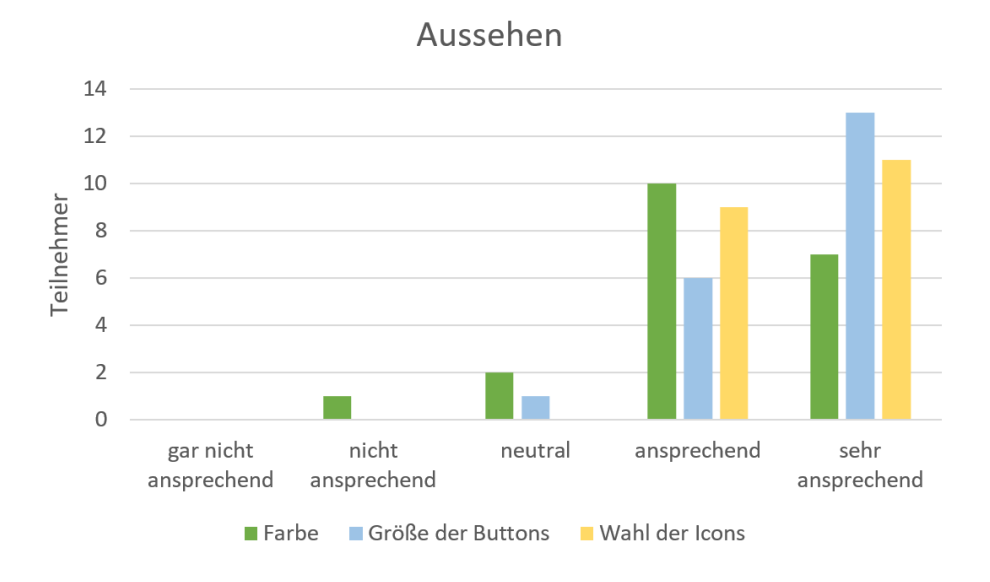

**Abbildung 44:** Aussehen der App

Diese Befragung zeigt, dass die These von Morrison et al. [\[MML](#page-127-0)+11], dass die Kommunikation durch den Austausch über die Smartphones ersetzt wird, in diesem Fall zutrifft. Statt sich abzusprechen, wer welchen Bereich bearbeitet, fanden die Nutzer erst per Touch heraus, dass ein Bereich von einem anderen Nutzer bearbeitet wurde.

**Aussehen** Das Aussehen der App sollten die Nutzer nach der Farbe, der Größe der Buttons und der Wahl der Icons bewerten. Mehr als die Hälfte der Testpersonen empfand die Farbe als ansprechend (10 von 20) oder sehr ansprechend (7 von 20), siehe Abbildung [44.](#page-97-0) Die 5 gegenläufigen Meinungen unterstützen den Vorschlag, verschiedene Farbschemen anzubieten.

Die Größe der Buttons war passend gewählt (6 von 20 mit ansprechend und 13 von 20 mit ansprechend). Ein Befragter machte den Vorschlag, die Buttons und Hinweise kleiner zu gestalten, um dem Nutzer das Gefühl zu geben, mehr vom Raum zu sehen. Eine andere Testperson empfand die Anordnung der Buttons als besonders positiv. Bei der Wahl der Icons waren alle Teilnehmer der Meinung, dass sie ansprechend (9 von 20) oder sehr ansprechend (11 von 20) waren.

Im positiven Feedback wurden die Icons als selbsterklärend und das Design als stimmig beschrieben. Die graphische und farbliche Darstellung sei besonders ansprechend, wodurch die User Experience gefördert wird [\[IA16\]](#page-124-2).

<span id="page-98-0"></span>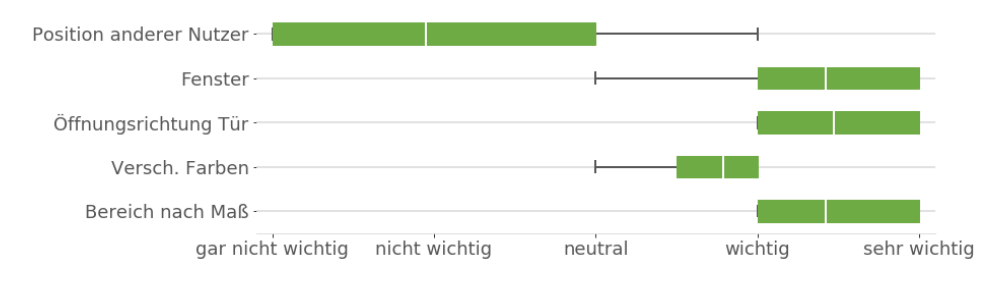

**Abbildung 45:** Bewertung von Informationen zur Umgebung

# **6.3.7 Zusatzinformationen in AR**

AR Anwendungen dem Nutzer die Realität mit virtuellen Objekten zeigen, weshalb die Vermutung nahe lag, zusätzliche Informationen zur Realität vernachlässigen zu können.

**Orientierung** Die Nutzer hatten keine Probleme, sich im Raum zu orientieren (6 Testpersonen konnten sich gut orientieren, 14 sehr gut). Dennoch kam der Vorschlag, bei einem großen Raum eine kleine Karte als Überblick mit der Blickrichtung anzuzeigen, wie es durch die Mini Map in den Mockups angedacht war.

**Informationen zur Umgebung** Abbildung [45](#page-98-0) zeigt, wie wichtig die Testpersonen mögliche Zusatzfeatures einstufen. Die These Informationen der Umgebung auszulassen bezüglich der Position wird unterstützt: 14 Testpersonen sahen es als gar nicht wichtig oder nicht wichtig an (9 von 20 als gar nicht wichtig und 5 von 20 als nicht wichtig).

Im Hinblick auf die Fenster und Öffnungsrichtung einer Tür widersprechen die Ergebnisse jedoch der These. Während bei den Mock-up Tests zwei Befragte anmerkten, dass Fenster nicht hinzugefügt werden müssten, da sie durch die Kamera sichtbar sind, waren fast alle Teilnehmer der Meinung, dass Fenster im Grundriss nicht fehlen dürfen (9 als sehr wichtig, 9 als wichtig).

Die Öffnungsrichtung der Tür sahen ebenfalls 18 Testpersonen als wichtig an (7 als wichtig, 11 als sehr wichtig). Bei den zusätzlichen Features wurde explizit erwähnt, dass Fenster und die Öffnungsrichtung der Tür hinzugefügt werden sollten.

Bei der Inneneinrichtung sind Nutzer es gewohnt, diese Informationen für eine weitere Planung anzugeben, was die gegenläufige Ansicht zur These erklärt. In diesen Fällen ist es sehr hilfreich, zu sehen, wo sich ein Fenster befindet oder in welche Richtung sich eine Tür öffnet.

#### **6.3.8 Features**

Die Durchführung der Mock-up Tests brachte bereits viele zukünftige Features hervor, welche teilweise in der Studie untersucht wurden.

**Bereich nach Maß erstellen** Viel diskutiert wurde bereits das Feature, einen Bereich nach eigenen Maßangaben zu erstellen. Einige Teilnehmer der Mock-up Tests waren der Meinung, dieses Feature nicht zu benötigten, weshalb es nicht umgesetzt wurde.

Im Kontext der Studie gewann das Feature an Wichtigkeit, wie in Abbildung [45](#page-98-0) unten zu sehen. Mit Ausnahme von einer Person fanden es alle wichtig (11 wichtig, 8 sehr wichtig). Darüber hinaus wurde diese Funktionalität von zwei Testpersonen bei den zukünftigen Features erwähnt, wobei sie es sich ebenfalls für die Grundrisserstellung wünschten.

Eine Annahme ist, dass die Testpersonen das Feature wollten, weil sie beim Freihandzeichnen keine rechtwinkligen Flächen erstellen konnten. Untersucht werden sollte deshalb, ob ein solches Feature weiterhin von Interesse wäre, wenn rechte Winkel bei der Erstellung angezeigt werden.

**Diversität der Möbelkategorien** Die Hälfte der Teilnehmer (11 von 20) fand es wichtig, dass Möbelkategorien in unterschiedlichen Farben dargestellt werden (Abbildung [45\)](#page-98-0). Es wurde sogar gewünscht, die Farben einzeln wählen zu können.

Interessant zu untersuchen wäre, ob eine solche Farbeinteilung zur besseren Übersicht beitragen oder eher ablenken würde.

**Bearbeitung** Abbildung [46](#page-100-0) zeigt wie die Testpersonen die nachträgliche Bearbeitung von Punkten einschätzten. Am wichtigsten war für die Hälfte der Teilnehmer (11 von 20), Punkte eines Bereichs im Nachhinein zu bearbeiten. Punkte des Grundrisses oder Türen zu bearbeiten, empfand weniger als die Hälfte als wichtig (8 von 20). 7 von 20 Teilnehmern fanden es sehr wichtig, den Grundriss zu bearbeiten und 6 von 20 eine Tür. Lediglich eine Person sah es als nicht wichtig an.

Demnach sollte die Möglichkeit, im Nachhinein Änderungen am Grundriss vorzunehmen, in einer weiteren Version der App realisiert werden.

**Bereich automatisch schließen** Bereits bei den Mock-up Tests kam der Vorschlag auf, den Grundriss oder einen Bereich automatisch vervollständigen zu lassen. Dieses Feature wurde umgesetzt, wobei der Nutzer die Wahl hat, die Bearbeitung manuell oder automatisch abzuschließen. 16 von 20 Testpersonen machten Gebrauch von dieser Funktion und beschrieben sie als "sehr gut", da sie "praktisch" und "zeitsparend" sei. Die Hilfslinie solle hierbei die Linie anzeigen, welche den Grundriss vervollständigt.

<span id="page-100-0"></span>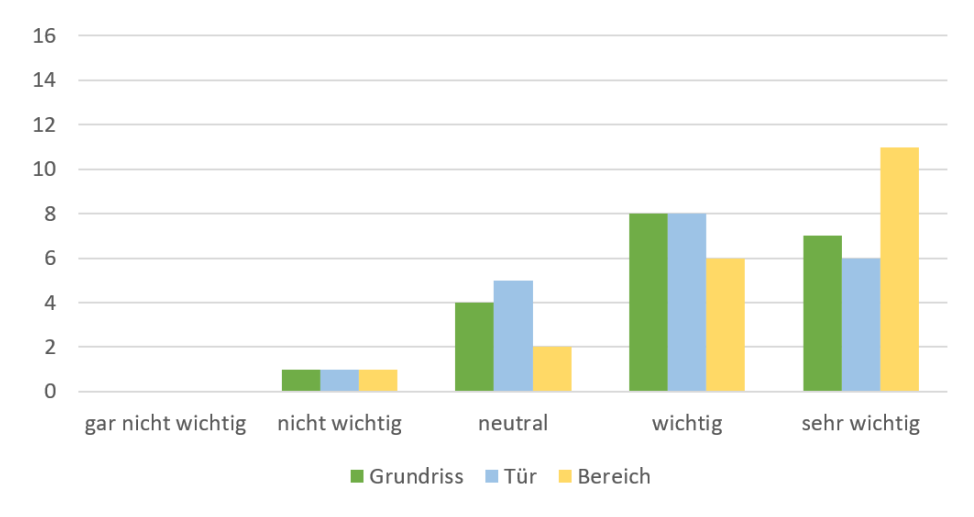

Bearbeitung von Punkten eines/r

**Abbildung 46:** Nachträgliche Bearbeitung von Punkten

**Menü** Die Hälfte der Teilnehmer (10 von 20) empfand es als wichtig, zurück ins Menü zu navigieren, während es 8 als neutral und 2 als nicht wichtig erachteten.

Gründe waren teilweise auf das Fehlverhalten der App zurückzuführen, wie eine fehlerhafte Synchronisierung oder Probleme beim Tracking.

Nutzer hatten das Anliegen, die Erstellung eines Grundrisses abbrechen zu können, um ihn erneut zu zeichnen. In diesem Fall wäre die bessere Lösung, einen Grundriss bearbeiten zu können.

Unabhängig von einer fehlerhaften Bedienung wollten Testpersonen zurück ins Menü navigieren, um einen Raum zu speichern, einen weiteren zu erstellen oder zwischen Räumen wechseln zu können, da eventuell der falsche ausgewählt wurde.

**Neue Ideen** Teilnehmer wurden darum gebeten, neue Features für die App niederzuschreiben.

**Möbelstücke** Möbelstücke als 3D Modelle platzieren zu können und die Planung als PDF oder Bild zu exportieren, wurde mehrfach (7x) betont. Diese beiden Features können als die nächsten beiden Schritte der Raumplanung von Dorta et al., 3D Modelle, detaillierte technische Zeichnung, verstanden werden [\[DPL08\]](#page-122-2).

Konkrete Modelle würden ein besseres Gefühl für den realen Raum geben, waren Befragte der Meinung. Alternativ schlug ein Teilnehmer vor, Quader zu erstellen, um so bspw. den Unterschied zwischen einem Teppich und einer Couch besser ausmachen zu können. Auch weitere Objektgrößen, wie eine runde Form für einen Teppich, würde mehr Möglichkeiten bieten.

**Persistenz** Einen Raum speichern und später wieder laden zu können, um daran weiterzuarbeiten, war für 7 Befragte ein wichtiges Feature. Da die Planung eines Raums ein iterativer Prozess ist [\[Zaf\]](#page-132-0), sollte diese Funktion in einer zukünftigen Version möglich sein. Laut zwei Testpersonen wäre es denkbar, verschiedene Einrichtungsmöglichkeiten für einen Raum zu speichern, wodurch Alternativen besser verglichen werden können.

**Detailansicht** Um Bereiche präzise zu bearbeiten, sollte die Möglichkeit bestehen, im Raum zu zoomen oder zu einer Draufsicht des Grundrisses wechseln zu können. Zusätzlich wurde darauf hingewiesen, Abstände zwischen Bereichen und Wänden durch eine Interaktion in Zentimetern anzuzeigen.

Rechte Winkel sollten hervorgehoben werden, um das Freihandzeichnen zu erleichtern. Als Resultat dieser Änderungen sollte ein exakter Grundriss entstehen.

Alternativ kam der Vorschlag, einen Raum im Miniaturmodus auf einem Tisch zu planen, wobei zwischen verschiedenen Maßstäben gewechselt werden könne.

Des Weiteren wurde vorgeschlagen, Freitexte hinzuzufügen. Gerade bei einer asynchronen Planung wäre dies für eine Testperson von Vorteil, da Notizen für sich selbst oder andere hinterlassen werden können.

**Rechteverwaltung** Gemeinsam den Raum einzurichten, wurde von den Testpersonen gut angenommen und die meisten Planungen gestalteten sich harmonisch. Berechtigungen sollten dennoch laut manchen Befragten eingeführt werden, sodass ein Nutzer bspw. eine Anfrage bekommt, dass ein anderer Nutzer einen Bereich löschen möchte. Darüber hinaus wünschte sich ein Teilnehmer eine Historie, um Änderungen am Raum nachzuverfolgen. Zusätzlich zu den Berechtigungen kam der Vorschlag, Räume mit einem Passwort zu schützen, um sicherzustellen, dass nur bestimmte Personen Änderungen am Raum machen können.

Neben dem Anliegen, die Bearbeitung der anderen Nutzer direkt zu sehen, ohne, dass diese freigegeben werden müssen, sollte es, einem Teilnehmer nach, Live Updates für alle Änderungen geben. Überdies sollten ungültige Zwischenschritte beim Drehen und Verschieben eines Bereichs zugelassen werden.

**Tracking** Bezüglich des fehlerhaften Trackings bzw. der Relokalisierung kamen die Vorschläge, das Tracking neu starten zu können und einen automatisierten Reconnect bei einem Verbindungsabbruch zu starten. Zudem sollte zu Beginn ein Hinweis erscheinen, dass der Boden zuerst erkannt werden muss, bevor der Grundriss erstellt wird.

Bei einem verbesserten Tracking kam die Idee auf, dass ein automatischer Vorschlag gemacht wird, welche Fläche erstellt werden sollte. In diesem Fall würden die Ecken des Raums erkannt und aus ihnen eine Grundfläche erstellt werden.

# **6.3.9 Feedback**

Nachfolgend wird das positive und negative Feedback der Teilnehmer zusammengefasst.

**Positiv** Die Zusammenarbeit mit anderen Personen in Echtzeit wurde mehrfach als Vorteil gesehen. Zwei der Teilnehmer empfanden die Synchronisierung zwischen beiden Geräten sehr schnell und ein Teilnehmer beschrieb die App als gute Lösung zur Raumplanung.

Die App wurde als benutzerfreundlich, schnell und flüssig empfunden. Weiter sei sie klar und übersichtlich strukturiert, sodass Türen und Bereiche mit deren Kategorie gut erkennbar waren. Besonders hervorgehoben wurden die intuitive Erstellung und Platzierung von Bereichen, sowie das Auswählen einer Möbelkategorie. Die Zuweisung sei nicht nur einfach gewesen, sondern auch praktisch, um verschiedene Bereiche voneinander abzuheben. Diese Anmerkungen lassen auf eine gute User Experience schließen [\[CBHH17\]](#page-121-0).

Die Anzeige der Länge der Wände und Bereiche unterstützt die Planung sehr. Das schnelle Tracking und die Darstellung dessen gefielen zwei Testpersonen gut. Überdies empfand eine Testperson die Kontraste als gut gewählt.

Das positive Feedback zeigt, dass sich ein Multiuser Raumplaner in AR anbietet.

**Negativ** Als besonders negativ wurde angemerkt, dass die Hinweise relativ schlecht lesbar waren. Zudem fand eine Testperson, dass besser erklärt werden sollte, dass Objekte durch das Bewegen des Smartphones verschoben werden und nicht durch das Platzieren mit dem Finger.

Wird ein Bereich bearbeitet, muss oft bestätigt werden, ohne dass es der Nutzer erwarten würde. In diesem Fall würde sich ein Button anbieten, mit dem die gesamte Bearbeitung des Bereichs abgeschlossen werden kann, sodass einzelne Schritte übersprungen werden können.

Eine Testperson bemängelte den ungenauen Grundriss und wünschte sich, Änderungen des anderen Nutzers in Echtzeit zu sehen und nicht erst, nachdem diese freigegeben wurden. Diese Anmerkung unterstützt eine Untersuchung im Hinblick auf Besitz, Sichtbarkeit und Kontrolle [\[LRKR18\]](#page-125-0).

### **6.3.10 Zusatznotizen**

Während der Studie wurden Beobachtungen bezüglich der Nutzung und des Verhalten der Teams notiert.

Neben der fehlerhaften Relokalisierung und dem damit verbundenen Neustart, hatte die App einen Absturz, da das Smartphone zu heiß wurde. Die Erhitzung der Geräte wurde von vielen Teilnehmern bemerkt und als negativ empfunden.

Zusätzlich hatte das Huawei Nexus 6P mehrfach Verbindungsprobleme mit dem Internet, was einen Abbruch der App auslöste, weil durch die Verwendung des Multiusersystems von Unity eine gemeinsame Nutzung nur über das WiFi möglich ist. Der Client musste den Raum deshalb erneut tracken und sich mit dem Host verbinden.

Ein Teilnehmer fragte seinen Teampartner, ob er sehen könne, dass eine Kategorie hinzugefügt wurde. Dies lässt darauf schließen, dass der Teilnehmer entweder nicht wusste, wann eine Änderung geteilt wird oder er kein Vertrauen in die App hatte, dass die Synchronisierung funktioniert. Demnach sollte besser hervorgehoben werden, wann etwas gespeichert bzw. freigegeben wird.

Interessant ist, dass eine Testperson ein Ecksofa durch das Hinzufügen zweier Bereiche nach Vorlage erstellte. Zum einen kann dies auf kreatives Handeln zurückgeführt werden, zum anderen könnte es sein, dass die Person nicht wusste, dass Bereiche freihand gezeichnet werden können.

8 Testpersonen fügten direkt nach der Erstellung der Bereiche die passende Möbelkategorie (Sitzmöbel bzw. Elektronik) hinzu, was für eine intuitive Bedienung spricht. Andere passten diese erst nach einer expliziten Aufforderung an.

Zwei Teilnehmer hatten Schwierigkeiten beim Erstellen des Grundrisses, weil sie mehrfach eine Touchgeste auf dem Display ausführten, ohne das Smartphone zu bewegen. Das Resultat waren mehrere Punkte an der gleichen Stelle, die nicht gelöscht werden konnten. Obwohl der Großteil der Testpersonen die Tutorials als hilfreich beschrieb, zeigt dies, dass nicht alle verstanden wurden. Deshalb sollten die Hilfestellungen überarbeitet werden und die Möglichkeit bestehen, einzelne Punkte zu löschen.

Die Testpersonen waren durch die Abstürze der App gezwungen, den Raum wiederholt zu erstellen. Hierbei war ein deutlicher Lerneffekt zu erkennen, da die Erstellung wesentlich schneller ging [\[KBL15\]](#page-125-1) .

Trotz der abstrakten Darstellung durch die Bereiche, entstanden einige ansprechend eingerichteten Räume. Bei der Erstellung wurde die Fantasie der Teilnehmer angeregt, da sie zum einen im realen Raum darauf zeigten und zum anderen nicht von Bereichen, sondern von "dem Sofa" oder "dem Fernseher" sprachen. Die Immersion der Befragten wird deshalb als hoch eingeschätzt. Um Missverständnisse zu vermeiden, sollte der besprochene Bereich hervorgehoben werden, wie bspw. bei BoatAR durch einen Laserpunkt der Blickrichtung.

### **6.4 Erfüllung der Anforderungen**

Die Anforderungen der App bestehen aus fünf Kriterien, deren Erfüllung im Folgenden beschrieben wird.

**Multiuser** Die App soll mit mehreren Personen nutzbar sein. Mit bis zu 10 Beteiligten kann ein Raum in der App geplant werden.

**Update Zeitraum gering** Nach weniger als 60 Sekunden sollen Änderungen am Raum sichtbar sein und eine Planung soll im selben Zimmer zur gleichen Zeit durchgeführt werden.

Innerhalb von 10 Sekunden sind die Smartphones synchronisiert. Dieser Zeitraum ist von ARCore, durch die Erstellung der Feature Map, vorgegeben. Änderungen an Bereichen sind nach wenigen Zehntelsekunden für jeden Nutzer sichtbar.

**User Experience** Das User Interface soll leicht verwendbar sein, schnell reagieren und ein ansprechendes Design haben.

Die App hat eine kurze Antwortzeit reagiert schnell auf Nutzereingaben, was bereits in der vorherigen Anforderung geklärt. Das User Interface ist leicht zu bedienen, da es als intuitiv beschrieben wurde und mehr als die Hälfte es als gut bewertete (13 von 20). Die Farbe der App fanden alle bis auf drei Testpersonen ansprechend. Auch die Icons wurden als ansprechend und gut verständlich beschrieben. Insgesamt wurde das Design positiv gewertet, was zu einer positiven User Experience führt [\[IA16\]](#page-124-2).

**Nutzung im Querformat** Das User Interface soll im Querformat genutzt werden.

Die App wurde für das Querformat entwickelt, sowie ein passendes User Interface entworfen, sodass Finger wichtige Inhalte des Displays nicht verdecken. Vom Großteil der Teilnehmer wurde dies als sehr gut eingestuft (14 mit sehr gut, 1 mit neutral und 4 mit gut). Die Auswahl des Querformats war demnach eine gute Designentscheidung.

**Kein Drift** Virtuelle Objekte, die platziert wurden, sollen keinen wahrnehmbaren Drift aufweisen.

Abhängig von der Stabilität des Trackings von ARCore ist ein Drift der Objekte wahrzunehmen. Da die Punkte eines Grundrisses mit einem Anchor von ARCore platziert werden, können sich diese zusammenhängend verschieben, sobald sich das Tracking von ARCore verbessert.

# **7 Fazit und Ausblick**

# **7.1 Fazit**

In dieser Masterarbeit wurde ein AR Raumplaner entwickelt, der verdeutlichen soll, ob sich AR für die gleichzeitige Verwendung durch mehrere Benutzer eignet. Raumplanung ist ein Multiuser Prozess [\[BK72\]](#page-121-1) und eignet sich deshalb zur Evaluierung der gestellten Aufgaben.

Bisherigen Planungstools für den Computer fehlt die Einordnung in die reale Welt [\[Ava\]](#page-120-0)[\[Bei\]](#page-120-1)[\[Rood\]](#page-129-0). AR Anwendungen für Smartphones geben dem Nutzer eine bessere Vorstellung für die zukünftige Planung [\[Gry\]](#page-123-1) [\[Rooc\]](#page-129-1). Problematisch an einer Planung in AR sind Räume, die bereits Möbelstücke beinhalten. Ansätze zum Verdecken realer Möbel sind komplex, weshalb in dieser Masterarbeit von der Inneneinrichtung eines leeren Raums ausgegangen wurde. Bisherige AR Anwendungen erlauben die Planung nur von einer Person, weshalb es schwierig ist, die Ideen anderer mit einzubringen. Aus diesem Grund war es wichtig, die Nutzung für mehrere Personen in der Konzeption und Entwicklung des AR Raumplaners zu ermöglichen.

Da der Fokus der Masterarbeit auf einer Multiuser Anwendung lag, wurde für das Tracking des Raums ein Framework verwendet.

Ein geeignetes Endgerät für AR wurde danach ausgewählt, leicht bedienbar und für viele Personen zugänglich zu sein. Die Entscheidung fiel auf ein Smartphone, da sich dieses im Besitz der meisten Personen befindet, im Vergleich kostengünstiger als HMDs oder Smart Glasses ist und dadurch auch einem größeren Kundenkreis zugänglich gemacht werden kann.

Als Framework wurde ARCore gewählt, da es sowohl Android als auch iOS unterstützt, eine leichte Einbindung in Unity mit einer umfangreichen Dokumentation besitzt und keine Kosten bei der Entwicklung anfallen.

Angelehnt an bereits existierende Anwendungen für eine Raumplanung in AR [\[Gry\]](#page-123-1) [\[Senc\]](#page-130-1) [\[IKEa\]](#page-124-3) wurde ein Konzept aufgestellt. Im Zuge dessen wurden Mock-ups entworfen. Auf das User Interface wurde hierbei besonders Wert gelegt, da es für eine gute User Experience entscheidend ist [\[IA16\]](#page-124-2).

Die Mock-ups wurden von Nutzern in semistrukturierten Interviews bewertet, Verbesserungsvorschläge aufgenommen und in neuen Mock-ups umgesetzt. Auf den Ergebnissen aufbauend wurde die Anwendung in C# und Unity mit ARCore für Android Smartphones entwickelt.

Die Architektur der App setzt sich aus fünf Modulen zusammen, welche aus der eigentlichen Logik der Anwendung, der Erstellung von Objekten, dem User Interface, einem State Manager und einem Network Modul bestehen. Um die App mit mehreren Personen nutzen zu können, wurde eine Client-Server Architektur mit Hilfe des Multiusersystems von Unity

[\[Tecf\]](#page-131-2) eingesetzt. Überdies wurden das User Interface und der Renderer von Unity verwendet. ARCore wurde lediglich dazu benutzt, die Weltkoordinaten auf der erkannten Fläche zu erhalten.

Um zu untersuchen, ob sich AR für eine Multiuser Anwendung eignet, wurde eine Befragung zum entwickelten AR Raumplaner durchgeführt. Diese fiel weitgehend positiv aus, wobei die gemeinsame Nutzung besonders hervorgehoben wurde. Die Testpersonen würden die Anwendung eher gemeinsam statt alleine nutzen, womit bestätigt wird, dass sich die Planung für mehrere Beteiligte eignet [\[BK72\]](#page-121-1) und im Kontext von AR angenommen wird.

Zu Beginn der Nutzung schauten viele Testpersonen abwechselnd auf ihr eigenes Smartphone und das des anderen. Dieses Verhalten ist auf die bisher geringe Erfahrung mit AR zurückzuführen. Die Bearbeitung der Bereiche fand auf dem eigenen Smartphone statt, wodurch jeder Nutzer seine Ideen einbringen konnte.

Das Aussehen und die Benutzerfreundlichkeit wurden besonders positiv bewertet, was auf eine gute User Experience schließen lässt.

Problematisch war das fehlerhafte Tracking von ARCore. Teilweise wurde der Grundriss mit den Bereichen verschoben dargestellt, was viele Teilnehmer als störend empfanden. Die Testpersonen waren von einer Multiuser AR Anwendung sehr angetan, wobei die Technik noch nicht so weit ist, diese zu unterstützen. Die Relokalisierung muss verbessert werden und das Tracking bezüglich Helligkeitsveränderungen robuster werden.

Die abstrakte Darstellung der Bereiche wurde als ansprechend bewertet. Das Hinzufügen von 3D Modellen und der Export des Grundrisses fehlte den Befragten. Diese bilden die letzten beiden Schritte der Raumplanung nach Dorta et al. - das Hinzufügen von 3D Modellen und detaillierte technische Zeichnungen [\[DPL08\]](#page-122-2). Der Wunsch, am Grundriss auf einem Computer weiterzuarbeiten, zeigt, dass AR sehr gut zur Veranschaulichung geeignet ist, jedoch nicht als finale Lösung stehen kann. Da keine Möbelstücke platziert werden können, würden die Testpersonen die App eher nicht nutzen.

Die Teilnehmer waren inspiriert, da sie trotz fehlender Möbelstücke bereits von "Sofas" und "Fernsehern" sprachen. Dieses Verhalten widerlegt die Aussage, dass digitale Skizzen keine Kreativität zulassen [\[VvG](#page-131-1)+98]. Da das Platzieren von virtuellen Objekten in der realen Welt helfen kann, die räumlichen Beziehungen und Dimensionen zu verstehen, ist AR für Innenarchitektur als wichtiger Anwendungsbereich zu sehen.

### **7.2 Ausblick**

Die Entwicklung des AR Raumplaners beschränkte sich lediglich auf die wesentlichen Funktionen. Daher bietet es sich an, sowohl die in den Mockups geplanten Funktionen, als auch die neuen Ideen der Studienteilnehmer
umzusetzen. Überdies kann eine Version für iOS mit Hilfe weniger Anpassungen erstellt werden.

#### **7.2.1 Anzeige**

Möbelstücke, die sich hinter einer Wand befinden, sollten bei der aktuellen Planung ausgeblendet werden, da sie als störend empfunden werden. Dies könnte bspw. bei der Einrichtung eines gesamten Hauses sinnvoll sein. Lang et al. [\[LMZ08\]](#page-125-0) stellten fest, dass virtuelle Objekte nur innerhalb eines bestimmten Bereichs relativ zum Nutzer angezeigt werden sollten. Da die Position des Nutzers in Relation zum Grundriss vorhanden ist, kann herausgefunden werden, welche Möbelstücke sich in der unmittelbaren Umgebung befinden.

Um die Planung in einem Raum voller Möbelstücke durchzuführen, soll Diminished Reality verwendet werden. In diesem Bereich muss untersucht werden, wie bspw. ein realer Schrank in der AR Anwendung ausgeblendet werden kann. Da dieser in jeder Perspektive die Wand verdeckt, muss der Hintergrund durch Inpainting gefüllt werden.

Weiter können Tapeten und Bodenbeläge, wie bei Planner 5D [\[Pla\]](#page-128-0) [\[PU\]](#page-128-1) bei der Gestaltung berücksichtigt werden.

#### **7.2.2 Erstellung und Bearbeitung von Bereichen**

Häufig werden bei einem Umzug alte Möbelstücke in der neuen Wohnung weiter verwendet. In diesem Fall wäre es interessant, die Möbelstücke zuvor in Form von Bereichen mit Labels zu speichern. Dies könnte durch das Abmessen der Möbel als Bereiche realisiert werden. Die gespeicherten Vorlagen könnten anschließend im neuen Zimmer platziert und ausprobiert werden.

Werden Bereiche oder Möbelstücke platziert, soll die Möglichkeit bestehen, diese zu kopieren, um bspw. einen Esstisch mit mehreren Stühlen zu erstellen. Auch die Gruppierung von Möbelstücken ist denkbar, sodass sie gemeinsam verschoben werden.

Die Planung kann in die Höhe erweitert werden, sodass Wandschränke oder auch Bilder und Vorhänge platziert werden können.

Raumplanung ist ein iterativer Prozess, weshalb es wichtig ist, einen Bereich mit seinen Punkten zu bearbeiten und Schritte rückgängig zu machen [\[Vis06\]](#page-131-0).

Im Zuge der Mock-ups wurden zwei Varianten zum Hinzufügen von Möbelkategorien und Möbelstücken geplant. Diese sollten weiter untersucht werden, um herauszufinden, welche sich besser eignet. Darüber hinaus sollte das Feature, einen Bereich nach Maß zu erstellen, umgesetzt und evaluiert werden.

#### **7.2.3 Rechteverwaltung**

Trotz des positiven Feedbacks zur gemeinsamen Planung sollte eine Rechteverwaltung entworfen werden. Die Spannungen beim Löschen von Bereichen machten dies deutlich. Darüber hinaus wurde eine Historie gewünscht, um zu sehen, wer wann welchen Bereich erstellt hat. Besonders bei einer asynchronen Bearbeitung sei dies wichtig. Wann Änderungen für andere Nutzer freigegeben werden, muss bei einer gleichzeitigen Bearbeitung deutlicher hervorgehoben werden. Zur besseren Unterscheidung der Nutzer sollen Farben und Icons eingesetzt werden.

Wie Besitz, Sichtbarkeit und Kontrolle in einer AR Multiuser Anwendung gehandhabt werden, soll weiter untersucht werden.

#### **7.2.4 Weiterverarbeitung**

Den Grundriss speichern zu können, sehen viele Testpersonen als zwingend notwendig an. Sie möchten an ihrer Planung nicht nur gemeinsam zur selben Zeit, sondern auch einzeln asynchron arbeiten. Da die Gestaltung eines Zimmers ein iterativer Prozess ist [\[Vis06\]](#page-131-0), sollte die Möglichkeit bestehen, einen Raum wieder laden zu können. Auch alternative Einrichtungen könnten als Version gespeichert werden.

Bislang besteht die Möglichkeit, Cloud Anchors von ARCore nur für 24 Stunden zu speichern [\[Good\]](#page-123-0), was die Nutzung stark einschränkt. Persistente AR Anwendungen können mit Hilfe von Cloud Spatial Anchors von Microsoft Azure realisiert werden [\[Mica\]](#page-127-0). Die Points of Interest können für einen beliebigen Zeitraum gespeichert und anschließend wieder gelöscht werden. Nachteilig sind die damit verbundenen Kosten.

Cloud Spatial Anchors werden von Minecraft Earth [\[Moj\]](#page-127-1) verwendet. Das AR Sandbox Smartphone Spiel erscheint im Sommer 2019 und soll für Android (mit ARCore) und iOS (mit ARKit) verfügbar sein. Modelle aus Pixelblöcken können in der realen Welt in Originalgröße betrachtet und mit Freunden gespielt werden. Da die Anwendung unter freiem Himmel stattfindet, wäre es interessant zu wissen, wie ARCore und ARKit Änderungen der Lichtverhältnisse verarbeiten, da diese in dieser Masterarbeit eine Problematik darstellten.

Neben dem Speichern von Räumen sollten mehrere Zimmer miteinander verknüpft werden, um ein gesamtes Haus zu erstellen, wie es die App Magicplan bereits erlaubt [\[Senc\]](#page-130-0). Überdies ist ein Export des geplanten Grundrisses denkbar, welcher wie bei ARPlan 3D [\[Gry\]](#page-123-1) und Magicplan [\[Senc\]](#page-130-0) als PDF oder SVG erstellt wird. Zusatzinformationen, wie Fenster oder die Öffnungsrichtung der Tür, sind in diesem Fall wichtig, da sie die weitere Planung beeinflussen.

## **A Anhang**

#### **AR Raumplaner - Aufgabenstellung**

- 1. *(H)* Erstelle einen neuen Raum.
- 2. *(H)* Markiere vier Eckpunkte und vervollständige den Grundriss.
- 3. *(H)* Füge eine Tür hinzu.
- 4. *(H)* Schließe den Grundriss ab.
- 5. *(H)* Gib den Grundriss für andere Nutzer frei.
- 6. *(C)* Tritt dem Raum bei.
- 7. *(H)* Erstelle einen neuen Bereich für ein Sofa und gib den Bereich für andere frei.
- 8. *(C)* Erstelle einen neuen Bereich für einen Fernseher und gib den Bereich für andere frei.
- 9. *(H)* Wähle den vom anderen erstellten Bereich für den Fernseher aus und verschiebe ihn.
- 10. *(C)* Wähle den vom anderen erstellten Bereich für das Sofa und verschiebe ihn passend in die Ecke eines Raums.
- 11. *(C)* Schließe die Bearbeitung des Bereichs ab und versuche den anderen Bereich für das Sofa zu bearbeiten.
- 12. *(C)* Erstelle einen neuen Bereich für ein Dekorationselement mit sechs Punkten.
- 13. *(C)* Füge die Möbelkategorie Dekoration hinzu.
- 14. *(C)* Schließe die Bearbeitung ab.
- 15. *(H)* Schließe die Bearbeitung des Bereichs ab.
- 16. *(H)* Erstelle einen neuen Bereich für einen Tisch.
- 17. *(H)* Füge die Möbelkategorie Tisch hinzu.
- 18. *(H)* Schließe die Bearbeitung ab.
- 19. *(C)* Lösche einen Bereich deiner Wahl.
	- $(H)$  = Host
	- *(C)* = Client

# AR Raumplaner Team Notizen

Host

Client

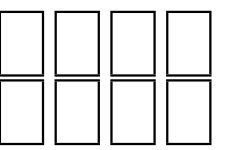

## 1. Wie intensiv kommunizieren die Teilnehmer miteinander?

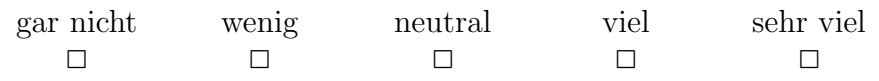

### 2. Arbeiten die Teilnehmer an ihrem eigenen Smartphone?

Ja, nur an ihrem eigenen Smartphone  $\Box$ Nein, nur an einem Smartphone zu zweit  $\Box$ Teils teils  $\hfill \square$ 

## 3. Gibt es besonders positive Auffälligkeiten bei der Nutzung?

4. Gibt es besonders negative Auffälligkeiten bei der Nutzung?

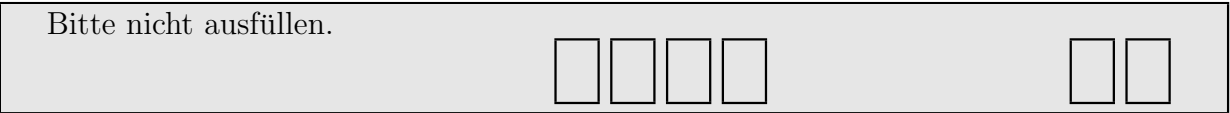

### AR Raumplaner - Vor der Nutzung

1. Wie viel Erfahrung haben Sie bisher mit Augmented Reality Anwendungen gesammelt?

Als Augmented Reality wird hier die Erweiterung der realen Welt durch virtuelle Objekte verstanden. Dabei soll das Gefuhl entstehen, dass reale und virtuelle Objekte ¨ gemeinsam in derselben Welt existieren. Solche Systeme kombinieren Realität und Virtualität, erlauben 3D und Interaktivität in Echtzeit.

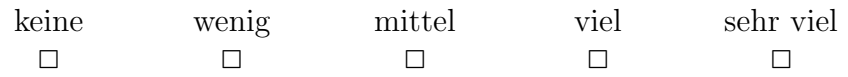

2. (Wenn Sie die vorherige Frage nicht mit "keine" beantwortet haben) Wie sehr interessieren Sie sich für Augmented Reality?

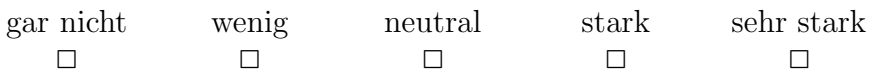

#### 3. Als wie wichtig empfinden Sie Augmented Reality für ...

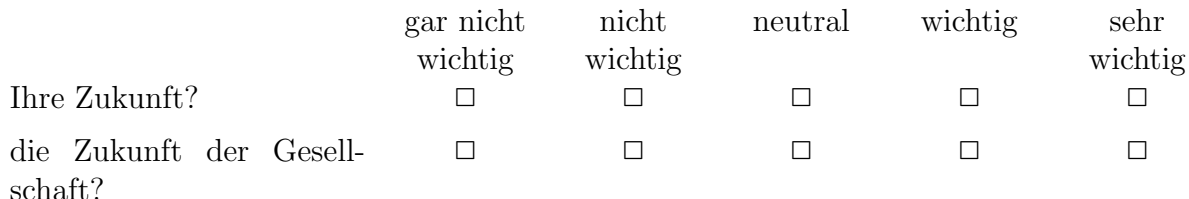

#### 4. Wie schätzen Sie Ihre Zusammenarbeit im Team ein?

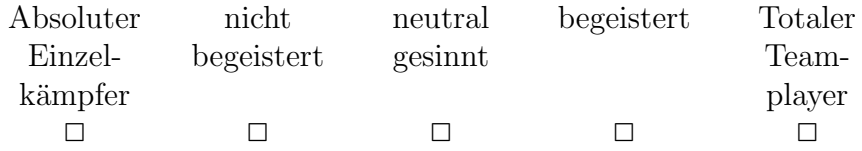

Wenn Sie alle Fragen bis hier beantwortet haben, geben Sie Ihrem Versuchsleiter Bescheid.

### AR Raumplaner - Nach der Nutzung

#### Zusammenarbeit

5. Hatten Sie während der Nutzung der App das Bedürfnis, sich mit dem anderen Teilnehmer auszutauschen?

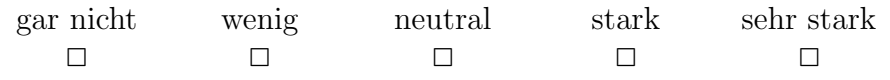

#### 6. Wie stehen Sie dazu, dass der andere Teilnehmer Ihre Bereiche ...

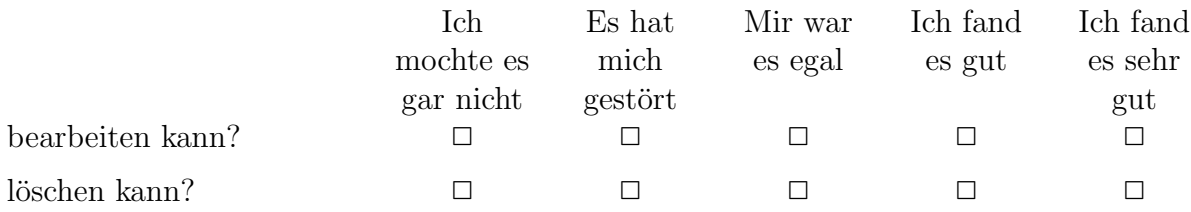

### 7. Wie wichtig finden Sie es, ...

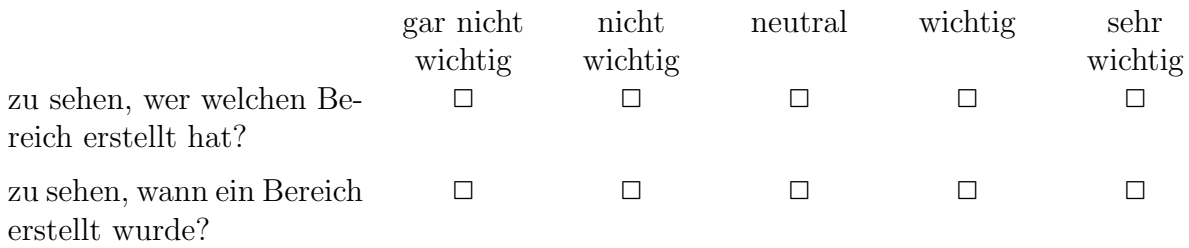

#### Anzeige der Elemente

#### 8. Wie gut erkannten Sie ...

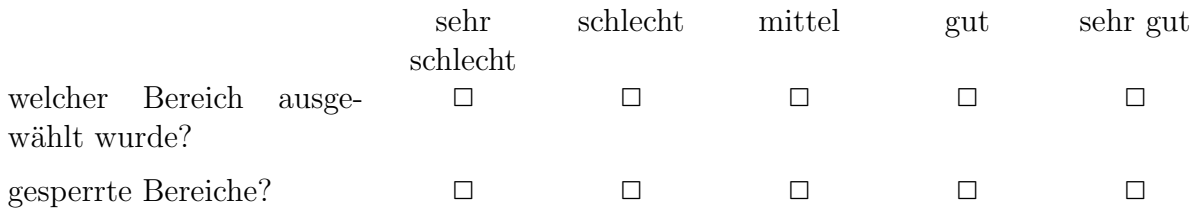

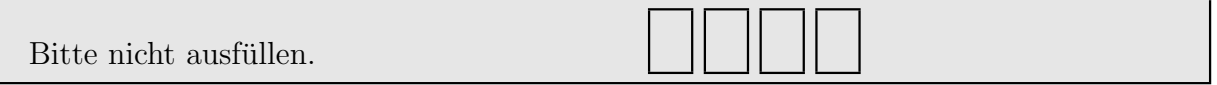

9. (Wenn Sie gesperrte Bereiche nicht sehr gut erkannten) Haben Sie einen Vorschlag, wie ein gesperrter Bereich besser hervorgehoben werden kann?

10. Konnten Sie eine ungewollte Verschiebung des Grundrisses oder der Bereiche während der Nutzung wahrnehmen?

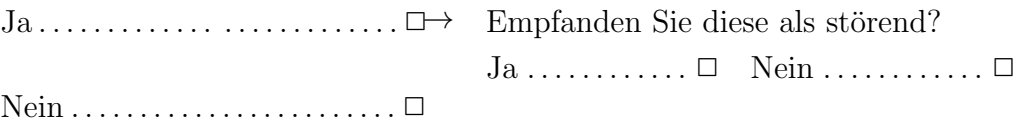

#### Benutzerfreundlichkeit und Aussehen

11. Wie ansprechend finden Sie die graphische Nutzeroberfläche in Hinblick auf ...

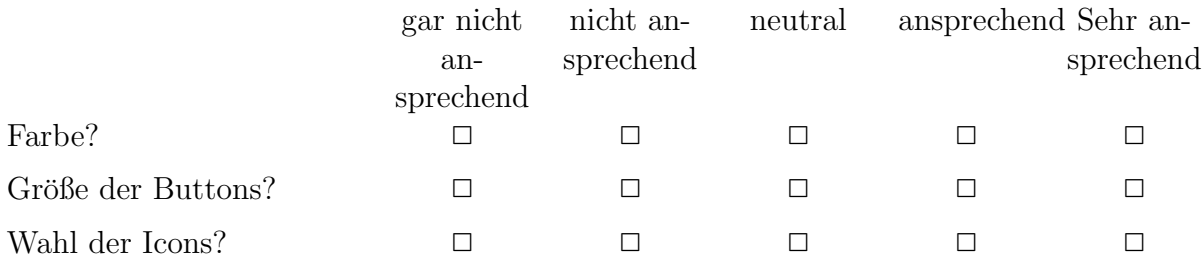

### 12. Wie empfinden Sie die Platzierung der Buttons?

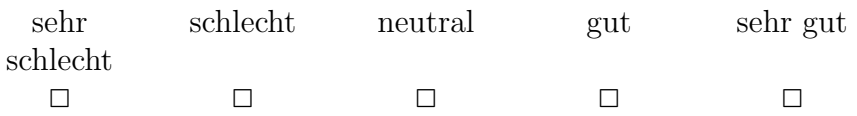

#### 13. Wie schätzen Sie die Benutzerfreundlichkeit der App ein?

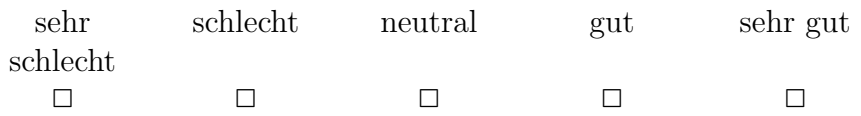

#### 14. Als wie hilfreich würden Sie die Tutorials einstufen?

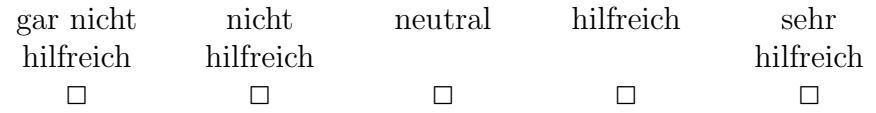

#### Mehrwert der App

#### 15. Wie gefällt Ihnen die Nutzung der App im Querformat?

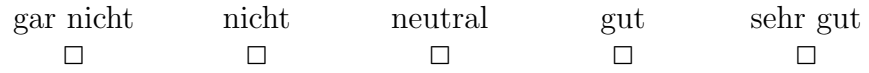

### 16. Wie wahrscheinlich schätzen Sie es ein, dass Sie diese App in Ihrem Alltag verwenden?

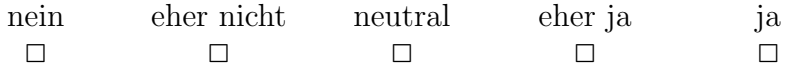

17. Wenn Sie die App nutzen würden, würden Sie diese eher alleine oder eher gemeinsam nutzen?

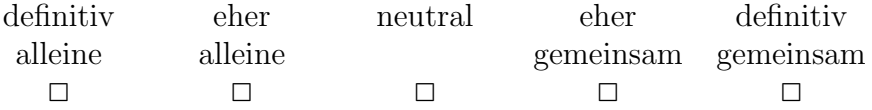

### 18. Wurden Sie die App einer Raumplanung mit Stift und Papier vorziehen? ¨

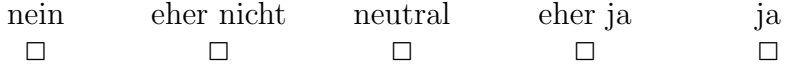

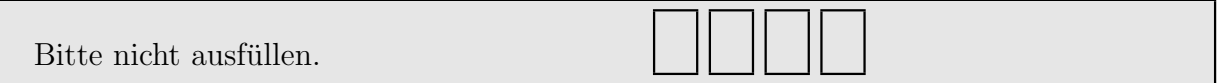

### **Orientierung**

### 19. Wie gut konnten Sie sich im Raum orientieren?

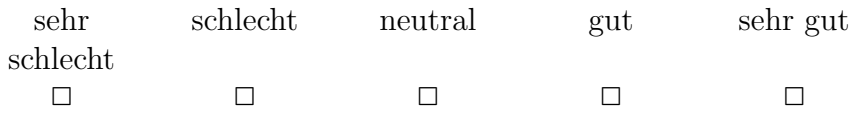

20. Wenn Sie die vorherige Frage nicht mit "sehr gut" beantwortet haben: Was könnte Ihrer Meinung nach zu einer besseren Orientierung beitragen?

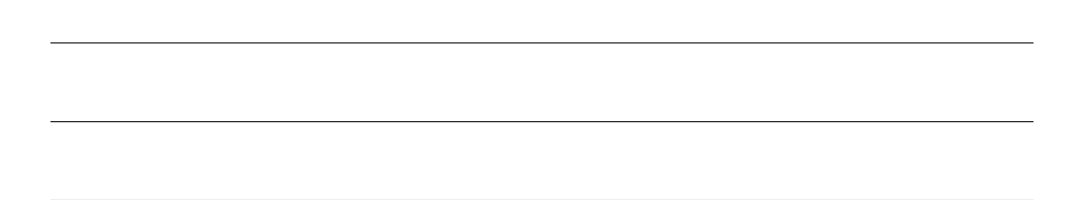

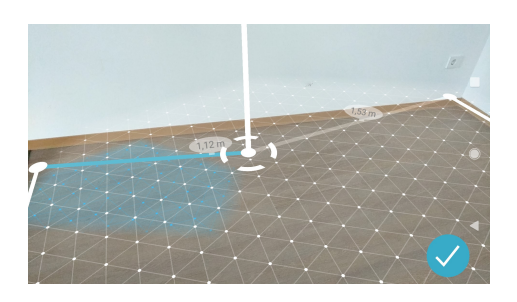

Abbildung 20..1: Mini Map

### Features

21. Haben Sie die Möglichkeit genutzt, den Grundriss/Bereich automatisch abzuschließen (siehe Abbildung 20..1)?

Ja . . . . . . . . . . . . . . . . . . . . . . . . . . ✷→ Wie gefiel Ihnen diese Funktion?

Nein . . . . . . . . . . . . . . . . . . . . . . . . ✷

## 22. Wie wichtig finden Sie es, ...

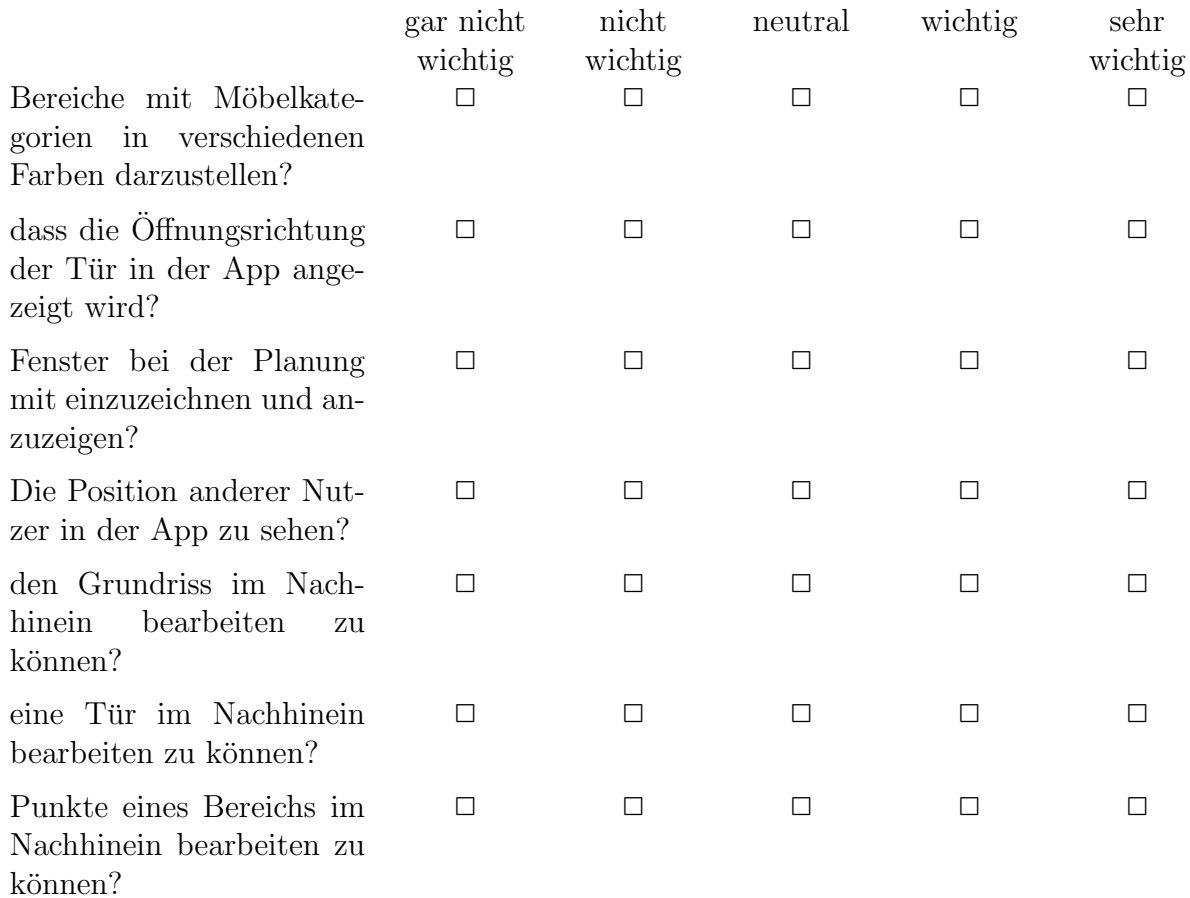

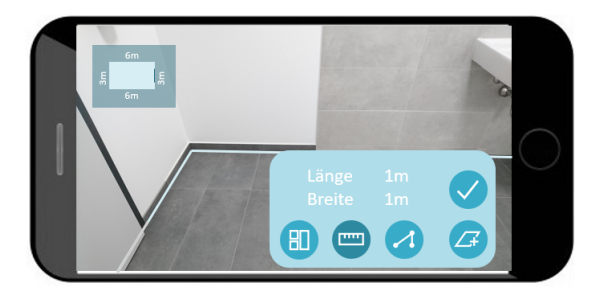

Abbildung 22..1: Eingabe nach Maß

## 23. Wie wichtig finden Sie es, einen Bereich nach eigenen Maßangaben erstellen zu können (siehe Abbildung 22..1)?

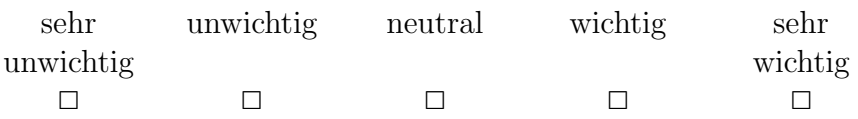

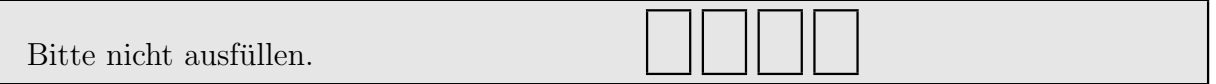

### 24. Wie wichtig finden Sie es, zurück zum Menü navigieren zu können?

Sehr wichtig . . . . . . . . . . . . . .  $\Box \rightarrow$  Weshalb?

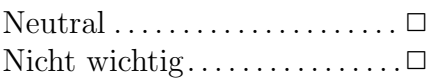

25. Welche/s zusätzlichen/s Feature wünschen Sie sich in dieser App?

## Feedback

26. (optional) Welche Punkte der App sind Ihnen besonders positiv aufgefallen?

27. (optional) Welche Punkte der App sind Ihnen besonders negativ aufgefallen?

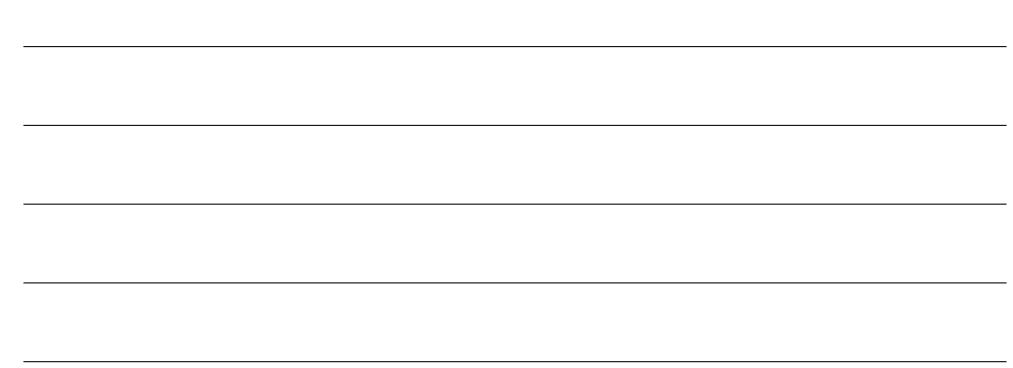

## Erfahrungsgewinn

28. Wie sehr interessieren Sie sich für Augmented Reality?

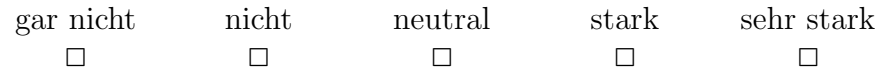

## 29. Als wie wichtig empfinden Sie Augmented Reality für ...

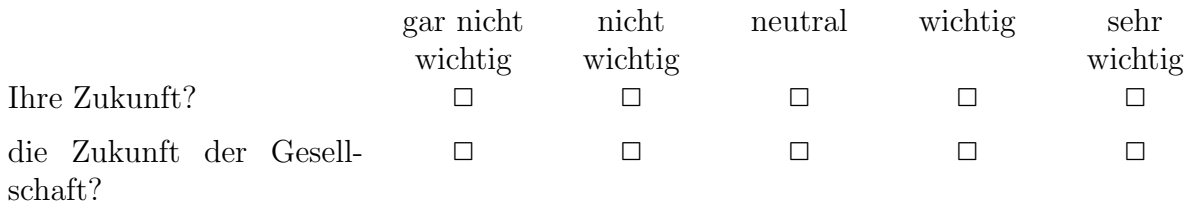

Vielen Dank für Ihre Teilnahme!

## **Literatur**

- [ACB06] Grenville Armitage, Mark Claypool, and Philip Branch. *Networking and online games: understanding and engineering multiplayer Internet games*. John Wiley & Sons, 2006.
- [Anu] Anuj Gosalia. Updates to ARCore Help You Build More Interactive and Realistic AR Experiences. [https://developers.](https://developers.googleblog.com/2019/05/ARCore-IO19.html) [googleblog.com/2019/05/ARCore-IO19.html](https://developers.googleblog.com/2019/05/ARCore-IO19.html). (zuletzt besucht am 30.05.2019).
- [Appa] Apple. ARKit: Apple Developer. [https://developer.](https://developer.apple.com/arkit/) [apple.com/arkit/](https://developer.apple.com/arkit/). (zuletzt besucht am 04.02.2019).
- [Appb] Apple. iPhone XR und iPhone XS. [https://www.apple.](https://www.apple.com/de/iphone/) [com/de/iphone/](https://www.apple.com/de/iphone/). (zuletzt besucht am 10.02.2019).
- [Appc] Apple. SwiftShot: Creating a Game for Augmented Reality Apple Developer Documentation. [https://developer.](https://developer.apple.com/documentation/arkit/swiftshot_creating_a_game_for_augmented_reality) [apple.com/documentation/arkit/swiftshot\\_](https://developer.apple.com/documentation/arkit/swiftshot_creating_a_game_for_augmented_reality) [creating\\_a\\_game\\_for\\_augmented\\_reality](https://developer.apple.com/documentation/arkit/swiftshot_creating_a_game_for_augmented_reality). (zuletzt besucht am 06.02.2019).
- [Appd] Apple. Xcode: Apple Developer. [https://developer.](https://developer.apple.com/xcode/) [apple.com/xcode/](https://developer.apple.com/xcode/). (zuletzt besucht am 10.02.2019).
- [Ava] Avanquest. Architekt 3D: Der Nr. 1 Hausplaner. [https:](https://www.architekt3d.de/?tracking=AQ_DE_PP_GO_SE_ARCHI_BRAND_GSC_GERMAN&campaignid=AQ_DE_PP_GO_SE_ARCHI_BRAND_GSC_GERMAN&adgroup={adgroup}&keyword=mein%20heim%203d&tracking=AQ_DE_PP_GO_SE_ARCHI_BRAND_GSC_GERMAN&gclid=CjwKCAjw0tHoBRBhEiwAvP1GFaraBv2fg7ndAip1vfoldtV-fWvTyJTp_0AsB5uarTyIevfStt6jPhoCRUkQAvD_BwE) [//www.architekt3d.de/?tracking=AQ\\_DE\\_PP\\_](https://www.architekt3d.de/?tracking=AQ_DE_PP_GO_SE_ARCHI_BRAND_GSC_GERMAN&campaignid=AQ_DE_PP_GO_SE_ARCHI_BRAND_GSC_GERMAN&adgroup={adgroup}&keyword=mein%20heim%203d&tracking=AQ_DE_PP_GO_SE_ARCHI_BRAND_GSC_GERMAN&gclid=CjwKCAjw0tHoBRBhEiwAvP1GFaraBv2fg7ndAip1vfoldtV-fWvTyJTp_0AsB5uarTyIevfStt6jPhoCRUkQAvD_BwE) [GO\\_SE\\_ARCHI\\_BRAND\\_GSC\\_GERMAN&campaignid=AQ\\_](https://www.architekt3d.de/?tracking=AQ_DE_PP_GO_SE_ARCHI_BRAND_GSC_GERMAN&campaignid=AQ_DE_PP_GO_SE_ARCHI_BRAND_GSC_GERMAN&adgroup={adgroup}&keyword=mein%20heim%203d&tracking=AQ_DE_PP_GO_SE_ARCHI_BRAND_GSC_GERMAN&gclid=CjwKCAjw0tHoBRBhEiwAvP1GFaraBv2fg7ndAip1vfoldtV-fWvTyJTp_0AsB5uarTyIevfStt6jPhoCRUkQAvD_BwE) [DE\\_PP\\_GO\\_SE\\_ARCHI\\_BRAND\\_GSC\\_GERMAN&adgroup=](https://www.architekt3d.de/?tracking=AQ_DE_PP_GO_SE_ARCHI_BRAND_GSC_GERMAN&campaignid=AQ_DE_PP_GO_SE_ARCHI_BRAND_GSC_GERMAN&adgroup={adgroup}&keyword=mein%20heim%203d&tracking=AQ_DE_PP_GO_SE_ARCHI_BRAND_GSC_GERMAN&gclid=CjwKCAjw0tHoBRBhEiwAvP1GFaraBv2fg7ndAip1vfoldtV-fWvTyJTp_0AsB5uarTyIevfStt6jPhoCRUkQAvD_BwE) [{adgroup}&keyword=mein%20heim%203d&tracking=](https://www.architekt3d.de/?tracking=AQ_DE_PP_GO_SE_ARCHI_BRAND_GSC_GERMAN&campaignid=AQ_DE_PP_GO_SE_ARCHI_BRAND_GSC_GERMAN&adgroup={adgroup}&keyword=mein%20heim%203d&tracking=AQ_DE_PP_GO_SE_ARCHI_BRAND_GSC_GERMAN&gclid=CjwKCAjw0tHoBRBhEiwAvP1GFaraBv2fg7ndAip1vfoldtV-fWvTyJTp_0AsB5uarTyIevfStt6jPhoCRUkQAvD_BwE) [AQ\\_DE\\_PP\\_GO\\_SE\\_ARCHI\\_BRAND\\_GSC\\_GERMAN&gclid=](https://www.architekt3d.de/?tracking=AQ_DE_PP_GO_SE_ARCHI_BRAND_GSC_GERMAN&campaignid=AQ_DE_PP_GO_SE_ARCHI_BRAND_GSC_GERMAN&adgroup={adgroup}&keyword=mein%20heim%203d&tracking=AQ_DE_PP_GO_SE_ARCHI_BRAND_GSC_GERMAN&gclid=CjwKCAjw0tHoBRBhEiwAvP1GFaraBv2fg7ndAip1vfoldtV-fWvTyJTp_0AsB5uarTyIevfStt6jPhoCRUkQAvD_BwE) [CjwKCAjw0tHoBRBhEiwAvP1GFaraBv2fg7ndAip1vfoldtV](https://www.architekt3d.de/?tracking=AQ_DE_PP_GO_SE_ARCHI_BRAND_GSC_GERMAN&campaignid=AQ_DE_PP_GO_SE_ARCHI_BRAND_GSC_GERMAN&adgroup={adgroup}&keyword=mein%20heim%203d&tracking=AQ_DE_PP_GO_SE_ARCHI_BRAND_GSC_GERMAN&gclid=CjwKCAjw0tHoBRBhEiwAvP1GFaraBv2fg7ndAip1vfoldtV-fWvTyJTp_0AsB5uarTyIevfStt6jPhoCRUkQAvD_BwE)[fWvTyJTp\\_0AsB5uarTyIevfStt6jPhoCRUkQAvD\\_BwE](https://www.architekt3d.de/?tracking=AQ_DE_PP_GO_SE_ARCHI_BRAND_GSC_GERMAN&campaignid=AQ_DE_PP_GO_SE_ARCHI_BRAND_GSC_GERMAN&adgroup={adgroup}&keyword=mein%20heim%203d&tracking=AQ_DE_PP_GO_SE_ARCHI_BRAND_GSC_GERMAN&gclid=CjwKCAjw0tHoBRBhEiwAvP1GFaraBv2fg7ndAip1vfoldtV-fWvTyJTp_0AsB5uarTyIevfStt6jPhoCRUkQAvD_BwE). (zuletzt besucht am 27.06.2019).
- [Axw] Axway. Titanium SDK: Titanium Module Concepts. [https://docs.axway.com/bundle/Titanium\\_SDK\\_](https://docs.axway.com/bundle/Titanium_SDK_allOS_en/page/titanium_module_concepts.html) [allOS\\_en/page/titanium\\_module\\_concepts.html](https://docs.axway.com/bundle/Titanium_SDK_allOS_en/page/titanium_module_concepts.html). (zuletzt besucht am 11.02.2019).
- [Azu97] Ronald T. Azuma. A survey of augmented reality. *Presence: Teleoperators & Virtual Environments*, 6(4):355–385, 1997.
- [Bei] Beijing Easyhome Yundihui New Retail Furnishing Chain Co., Ltd. Homestyler: Free 3D Home Design Software & Floor Planner Online. <https://www.homestyler.com/int/home>. (zuletzt besucht am 27.06.2019).
- [BF15] Diego G. Barros and Marcial P. Fernandez. NDNGame: A NDN-based architecture for online games. In *Proceedings of the 2ndACM International| Conference on Information-centric networking*, page 77, 2015.
- [BGC12] Jeffrey R. Blum, Daniel G. Greencorn, and Jeremy R. Cooperstock. Smartphone sensor reliability for augmented reality applications. In *International Conference on Mobile and Ubiquitous Systems: Computing, Networking, and Services*, pages 127–138, 2012.
- [BK72] Malcolm J. Brookes and Archie Kaplan. The Office Environment: Space Planning and Affective Behavior. *Human Factors: The Journal of the Human Factors and Ergonomics Society*, 14(5):373–391, 1972.
- [BLM+17] Michael Bonfert, Inga Lehne, Ralf Morawe, Melina Cahnbley, Gabriel Zachmann, and Johannes Schöning. Augmented invaders: a mixed reality multiplayer outdoor game. In *Proceedings of the 23rd ACM Symposium on Virtual Reality Software and Technology*, page 48, 2017.
- [CBHH17] Dimitris Chatzopoulos, Carlos Bermejo, Zhanpeng Huang, and Pan Hui. Mobile augmented reality survey: From where we are to where we go. *IEEE Access*, 5:6917–6950, 2017.
- [CJ] Christian Just and Jan Michelsen. Samsung Galaxy S10: Test, Preis, Release, Kamera, Akku, Farben. [https://www.computerbild.de/artikel/cb-Tests-](https://www.computerbild.de/artikel/cb-Tests-Handy-Samsung-Galaxy-S10-Test-19868087.html)[Handy-Samsung-Galaxy-S10-Test-19868087.html](https://www.computerbild.de/artikel/cb-Tests-Handy-Samsung-Galaxy-S10-Test-19868087.html). (zuletzt besucht am 28.05.2019).
- [Cora] Cordova. Apache Cordova: Cordova Plugins. [https:](https://cordova.apache.org/plugins/) [//cordova.apache.org/plugins/](https://cordova.apache.org/plugins/). (zuletzt besucht am 11.02.2019).
- [Corb] Microsoft Corporation. Layout: Microsoft Dynamics 365. [https://dynamics.microsoft.com/de-de/mixed](https://dynamics.microsoft.com/de-de/mixed-reality/layout/)[reality/layout/](https://dynamics.microsoft.com/de-de/mixed-reality/layout/). (zuletzt besucht am 25.02.2019).
- [cra] craigktreasure. Azure Spatial Anchors: Übersicht. [https:](https://docs.microsoft.com/de-de/azure/spatial-anchors/overview) [//docs.microsoft.com/de-de/azure/spatial](https://docs.microsoft.com/de-de/azure/spatial-anchors/overview)[anchors/overview](https://docs.microsoft.com/de-de/azure/spatial-anchors/overview). (zuletzt besucht am 03.07.2019).
- [CTV+09] David M. Chen, Sam S. Tsai, Ramakrishna Vedantham, Radek Grzeszczuk, and Bernd Girod. Streaming mobile augmented reality on mobile phones. In *2009 8th IEEE International Symposium on Mixed and Augmented Reality*, pages 181–182, 2009.
- [Den] Dennis Steimels. iPhone SE: Im Test. [https://www.](https://www.tecchannel.de/a/iphone-se-im-test,3289798) [tecchannel.de/a/iphone-se-im-test,3289798](https://www.tecchannel.de/a/iphone-se-im-test,3289798). (zuletzt besucht am 11.02.2019).
- [DPL08] Tomás Dorta, Edgar Pérez, and Annemarie Lesage. The ideation gap. *Design Studies*, 29(2):121–141, 2008.
- [Dr.] Dr. Hirokazu Kato. ARToolKit. [http://www.hitl.](http://www.hitl.washington.edu/artoolkit/) [washington.edu/artoolkit/](http://www.hitl.washington.edu/artoolkit/). (zuletzt besucht am 19.03.2019).
- [DWW05] Matthias Dick, Oliver Wellnitz, and Lars Wolf. Analysis of factors affecting players' performance and perception in multiplayer games. In *Proceedings of 4th ACM SIGCOMM workshop on Network and system support for games*, pages 1–7, 2005.
- [Ebe08] David Eberly. Triangulation by ear clipping. *Geometric Tools*, pages 2002–2005, 2008.
- [Epi] Epic Games. Unreal Engine 4. [https://www.](https://www.unrealengine.com/en-US/what-is-unreal-engine-4) [unrealengine.com/en-US/what-is-unreal-engine-](https://www.unrealengine.com/en-US/what-is-unreal-engine-4)[4](https://www.unrealengine.com/en-US/what-is-unreal-engine-4). (zuletzt besucht am 11.02.2019).
- [Eps] Epson. Moverio BT-300. [https://www.epson.de/](https://www.epson.de/products/see-through-mobile-viewer/moverio-bt-300) [products/see-through-mobile-viewer/moverio](https://www.epson.de/products/see-through-mobile-viewer/moverio-bt-300)[bt-300](https://www.epson.de/products/see-through-mobile-viewer/moverio-bt-300). (zuletzt besucht am 11.02.2019).
- [FBS05] Jan Fischer, Dirk Bartz, and Wolfgang Straber. Stylized augmented reality for improved immersion. In *IEEE Proceedings. VR 2005. Virtual Reality, 2005*, pages 195–202, 2005.
- [FS12] Friedrich Fraundorfer and Davide Scaramuzza. Visual odometry: Part ii: Matching, robustness, optimization, and applications. *IEEE robotics & automation magazine*, 19(2):78–90, 2012.
- [FvF+97] James D. Foley, Andries van Dam, Steven K. Feiner, John F. Hughes, and Matthew P. Carter. Computer graphics: Principles and practice, in c. *Color Research and Application*, 22(1):65, 1997.
- [Gooa] Google. Android Studio: Download and SDK Tools. [https:](https://developer.android.com/studio/) [//developer.android.com/studio/](https://developer.android.com/studio/). (zuletzt besucht am 10.02.2019).
- [Goob] Google. ARCore: Google Developer. [https://developers.](https://developers.google.com/ar/) [google.com/ar/](https://developers.google.com/ar/). (zuletzt besucht am 04.02.2019).
- [Gooc] Google. Augmented Reality Design Guidelines: Introduction. [https://designguidelines.withgoogle.com/ar](https://designguidelines.withgoogle.com/ar-design/)[design/](https://designguidelines.withgoogle.com/ar-design/). (zuletzt besucht am 03.07.2019).
- <span id="page-123-0"></span>[Good] Google. Share AR experiences with Cloud Anchors: AR-Core Develop. [https://developers.google.com/ar/](https://developers.google.com/ar/develop/unity/cloud-anchors/overview-unity) [develop/unity/cloud-anchors/overview-unity](https://developers.google.com/ar/develop/unity/cloud-anchors/overview-unity). 05.07.2019.
- [Gooe] Google Creative Lab. Just a Line: Android Version. [https://play.google.com/store/apps/details?](https://play.google.com/store/apps/details?id=com.arexperiments.justaline&hl=en) [id=com.arexperiments.justaline&hl=en](https://play.google.com/store/apps/details?id=com.arexperiments.justaline&hl=en). (zuletzt besucht am 04.02.2019).
- [Goof] Google LLC. Just a Line: Draw in AR. [https:](https://apps.apple.com/de/app/just-a-line-draw-in-ar/id1367242427) [//apps.apple.com/de/app/just-a-line-draw](https://apps.apple.com/de/app/just-a-line-draw-in-ar/id1367242427)[in-ar/id1367242427](https://apps.apple.com/de/app/just-a-line-draw-in-ar/id1367242427). (zuletzt besucht am 01.07.2019).
- <span id="page-123-1"></span>[Gry] Grymala. AR Plan 3D Lineal: Camera to Plan, Floorplanner - Apps bei Google Play. [https://play.google.com/](https://play.google.com/store/apps/details?id=com.grymala.arplan) [store/apps/details?id=com.grymala.arplan](https://play.google.com/store/apps/details?id=com.grymala.arplan). (zuletzt besucht am 20.02.2019).
- [HB10] Jan Herling and Wolfgang Broll. Advanced self-contained object removal for realizing real-time diminished reality in unconstrained environments. In *2010 IEEE International Symposium on Mixed and Augmented Reality*, pages 207–212, 2010.
- [HBO05] Anders Henrysson, Mark Billinghurst, and Mark Ollila. Face to face collaborative AR on mobile phones. In *Proceedings of the 4th IEEE/ACM international symposium on mixed and augmented reality*, pages 80–89, 2005.
- [HFH<sup>+</sup>01] Tobias Höllerer, Steven Feiner, Drexel Hallaway, Blaine Bell, Marco Lanzagorta, Dennis Brown, Simon Julier, Yohan Baillot, and Lawrence Rosenblum. User interface management techniques for collaborative mobile augmented reality. *Computers & Graphics*, 25(5):799–810, 2001.
- [HMT+15] Jiawei Huang, Tsuyoshi Mori, Kazuki Takashima, Shuichiro Hashi, and Yoshifumi Kitamura. IM6D: magnetic tracking system with 6-DOF passive markers for dexterous 3D interaction and motion. *ACM Transactions on Graphics (TOG)*, 34(6):217, 2015.
- [HO04] Anders Henrysson and Mark Ollila. UMAR: Ubiquitous mobile augmented reality. In *Proceedings of the 3rd international conference on Mobile and ubiquitous multimedia*, pages 41–45, 2004.
- [Hv13] Wolfgang Hürst and Casper van Wezel. Gesture-based interaction via finger tracking for mobile augmented reality. *Multimedia Tools and Applications*, 62(1):233–258, 2013.
- [IA16] Shafaq Irshad and Dayang Rohaya Awang Rambli. Multilayered mobile augmented reality framework for positive user experience. In *Proceedings of the 2nd International Conference in HCI and UX Indonesia 2016*, pages 21–26, 2016.
- [IKEa] IKEA. IKEA Place: Android Version. [https://play.](https://play.google.com/store/apps/details?id=com.inter_ikea.place&hl=de) [google.com/store/apps/details?id=com.inter\\_](https://play.google.com/store/apps/details?id=com.inter_ikea.place&hl=de) [ikea.place&hl=de](https://play.google.com/store/apps/details?id=com.inter_ikea.place&hl=de). (zuletzt besucht am 04.02.2019).
- [IKEb] IKEA. IKEA Place: für iOS. [https://apps.apple.com/](https://apps.apple.com/de/app/ikea-place/id1279244498) [de/app/ikea-place/id1279244498](https://apps.apple.com/de/app/ikea-place/id1279244498). (zuletzt besucht am 04.02.2019).
- [insa] inside handy. Google Pixel: alle Daten. [https://www.](https://www.inside-handy.de/handys/google-pixel) [inside-handy.de/handys/google-pixel](https://www.inside-handy.de/handys/google-pixel). (zuletzt besucht am 04.06.2019).
- [insb] inside handy. Huawei Nexus 6P: alle Daten. [https://www.](https://www.inside-handy.de/handys/huawei-nexus-6p) [inside-handy.de/handys/huawei-nexus-6p](https://www.inside-handy.de/handys/huawei-nexus-6p). (zuletzt besucht am 04.06.2019).
- [Inta] Inter IKEA Systems B.V. IKEA Katalog. [https://apps.](https://apps.apple.com/de/app/ikea-katalog/id386592716) [apple.com/de/app/ikea-katalog/id386592716](https://apps.apple.com/de/app/ikea-katalog/id386592716). (zuletzt besucht am 01.07.2019).
- [Intb] Inter IKEA Systems B.V. IKEA Katalog: Apps bei Google Play. [https://play.google.com/store/apps/details?](https://play.google.com/store/apps/details?id=com.ikea.catalogue.android&hl=de) [id=com.ikea.catalogue.android&hl=de](https://play.google.com/store/apps/details?id=com.ikea.catalogue.android&hl=de). (zuletzt besucht am 20.02.2019).
- [ITW] ITWissen.info. SPoF (single point of failure). [https:](https://www.itwissen.info/SPoF-single-point-of-failure.html) [//www.itwissen.info/SPoF-single-point-of](https://www.itwissen.info/SPoF-single-point-of-failure.html)[failure.html](https://www.itwissen.info/SPoF-single-point-of-failure.html). (zuletzt besucht am 15.07.2019).
- [JHS10] Songkran Jarusirisawad, Takahide Hosokawa, and Hideo Saito. Diminished reality using plane-sweep algorithm with weakly-calibrated cameras. *Progress in Informatics*, 7:11–20, 2010.
- [JT03] Mikael Jakobsson and Tina L. Taylor. The Sopranos meets Ever-Quest: social networking in massively multiplayer online games. In *Proceedings of the 2003 Digital Arts and Culture (DAC) conference, Melbourne, Australia*, pages 81–90, 2003.
- $[|ZL+13]$  Yi Jiao, Shaohua Zhang, Yongkui Li, Yinghui Wang, and Bao-Ming Yang. Towards cloud augmented reality for construction application by BIM and SNS integration. *Automation in Construction*, 33:37–47, 2013.
- [Kal] Kallie Plagge. Pokemon Go Is Getting A Better AR Mode. [https://www.gamespot.com/articles/pokemon](https://www.gamespot.com/articles/pokemon-go-is-getting-a-better-ar-mode/1100-6455762/)[go-is-getting-a-better-ar-mode/1100-6455762/](https://www.gamespot.com/articles/pokemon-go-is-getting-a-better-ar-mode/1100-6455762/). (zuletzt besucht am 21.02.2019).
- [KAS10] Otto Korkalo, Miika Aittala, and Sanni Siltanen. Light-weight marker hiding for augmented reality. In Tobias Höllerer, editor, *9th IEEE International Symposium on Mixed and Augmented Reality (ISMAR), 2010*, pages 247–248, Piscataway, NJ, 2010. IEEE.
- [KBL15] Panos E. Kourouthanassis, Costas Boletsis, and George Lekakos. Demystifying the design of mobile augmented reality applications. *Multimedia Tools and Applications*, 74(3):1045–1066, 2015.
- [KKS98] Reinhard Klette, A. Koschan, and K. Schluns. Threedimensional data from images. *Springer-Verlag Singapore Pte. Ltd., Singapore*, 1998.
- [KND+16] Naimul Mefraz Khan, Xiaoming Nan, Nan Dong, Yifeng He, Matthew Kyan, Jennifer James, Ling Guan, and Charles Davis. Towards a shared large-area mixed reality system. In *2016 IEEE International Conference on Multimedia & Expo Workshops (ICMEW)*, pages 1–6, 2016.
- [KSY14] Norihiko Kawai, Tomokazu Sato, and Naokazu Yokoya. From image inpainting to diminished reality. In *International Conference on Virtual, Augmented and Mixed Reality*, pages 363–374, 2014.
- [Leb83] Jean-Charles Lebahar. *Le dessin d'architecte: simulation graphique et réduction d'incertitude*, volume 1. Editions Parenthèses, 1983.
- <span id="page-125-0"></span>[LMZ08] Tobias Lang, Blair MacIntyre, and Iker Jamardo Zugaza. Massively multiplayer online worlds as a platform for augmented reality experiences. In *IEEE Virtual Reality 2008*, pages 67–70, 2008.
- [LRKR18] Kiron Lebeck, Kimberly Ruth, Tadayoshi Kohno, and Franziska Roesner. Towards security and privacy for multi-user augmented reality: Foundations with end users. In *2018 IEEE Symposium on Security and Privacy (SP)*, pages 392–408, 2018.
- [LWD12] Mandi Jieying Lee, Yuan Wang, and Henry Been-Lirn Duh. AR UX design: Applying AEIOU to handheld augmented reality browser. In *2012 IEEE International Symposium on Mixed and Augmented Reality-Arts, Media, and Humanities (ISMAR-AMH)*, pages 99–100, 2012.
- [LZZF18] Yishuo Liu, Yichuan Zhang, Shiliang Zuo, and Wai-Tat Fu. BoatAR: a multi-user augmented-reality platform for boat. In *Proceedings of the 24th ACM Symposium on Virtual Reality Software and Technology*, page 74, 2018.
- [Mad99] Leandro Madrazo. Types and instances: A paradigm for teaching design with computers. *Design Studies*, 20(2):177–193, 1999.
- [Man] Manuel Masiero. Test Samsung Galaxy A6 (2018) Smartphone. [https://www.notebookcheck.com/Test-Samsung-](https://www.notebookcheck.com/Test-Samsung-Galaxy-A6-2018-Smartphone.308588.0.html#toc-akkulaufzeit-3-000-mah-batterie-mit-dauerl-ufer-ambitionen)[Galaxy-A6-2018-Smartphone.308588.0.html#toc](https://www.notebookcheck.com/Test-Samsung-Galaxy-A6-2018-Smartphone.308588.0.html#toc-akkulaufzeit-3-000-mah-batterie-mit-dauerl-ufer-ambitionen)[akkulaufzeit-3-000-mah-batterie-mit-dauerl](https://www.notebookcheck.com/Test-Samsung-Galaxy-A6-2018-Smartphone.308588.0.html#toc-akkulaufzeit-3-000-mah-batterie-mit-dauerl-ufer-ambitionen)[ufer-ambitionen](https://www.notebookcheck.com/Test-Samsung-Galaxy-A6-2018-Smartphone.308588.0.html#toc-akkulaufzeit-3-000-mah-batterie-mit-dauerl-ufer-ambitionen). (zuletzt besucht am 11.02.2019).
- [Man13] Simon Mang. Towards improving instruction presentation for indoor navigation. *Dept. Electr. Eng. Inform. Technol., Inst. Med. Technol., München, Germany, Tech. Rep*, 80333, 2013.
- [Mar] Mark Spoonauer. iPhone XS and XS Max Battery Life: The Results Are In. [https://www.tomsguide.com/us/iphone](https://www.tomsguide.com/us/iphone-xs-iphone-xs-max-battery-life,review-5773.html)[xs-iphone-xs-max-battery-life,review-5773.](https://www.tomsguide.com/us/iphone-xs-iphone-xs-max-battery-life,review-5773.html) [html](https://www.tomsguide.com/us/iphone-xs-iphone-xs-max-battery-life,review-5773.html). (zuletzt besucht am 11.02.2019).
- [Mar00] John Marx. A proposal for alternative methods for teaching digital design. *Automation in Construction*, 9(1):19–35, 2000.
- [MB] Matt Zeller and Brandon Bray. HoloLens hardware details. [https://docs.microsoft.com/en-us/windows/](https://docs.microsoft.com/en-us/windows/mixed-reality/hololens-hardware-details) [mixed-reality/hololens-hardware-details](https://docs.microsoft.com/en-us/windows/mixed-reality/hololens-hardware-details). (zuletzt besucht am 11.02.2019).
- [Meda] Medialesson. Steelcase Holofurnish. [https://www.media](https://www.media-lesson.com/de/projekte/steelcase-holofurnish.html)[lesson.com/de/projekte/steelcase-holofurnish.](https://www.media-lesson.com/de/projekte/steelcase-holofurnish.html) [html](https://www.media-lesson.com/de/projekte/steelcase-holofurnish.html). (zuletzt besucht am 25.02.2019).
- [Medb] Medialesson GmbH. medialesson. [https://www.](https://www.media-lesson.com/de/index.html) [media-lesson.com/de/index.html](https://www.media-lesson.com/de/index.html). (zuletzt besucht am 25.02.2019).
- <span id="page-127-0"></span>[Mica] Microsoft. Azure: Cloud Computing-Plattform und -Dienste. <https://azure.microsoft.com/de-de/>. (zuletzt besucht am 19.02.2019).
- [Micb] Microsoft. HoloLens 2. [https://www.microsoft.com/](https://www.microsoft.com/nb-no/hololens/buy) [nb-no/hololens/buy](https://www.microsoft.com/nb-no/hololens/buy). (zuletzt besucht am 25.02.2019).
- [Micc] Microsoft. Microsoft HoloLens. [https://www.microsoft.](https://www.microsoft.com/de-ch/hololens) [com/de-ch/hololens](https://www.microsoft.com/de-ch/hololens). (zuletzt besucht am 07.02.2019).
- [Micd] Microsoft. Microsoft Visio: Flussdiagramm Software für produktive Teams. [https://products.office.com/de](https://products.office.com/de-de/visio/flowchart-software)[de/visio/flowchart-software](https://products.office.com/de-de/visio/flowchart-software). (zuletzt besucht am 25.02.2019).
- [Mice] Microsoft. Xamarin: App-Entwicklung mit Visual Studio. [https://visualstudio.microsoft.com/de/](https://visualstudio.microsoft.com/de/xamarin/) [xamarin/](https://visualstudio.microsoft.com/de/xamarin/). (zuletzt besucht am 10.02.2019).
- [MIS17] Shohei Mori, Sei Ikeda, and Hideo Saito. A survey of diminished reality: Techniques for visually concealing, eliminating, and seeing through real objects. *IPSJ Transactions on Computer Vision and Applications*, 9(1):239, 2017.
- [MML+11] Ann Morrison, Alessandro Mulloni, Saija Lemmelä, Antti Oulasvirta, Giulio Jacucci, Peter Peltonen, Dieter Schmalstieg, and Holger Regenbrecht. Collaborative use of mobile augmented reality with paper maps. *Computers & Graphics*, 35(4):789–799, 2011.
- <span id="page-127-1"></span>[Moj] Mojang. Minecraft Earth. [https://www.minecraft.net/](https://www.minecraft.net/de-de/earth) [de-de/earth](https://www.minecraft.net/de-de/earth). (zuletzt besucht am 10.07.2019).
- [Mon] Monika Mackowiak. Apple iPhone SE im Preisverfall: Lohnt sich der Kauf jetzt noch? [https://www.giga.](https://www.giga.de/smartphones/iphone-se/news/apple-iphone-se-im-preisverfall-lohnt-sich-der-kauf-juli-2018/) [de/smartphones/iphone-se/news/apple-iphone](https://www.giga.de/smartphones/iphone-se/news/apple-iphone-se-im-preisverfall-lohnt-sich-der-kauf-juli-2018/)[se-im-preisverfall-lohnt-sich-der-kauf-juli-](https://www.giga.de/smartphones/iphone-se/news/apple-iphone-se-im-preisverfall-lohnt-sich-der-kauf-juli-2018/)[2018/](https://www.giga.de/smartphones/iphone-se/news/apple-iphone-se-im-preisverfall-lohnt-sich-der-kauf-juli-2018/). (zuletzt besucht am 19.02.2019).
- [MTUK95] Paul Milgram, Haruo Takemura, Akira Utsumi, and Fumio Kishino. Augmented reality: A class of displays on the realityvirtuality continuum. In *Telemanipulator and telepresence technologies*, volume 2351, pages 282–293, 1995.
- [Nat] NaturalPoints Inc. OptiTrack: Motion Capture Systems. <https://www.optitrack.com/>. (zuletzt besucht am 19.03.2019).
- [Nia] Niantic Inc. Pokémon Go: Game. [https://www.](https://www.pokemongo.com/de-de/) [pokemongo.com/de-de/](https://www.pokemongo.com/de-de/). (zuletzt besucht am 12.02.2019).
- [NS07] David Nistér and Henrik Stewénius. A minimal solution to the generalised 3-point pose problem. *Journal of Mathematical Imaging and Vision*, 27(1):67–79, 2007.
- [ODG] ODG. ODG Home. [https://www.osterhoutgroup.com/](https://www.osterhoutgroup.com/home) [home](https://www.osterhoutgroup.com/home). (zuletzt besucht am 11.02.2019).
- [PC10] Viet Toan Phan and Seung Yeon Choo. Interior design in augmented reality environment. *International Journal of Computer Applications*, 5(5):16–21, 2010.
- <span id="page-128-0"></span>[Pla] Planner 5D. Planner 5D: Innenarchitektur: Apps bei Google Play. [https://play.google.com/store/apps/](https://play.google.com/store/apps/details?id=com.planner5d.planner5d&hl=de) [details?id=com.planner5d.planner5d&hl=de](https://play.google.com/store/apps/details?id=com.planner5d.planner5d&hl=de). (zuletzt besucht am 22.02.2019).
- [Pol] Polhemus. Polhemus G4. [https://polhemus.com/](https://polhemus.com/motion-tracking/all-trackers/g4) [motion-tracking/all-trackers/g4](https://polhemus.com/motion-tracking/all-trackers/g4). (zuletzt besucht am 19.03.2019).
- [Pre] PresseBox. Von HoloLens zu Holofurnish: Die Zukunft des Interior Designs mit medialesson Mixed Reality. [https://www.](https://www.pressebox.de/pressemitteilung/medialesson-gmbh/Von-HoloLens-zu-Holofurnish-Die-Zukunft-des-Interior-Designs-mit-medialesson-Mixed-Reality/boxid/884845) [pressebox.de/pressemitteilung/medialesson](https://www.pressebox.de/pressemitteilung/medialesson-gmbh/Von-HoloLens-zu-Holofurnish-Die-Zukunft-des-Interior-Designs-mit-medialesson-Mixed-Reality/boxid/884845)[gmbh/Von-HoloLens-zu-Holofurnish-Die-Zukunft](https://www.pressebox.de/pressemitteilung/medialesson-gmbh/Von-HoloLens-zu-Holofurnish-Die-Zukunft-des-Interior-Designs-mit-medialesson-Mixed-Reality/boxid/884845)[des-Interior-Designs-mit-medialesson-Mixed-](https://www.pressebox.de/pressemitteilung/medialesson-gmbh/Von-HoloLens-zu-Holofurnish-Die-Zukunft-des-Interior-Designs-mit-medialesson-Mixed-Reality/boxid/884845)[Reality/boxid/884845](https://www.pressebox.de/pressemitteilung/medialesson-gmbh/Von-HoloLens-zu-Holofurnish-Die-Zukunft-des-Interior-Designs-mit-medialesson-Mixed-Reality/boxid/884845). (zuletzt besucht am 25.02.2019).
- [PT10] Rémi Paucher and Matthew Turk. Location-based augmented reality on mobile phones. In *2010 IEEE Computer Society Conference on Computer Vision and Pattern Recognition-Workshops*, pages 9–16, 2010.
- [PTC] PTC. PTC: Führende Industrial IoT Plattform und Technologien. <https://www.ptc.com/de/>. 03.07.2019.
- <span id="page-128-1"></span>[PU] Planner5D and UAB. Planner 5D: Interior Design. [https://apps.apple.com/us/app/planner-5d](https://apps.apple.com/us/app/planner-5d-interior-design/id606173978)[interior-design/id606173978](https://apps.apple.com/us/app/planner-5d-interior-design/id606173978). (zuletzt besucht am 22.02.2019).
- [Ric] Rick Johnson. Dealing with Scale in AR: Unity Blog. [https://blogs.unity3d.com/2017/11/16/dealing](https://blogs.unity3d.com/2017/11/16/dealing-with-scale-in-ar/)[with-scale-in-ar/](https://blogs.unity3d.com/2017/11/16/dealing-with-scale-in-ar/). (zuletzt besucht am 26.02.2019).
- [Rooa] Roomle. Roomle Digitale 3D/AR/VR Möbel-Platform. <http://www.roomle.com/de/home>. (zuletzt besucht am 08.02.2019).
- [Roob] Roomle GmbH. Roomle 3D und AR Raumplaner: Interior Design für Zuhause. [https://apps.apple.com/de/app/](https://apps.apple.com/de/app/roomle-3d-ar-raumplaner/id732050356) [roomle-3d-ar-raumplaner/id732050356](https://apps.apple.com/de/app/roomle-3d-ar-raumplaner/id732050356). (zuletzt geprüft am 01.07.2019.
- [Rooc] Roomle GmbH. Roomle 3D/AR Möbel Katalog: Android Version. [https://play.google.com/store/apps/](https://play.google.com/store/apps/details?id=com.roomle.android) [details?id=com.roomle.android](https://play.google.com/store/apps/details?id=com.roomle.android). (zuletzt besucht am 08.02.2019).
- [Rood] RoomSketcher. RoomSketcher: Online Raumplaner und Grundrissplaner. <https://www.roomsketcher.de/>. (zuletzt besucht am 27.06.2019).
- [Sama] Samsung. Galaxy A6. [https://www.samsung.com/de/](https://www.samsung.com/de/smartphones/galaxy-a6/) [smartphones/galaxy-a6/](https://www.samsung.com/de/smartphones/galaxy-a6/). (zuletzt besucht am 10.02.2019).
- [Samb] Samsung. Samsung Galaxy A6. [https://www.](https://www.galaxus.de/de/s1/product/samsung-galaxy-a6-2018-560-32gb-dual-sim-16mp-lavender-mobiltelefon-8395348?gclsrc=aw.ds&gclid=Cj0KCQjwuLPnBRDjARIsACDzGL35TQSwqzzE9Xb_2jELyc9_HAPcSpnVWjSep9Q8o_oWGOEsKeBZ-p0aAtVXEALw_wcB) [galaxus.de/de/s1/product/samsung-galaxy](https://www.galaxus.de/de/s1/product/samsung-galaxy-a6-2018-560-32gb-dual-sim-16mp-lavender-mobiltelefon-8395348?gclsrc=aw.ds&gclid=Cj0KCQjwuLPnBRDjARIsACDzGL35TQSwqzzE9Xb_2jELyc9_HAPcSpnVWjSep9Q8o_oWGOEsKeBZ-p0aAtVXEALw_wcB)[a6-2018-560-32gb-dual-sim-16mp-lavender](https://www.galaxus.de/de/s1/product/samsung-galaxy-a6-2018-560-32gb-dual-sim-16mp-lavender-mobiltelefon-8395348?gclsrc=aw.ds&gclid=Cj0KCQjwuLPnBRDjARIsACDzGL35TQSwqzzE9Xb_2jELyc9_HAPcSpnVWjSep9Q8o_oWGOEsKeBZ-p0aAtVXEALw_wcB)[mobiltelefon-8395348?gclsrc=aw.ds&gclid=](https://www.galaxus.de/de/s1/product/samsung-galaxy-a6-2018-560-32gb-dual-sim-16mp-lavender-mobiltelefon-8395348?gclsrc=aw.ds&gclid=Cj0KCQjwuLPnBRDjARIsACDzGL35TQSwqzzE9Xb_2jELyc9_HAPcSpnVWjSep9Q8o_oWGOEsKeBZ-p0aAtVXEALw_wcB) [Cj0KCQjwuLPnBRDjARIsACDzGL35TQSwqzzE9Xb\\_](https://www.galaxus.de/de/s1/product/samsung-galaxy-a6-2018-560-32gb-dual-sim-16mp-lavender-mobiltelefon-8395348?gclsrc=aw.ds&gclid=Cj0KCQjwuLPnBRDjARIsACDzGL35TQSwqzzE9Xb_2jELyc9_HAPcSpnVWjSep9Q8o_oWGOEsKeBZ-p0aAtVXEALw_wcB) [2jELyc9\\_HAPcSpnVWjSep9Q8o\\_oWGOEsKeBZ](https://www.galaxus.de/de/s1/product/samsung-galaxy-a6-2018-560-32gb-dual-sim-16mp-lavender-mobiltelefon-8395348?gclsrc=aw.ds&gclid=Cj0KCQjwuLPnBRDjARIsACDzGL35TQSwqzzE9Xb_2jELyc9_HAPcSpnVWjSep9Q8o_oWGOEsKeBZ-p0aAtVXEALw_wcB)[p0aAtVXEALw\\_wcB](https://www.galaxus.de/de/s1/product/samsung-galaxy-a6-2018-560-32gb-dual-sim-16mp-lavender-mobiltelefon-8395348?gclsrc=aw.ds&gclid=Cj0KCQjwuLPnBRDjARIsACDzGL35TQSwqzzE9Xb_2jELyc9_HAPcSpnVWjSep9Q8o_oWGOEsKeBZ-p0aAtVXEALw_wcB). (zuletzt besucht am 28.05.2019).
- [Samc] Samsung. Samsung Galaxy S10. [https://www.samsung.](https://www.samsung.com/de/smartphones/galaxy-s10/buy/) [com/de/smartphones/galaxy-s10/buy/](https://www.samsung.com/de/smartphones/galaxy-s10/buy/). (zuletzt besucht am 28.05.2019).
- [Samd] Samsung. Samsung Galaxy S10. [https://www.samsung.](https://www.samsung.com/de/smartphones/galaxy-s10/buy/) [com/de/smartphones/galaxy-s10/buy/](https://www.samsung.com/de/smartphones/galaxy-s10/buy/). (zuletzt besucht am 20.03.2019).
- [SE03] Martin Stacey and Claudia Eckert. Against ambiguity. *Computer Supported Cooperative Work (CSCW)*, 12(2):153–183, 2003.
- [Sena] Sensopia. magicplan: Grundrisse erstellen und mehr. [https:](https://apps.apple.com/de/app/magicplan/id427424432) [//apps.apple.com/de/app/magicplan/id427424432](https://apps.apple.com/de/app/magicplan/id427424432). (zuletzt besucht am 01.07.2019).
- [Senb] Sensopia. magicplan: Website. [https://www.magicplan.](https://www.magicplan.app/de/) [app/de/](https://www.magicplan.app/de/). (zuletzt besucht am 10.02.2019).
- <span id="page-130-0"></span>[Senc] Sensopia Inc. magicplan: Android Version. [https:](https://play.google.com/store/apps/details?id=com.sensopia.magicplan&hl=de) [//play.google.com/store/apps/details?id=](https://play.google.com/store/apps/details?id=com.sensopia.magicplan&hl=de) [com.sensopia.magicplan&hl=de](https://play.google.com/store/apps/details?id=com.sensopia.magicplan&hl=de). (zuletzt besucht am 08.02.2019).
- [SF11] Davide Scaramuzza and Friedrich Fraundorfer. Visual odometry [tutorial]. *IEEE robotics & automation magazine*, 18(4):80–92, 2011.
- [Sil17] Sanni Siltanen. Diminished reality for augmented reality interior design. *The Visual Computer*, 33(2):193–208, 2017.
- [Sin] Singapore News Center. Microsoft HoloLens now available in Singapore. [https://news.microsoft.com/en-sg/](https://news.microsoft.com/en-sg/2018/04/12/microsoft-hololens-now-available-in-singapore/) [2018/04/12/microsoft-hololens-now-available](https://news.microsoft.com/en-sg/2018/04/12/microsoft-hololens-now-available-in-singapore/)[in-singapore/](https://news.microsoft.com/en-sg/2018/04/12/microsoft-hololens-now-available-in-singapore/). (zuletzt besucht am 07.02.2019).
- [Ste] Steelcase. Steelcase: Büromöbellösungen, Bildung und Healthcare Einrichtung. <https://www.steelcase.com/eu-de/>. (zuletzt besucht am 25.02.2019).
- [SW07] Dieter Schmalstieg and Daniel Wagner. Experiences with handheld augmented reality. In *2007 6th IEEE and ACM International Symposium on Mixed and Augmented Reality*, pages 3–18, 2007.
- [Tea] CocoaPods Dev Team. CocoaPods.org. [https://](https://cocoapods.org/) [cocoapods.org/](https://cocoapods.org/). (zuletzt besucht am 11.02.2019).
- [Teca] Unity Technologies. Multiplayer and Networking: Unity Manual. <https://docs.unity3d.com/Manual/UNet.html>. (zuletzt besucht am 28.05.2019).
- [Tecb] Unity Technologies. Remote Actions: Unity Manual. [https:](https://docs.unity3d.com/Manual/UNetActions.html) [//docs.unity3d.com/Manual/UNetActions.html](https://docs.unity3d.com/Manual/UNetActions.html). (zuletzt besucht am 28.05.2019).
- [Tecc] Unity Technologies. State synchronization: Unity Manual. [https://docs.unity3d.com/Manual/](https://docs.unity3d.com/Manual/UNetStateSync.html) [UNetStateSync.html](https://docs.unity3d.com/Manual/UNetStateSync.html). (zuletzt besucht am 05.07.2019).
- [Tecd] Unity Technologies. UNet Deprecation FAQ. [https:](https://support.unity3d.com/hc/en-us/articles/360001252086-UNet-Deprecation-FAQ) [//support.unity3d.com/hc/en-us/articles/](https://support.unity3d.com/hc/en-us/articles/360001252086-UNet-Deprecation-FAQ) [360001252086-UNet-Deprecation-FAQ](https://support.unity3d.com/hc/en-us/articles/360001252086-UNet-Deprecation-FAQ). (zuletzt besucht am 12.02.2019).
- [Tece] Unity Technologies. Unity. <https://unity3d.com/de>. (zuletzt besucht am 10.02.2019).
- [Tecf] Unity Technologies. Unity Manual Multiplayer Overview. [https://docs.unity3d.com/Manual/UNetOverview.](https://docs.unity3d.com/Manual/UNetOverview.html) [html](https://docs.unity3d.com/Manual/UNetOverview.html). (zuletzt besucht am 11.02.2019).
- [TUI17] Takafumi Taketomi, Hideaki Uchiyama, and Sei Ikeda. Visual SLAM algorithms: A survey from 2010 to 2016. *IPSJ Transactions on Computer Vision and Applications*, 9(1):16, 2017.
- <span id="page-131-0"></span>[Vis06] W. Visser. The cognitive Artifacts of designing. Ed. L, 2006.
- [Vuf] Vuforia. Vuforia Engine. [https://www.vuforia.com/](https://www.vuforia.com/engine.html) [engine.html](https://www.vuforia.com/engine.html). (zuletzt besucht am 04.02.2019).
- [VUZ] VUZIX. Vuzix M300 Augmented Reality Smart Glasses. [https://www.vuzix.com/Products/m300-smart](https://www.vuzix.com/Products/m300-smart-glasses)[glasses](https://www.vuzix.com/Products/m300-smart-glasses). (zuletzt besucht am 11.02.2019).
- [vV98] P. A. van Elsas and J. S.M. Vergeest. New functionality for computer-aided conceptual design: the displacement feature. *Design Studies*, 19(1):81–102, 1998.
- [VvG+98] Ilse M. Verstijnen, Cees van Leeuwen, G. Goldschmidt, Ronald Hamel, and J. M. Hennessey. Sketching and creative discovery. *Design Studies*, 19(4):519–546, 1998.
- [Wal] Walmart. Simple Mobile Prepaid Apple iPhone SE 32GB, Space Gray. [https://www.walmart.com/ip/Simple-](https://www.walmart.com/ip/Simple-Mobile-Prepaid-Apple-iPhone-SE-32GB-Space-Gray/908470140)[Mobile-Prepaid-Apple-iPhone-SE-32GB-Space-](https://www.walmart.com/ip/Simple-Mobile-Prepaid-Apple-iPhone-SE-32GB-Space-Gray/908470140)[Gray/908470140](https://www.walmart.com/ip/Simple-Mobile-Prepaid-Apple-iPhone-SE-32GB-Space-Gray/908470140). (zuletzt besucht am 11.02.2019).
- [Was00] Christina Wasson. Ethnography in the field of design. *Human organization*, pages 377–388, 2000.
- [WFK06] Sean White, Steven Feiner, and Jason Kopylec. Virtual vouchers: Prototyping a mobile augmented reality user interface for botanical species identification. In *3D User Interfaces (3DUI'06)*, pages 119–126, 2006.
- [Wik] Wikitude. Wikitude: Augmented Reality: the World's Leading Cross-Platform AR SDK. <https://www.wikitude.com/>. (zuletzt besucht am 04.02.2019).
- [WMG15] Felipe Rocha Wagner, Marcio Garcia Martins, and Arthur Tórgo Gómez. A Peer to Peer Architecture Applied to Multiplayer Games. *ICN 2015*, page 66, 2015.
- [WS18] Daniel Wagner and Dieter Schmalstieg. *Design aspects of handheld Augmented Reality games*. 2018.
- [WZL+11] Rui Wang, Fang Zhao, Haiyong Luo, Bo Lu, and Tao Lu. Fusion of wi-fi and bluetooth for indoor localization. In *Proceedings of the 1st international workshop on Mobile location-based service*, pages 63–66, 2011.
- [XLQP11] Guanyu Xing, Yanli Liu, Xueying Qin, and Qunsheng Peng. On-line illumination estimation of outdoor scenes based on area selection for augmented reality. In *2011 12th International Conference on Computer-Aided Design and Computer Graphics*, pages 439–442, 2011.
- [YSX+15] Xin Yang, Xun Si, Tangli Xue, Liheng Zhang, and Kwang-Ting Tim Cheng. Vision-inertial hybrid tracking for robust and efficient augmented reality on smartphones. In *Proceedings of the 23rd ACM international conference on Multimedia*, pages 1039– 1042, 2015.
- [Zaf] Zafer Bilda and Halime Demirkan. An insight on designers' sketching activities in traditional versus digital media.